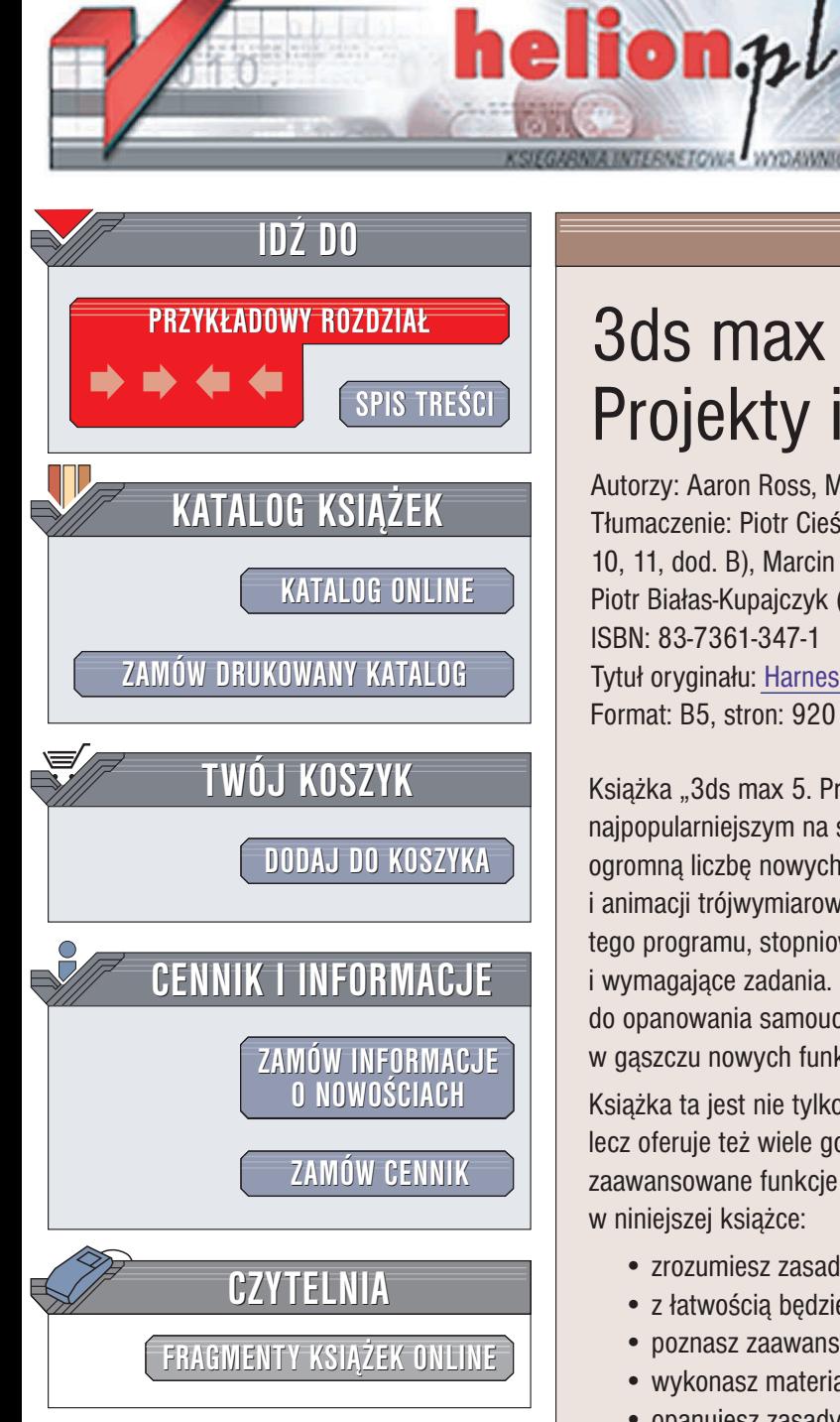

Wydawnictwo Helion ul. Chopina 6 44-100 Gliwice tel. (32)230-98-63 e-mail: [helion@helion.pl](mailto:helion@helion.pl)

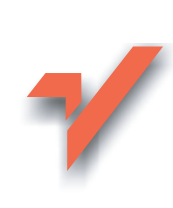

# 3ds max 5. Projekty i rozwiązania

Autorzy: Aaron Ross, Michele Bousquet Tłumaczenie: Piotr Cieślak (wprowadzenie, rozdz. 1 - 7, 10, 11, dod. B), Marcin Samodulski (rozdz. 9, 12, dod. A), Piotr Białas-Kupajczyk (rozdz. 8) ISBN: 83-7361-347-1 Tytuł oryginału: [Harnessing](http://www.amazon.com/exec/obidos/ASIN/1401827551) 3ds max 5 Format: B5, stron: 920

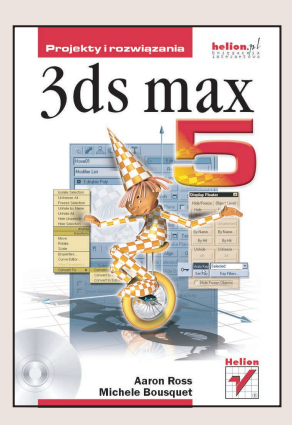

Książka "3ds max 5. Projekty i rozwiązania" jest doskonałym przewodnikiem po najpopularniejszym na świecie programie do tworzenia grafiki 3D. 3ds max 5 oferuje ogromna liczbę nowych funkcji pozwalających na tworzenie niezrównanej grafiki i animacji trójwymiarowych. Autorzy poprowadzą Cię krok po kroku przez zawiłości tego programu, stopniowo stawiając przed Toba coraz bardziej skomplikowane i wymagające zadania. Przystępne i przejrzyste objaśnienia, czytelne rysunki i łatwe do opanowania samouczki sprawią, iż ani przez chwilę nie poczujesz się zagubiony w gąszczu nowych funkcji programu.

Książka ta jest nie tylko praktycznym wstępem do pracy z programem 3ds max, lecz oferuje też wiele gotowych, przydatnych rozwiązań wykorzystujących najbardziej zaawansowane funkcje programu. Po zapoznaniu się z materiałem zawartym w niniejszej książce:

- zrozumiesz zasady rządzące światem grafiki komputerowej i przestrzenią 3D,
- z łatwością będziesz posługiwał się interfejsem użytkownika programu 3ds max,
- poznasz zaawansowane techniki modelowania,
- wykonasz materiały wiernie naśladujące te, które spotykasz w życiu codziennym,
- opanujesz zasady oświetlania sceny,
- będziesz potrafił korzystać z wirtualnych kamer,
- nauczysz się posługiwać zaawansowanymi technikami animacji, takimi jak kinematyka prosta i odwrotna,
- stworzysz wspaniałe efekty specjalne wykorzystujące systemy cząsteczkowe, efekty atmosferyczne i ró¿norodne efekty renderowania.

"3ds max 5. Projekty i rozwiązania" to idealna pozycja dla projektantów i grafików komputerowych, zarówno w ramach zajęć programowych, jak i samodzielnej nauki.

### O Autorach:

Aaron Ross, grafik i dydaktyk wykładający animację komputerową w San Francisco. Dyplomowany artysta plastyk, tytuł magistra obronił na katedrze filmu i wideo w kalifornijskiej Akademii Sztuk Piêknych. Filmy i grafika komputerowa Aarona były niejednokrotnie wystawiane na wielu prestiżowych festiwalach, między innymi Siggraph, Prix Ars Electronica i ISEA.

**Michele Bousquet** jest właścicielka sklepu internetowego Many World Productions, specjalizującego się w sprzedaży trudno dostępnych dodatków do oprogramowania 3d Studio MAX i Character Studio. W 1983 roku uzyskała dyplom na uniwersytecie McGill. Laureatka nagrody Big Kahuna 2000 Award w kategorii szkolenie i dydaktyka przyznawanej przez magazyn 3D Magazine.

# <span id="page-1-0"></span>Spis treści

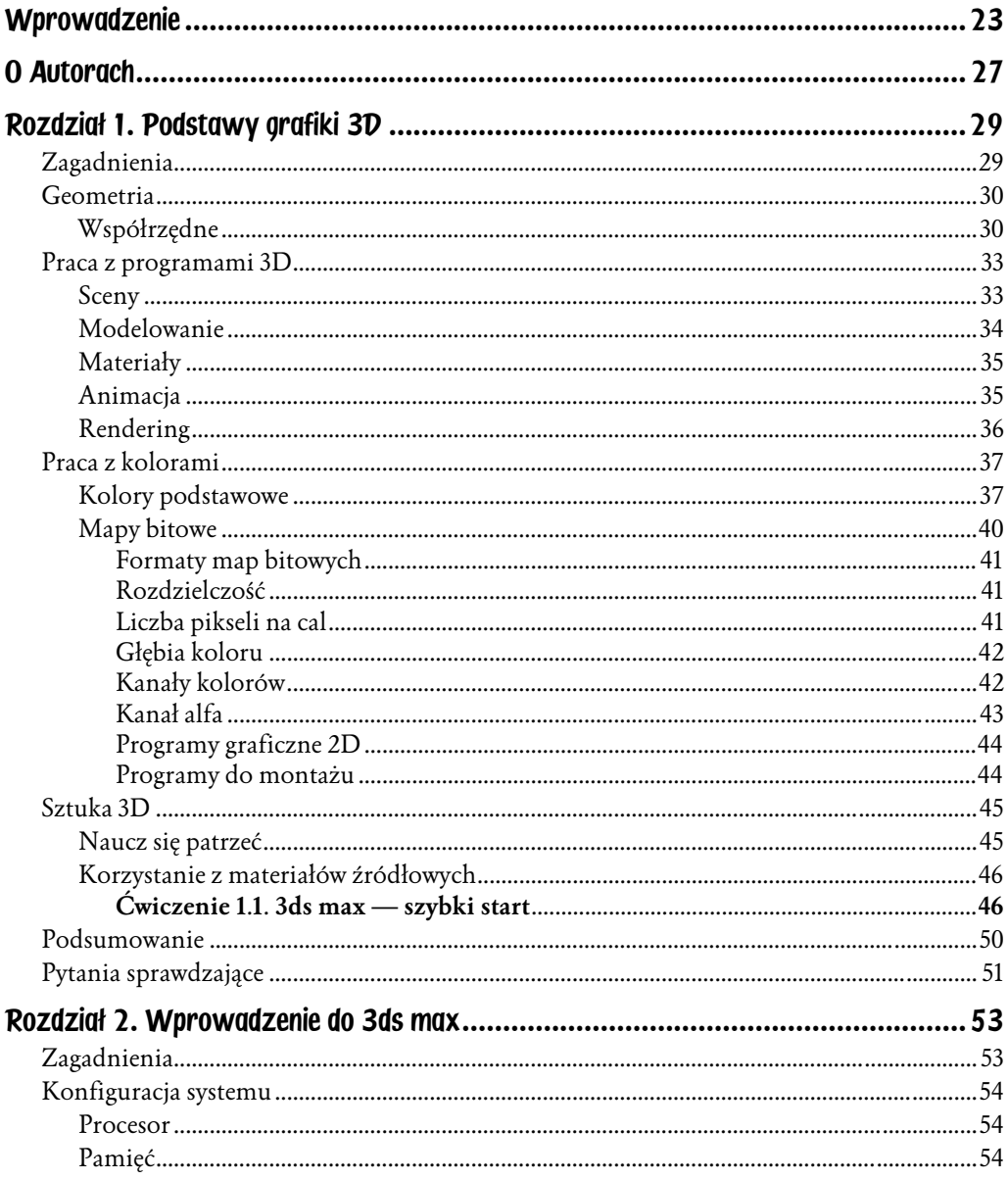

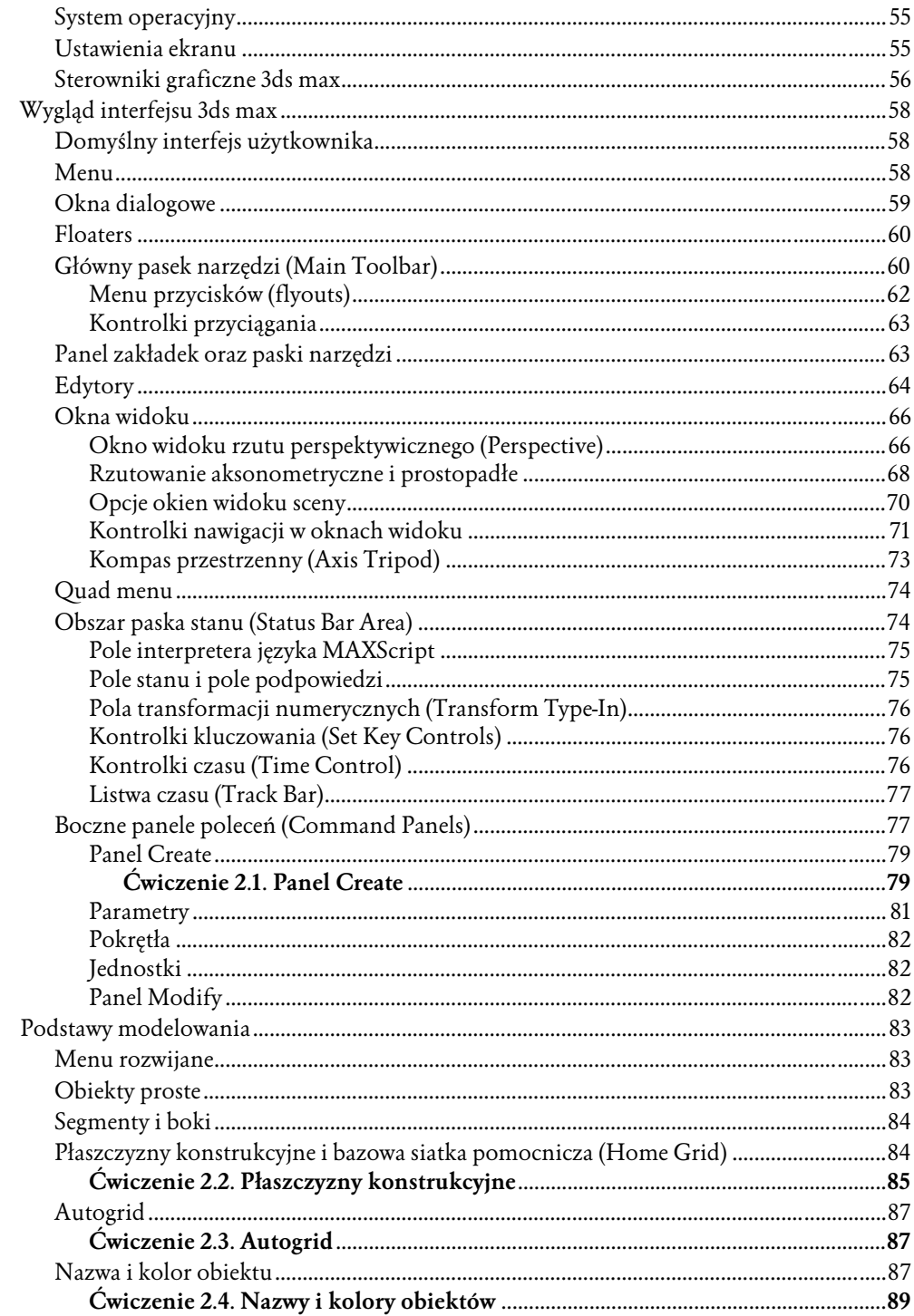

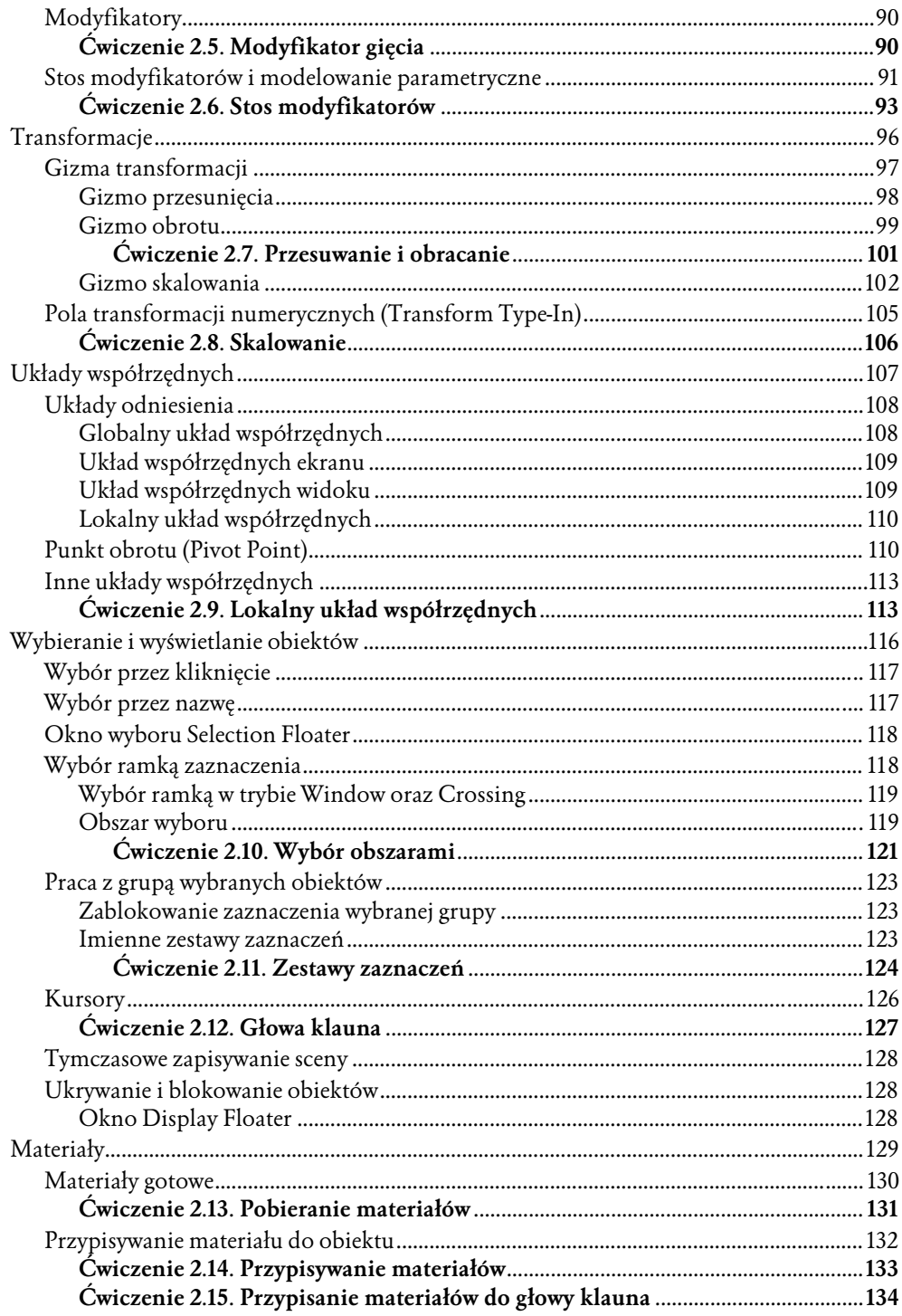

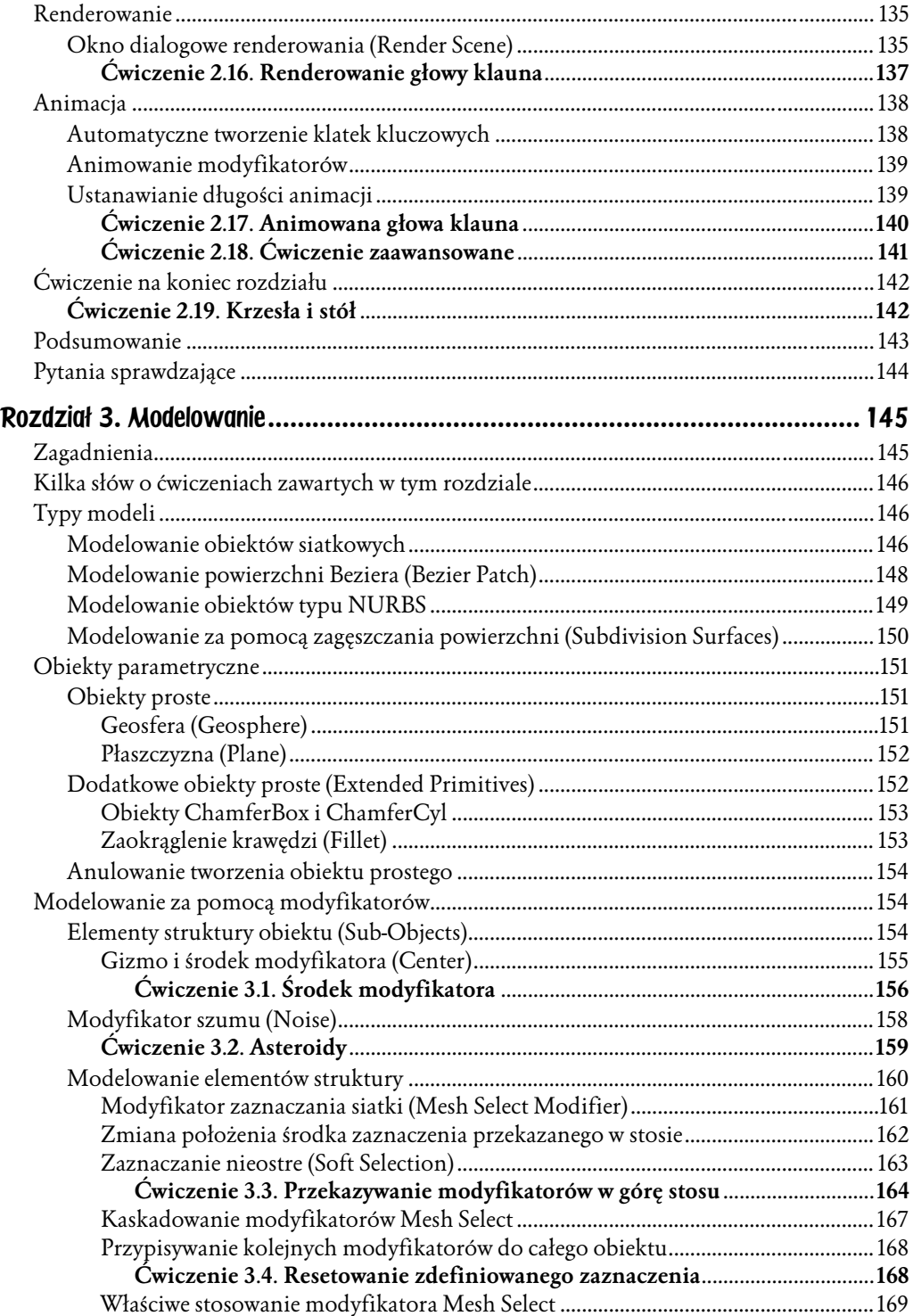

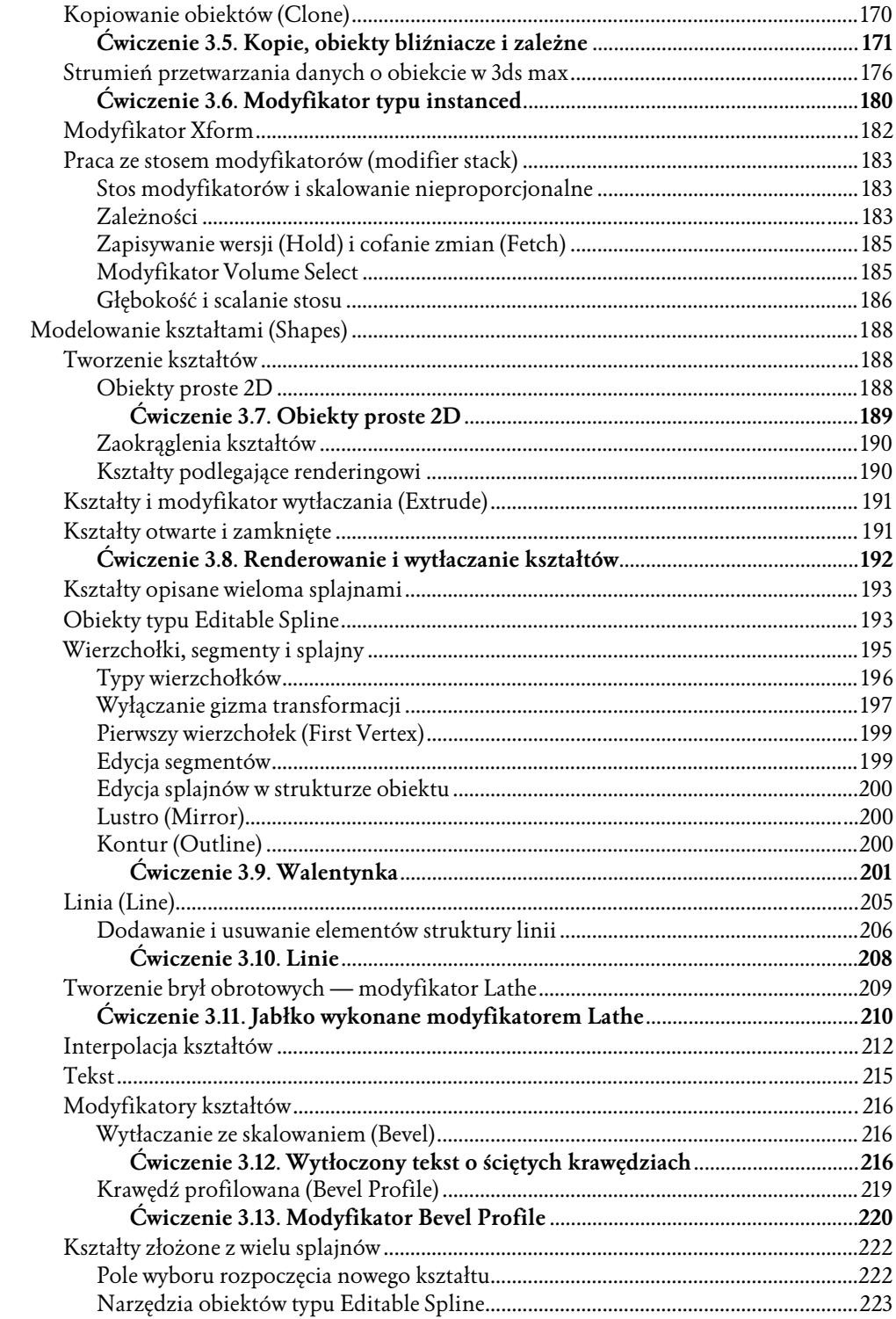

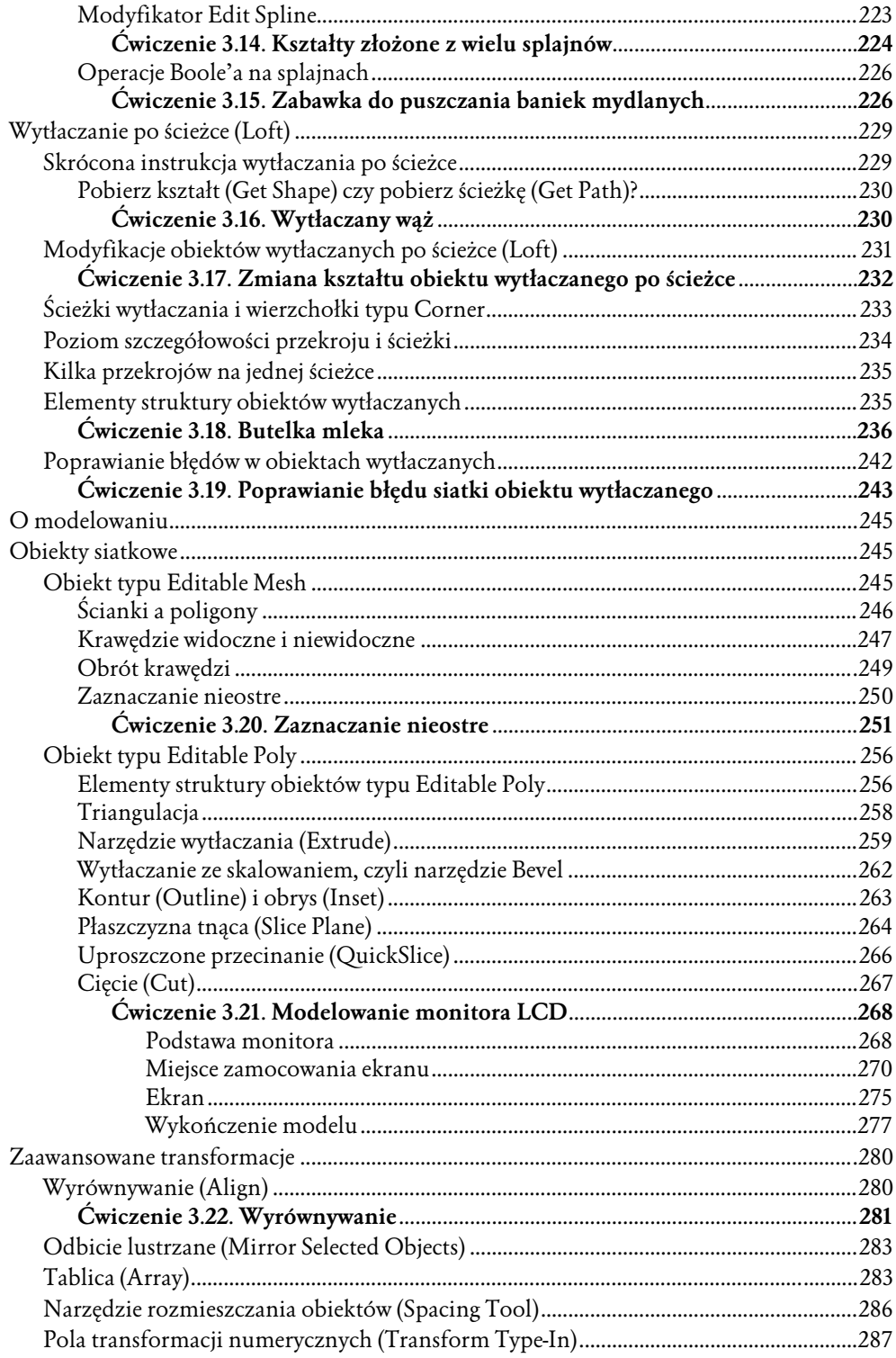

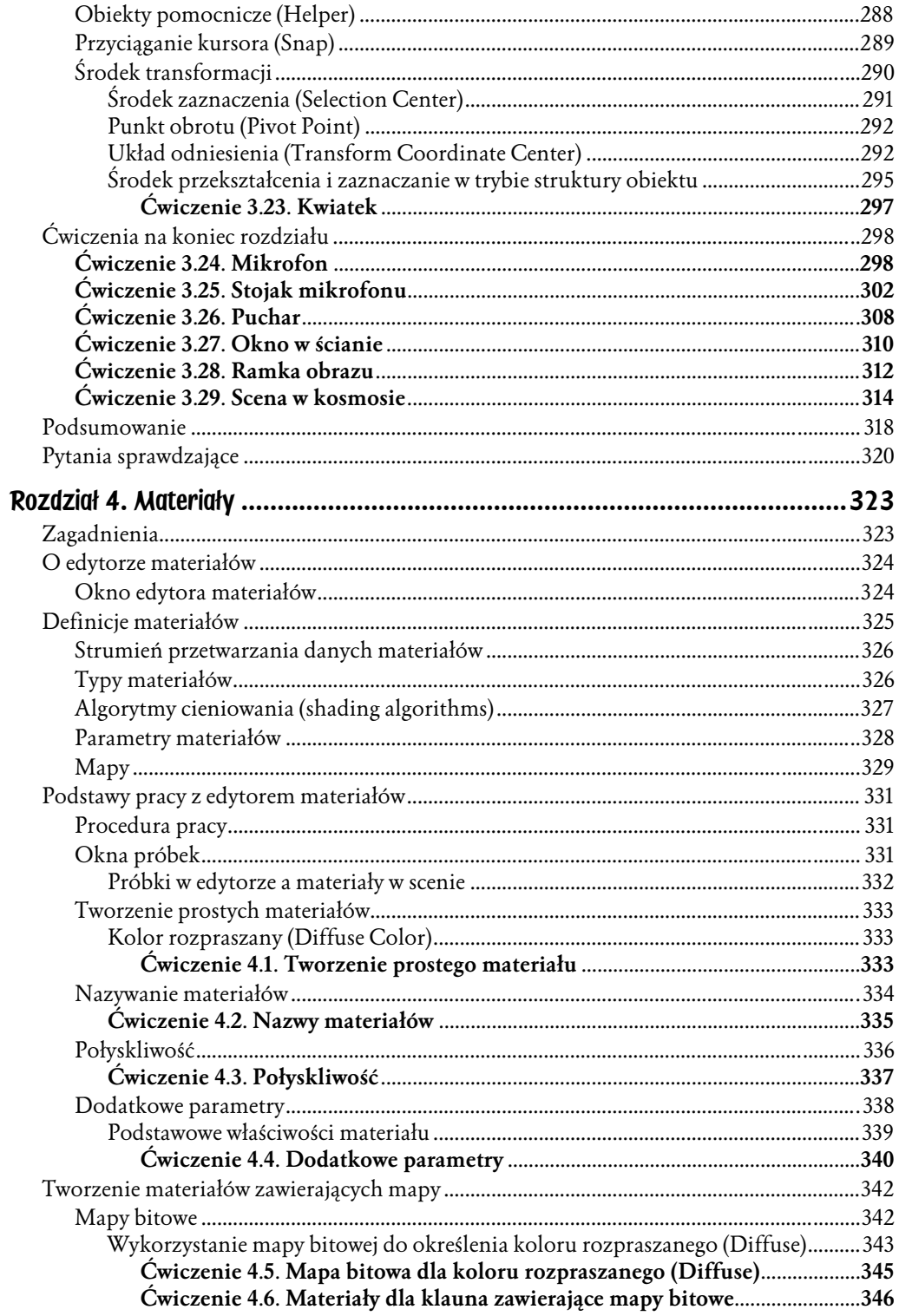

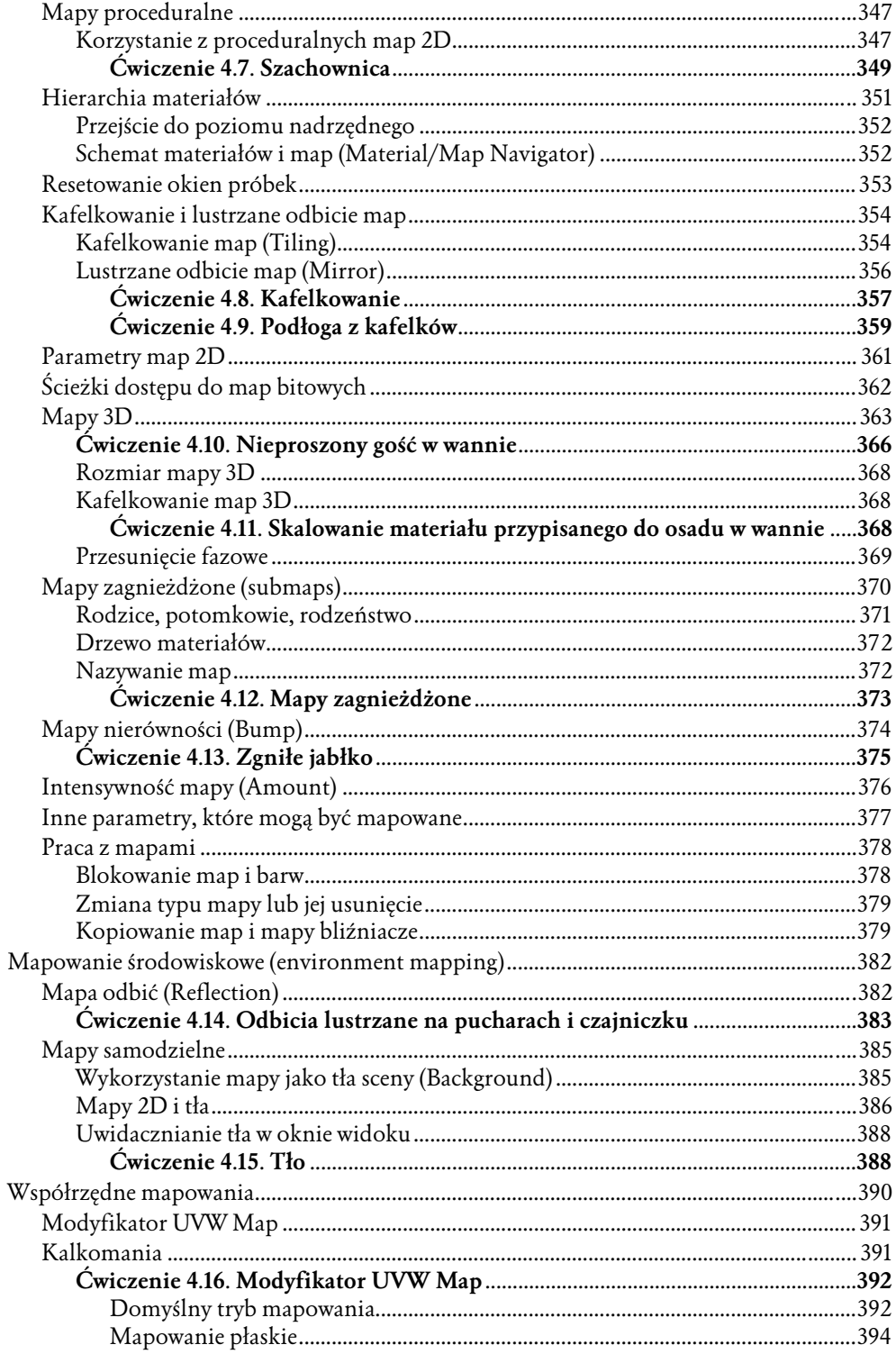

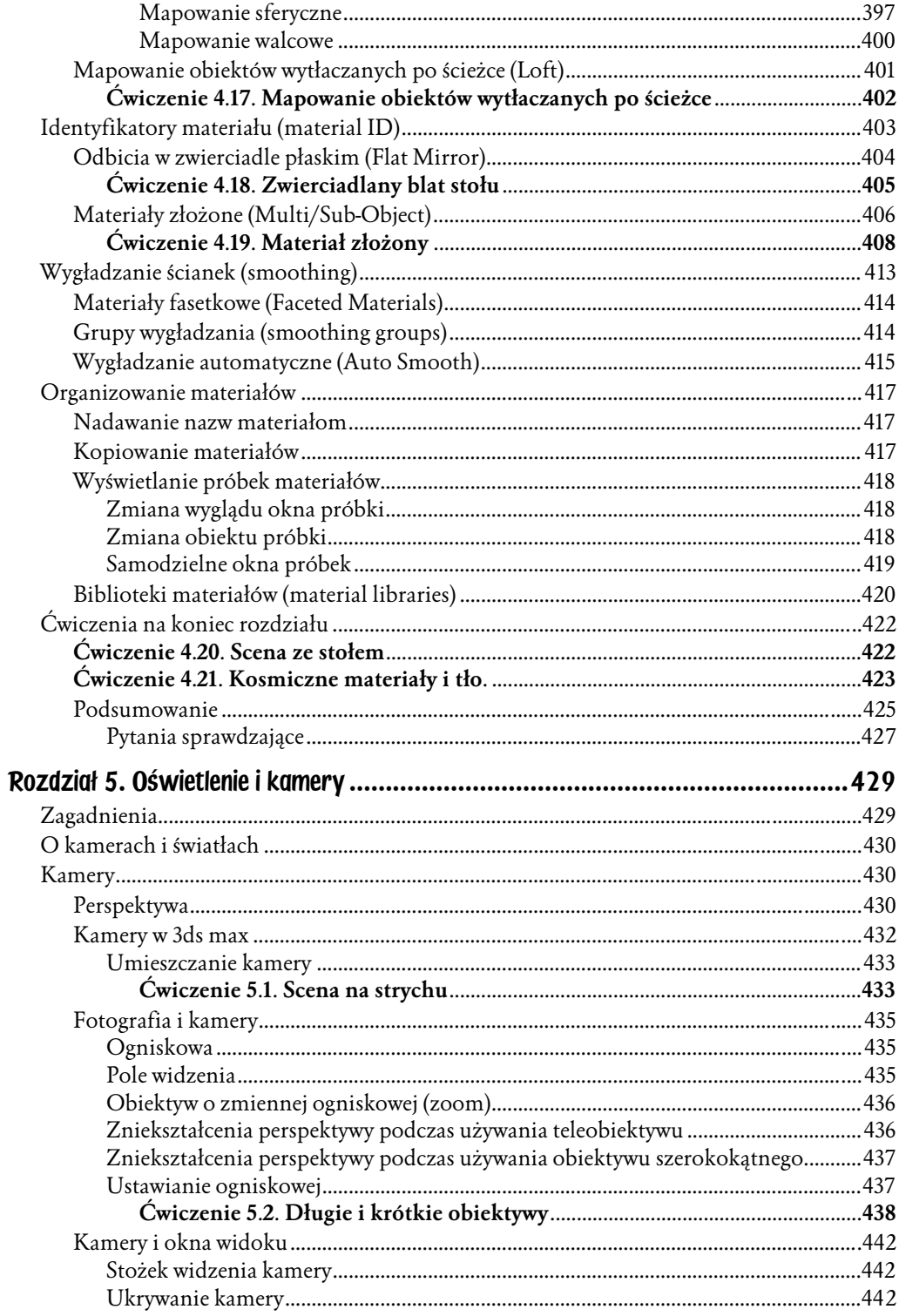

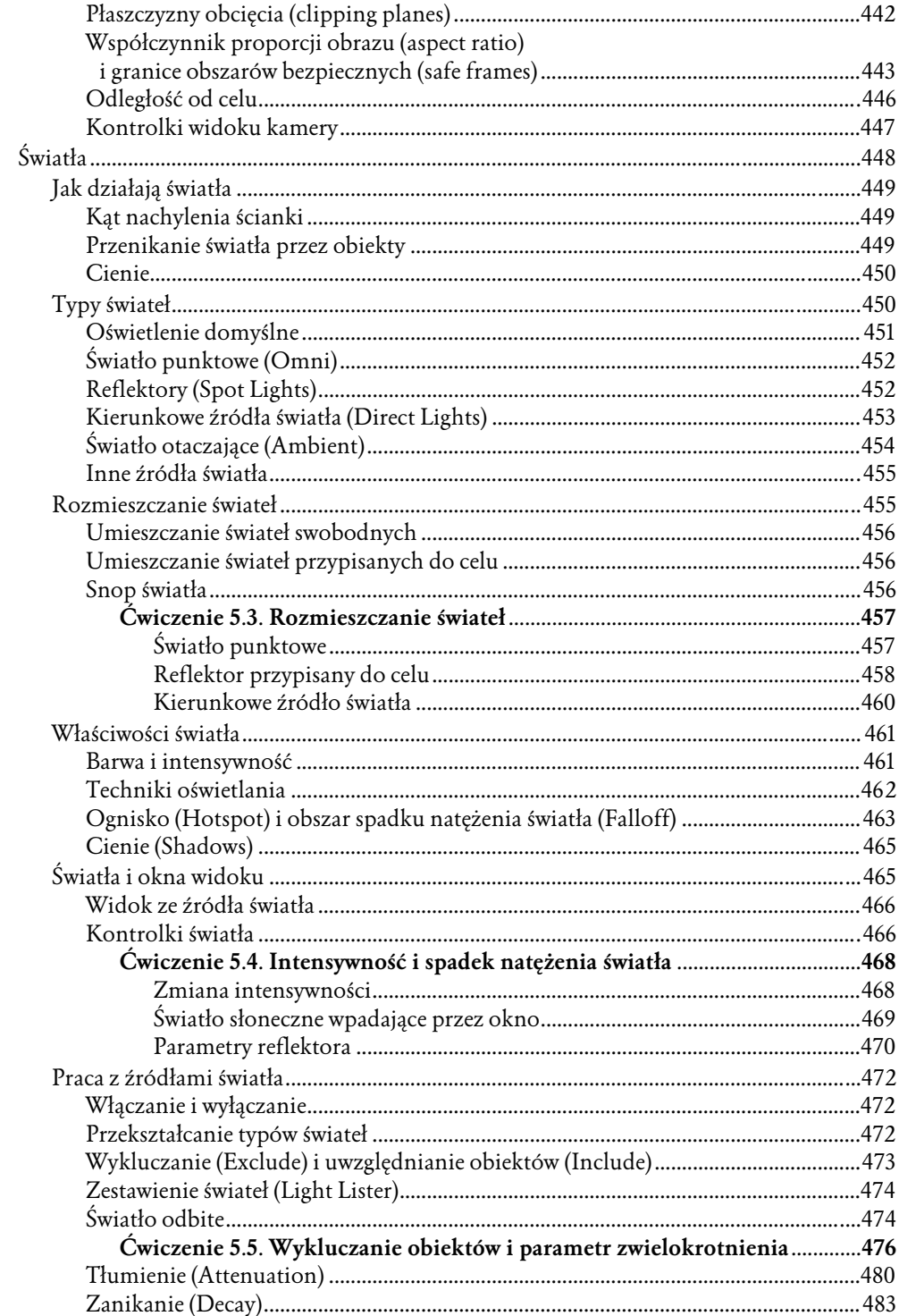

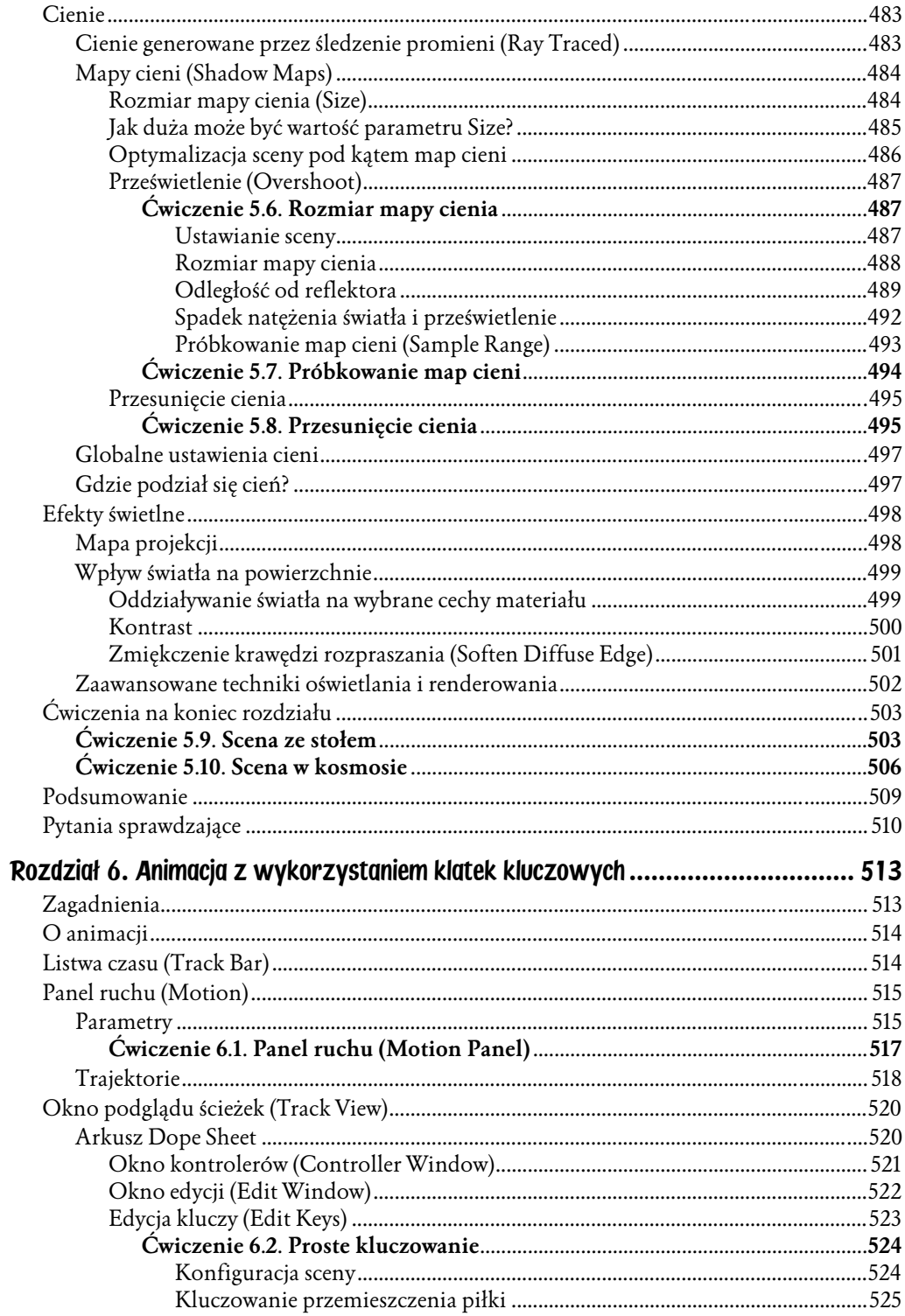

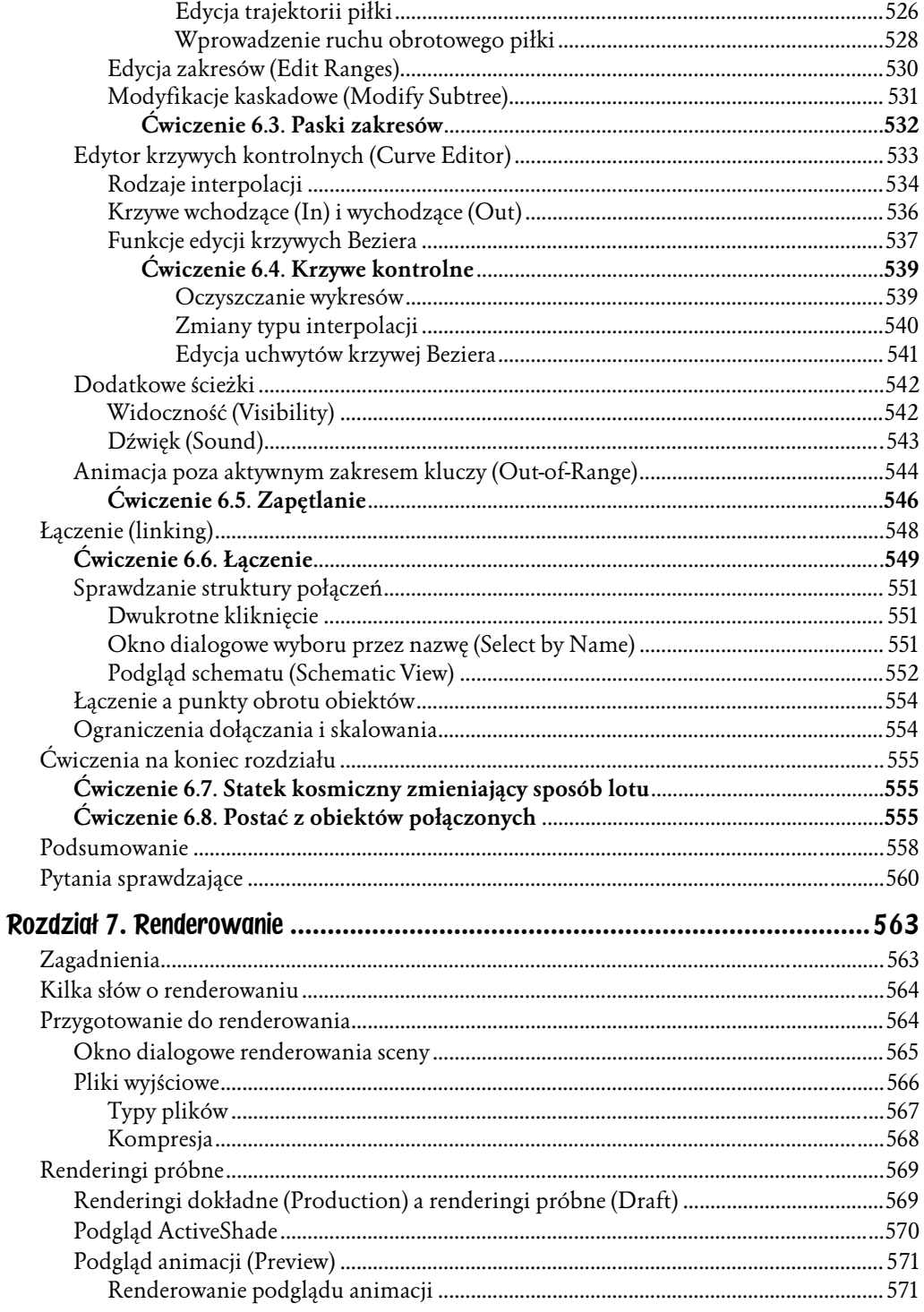

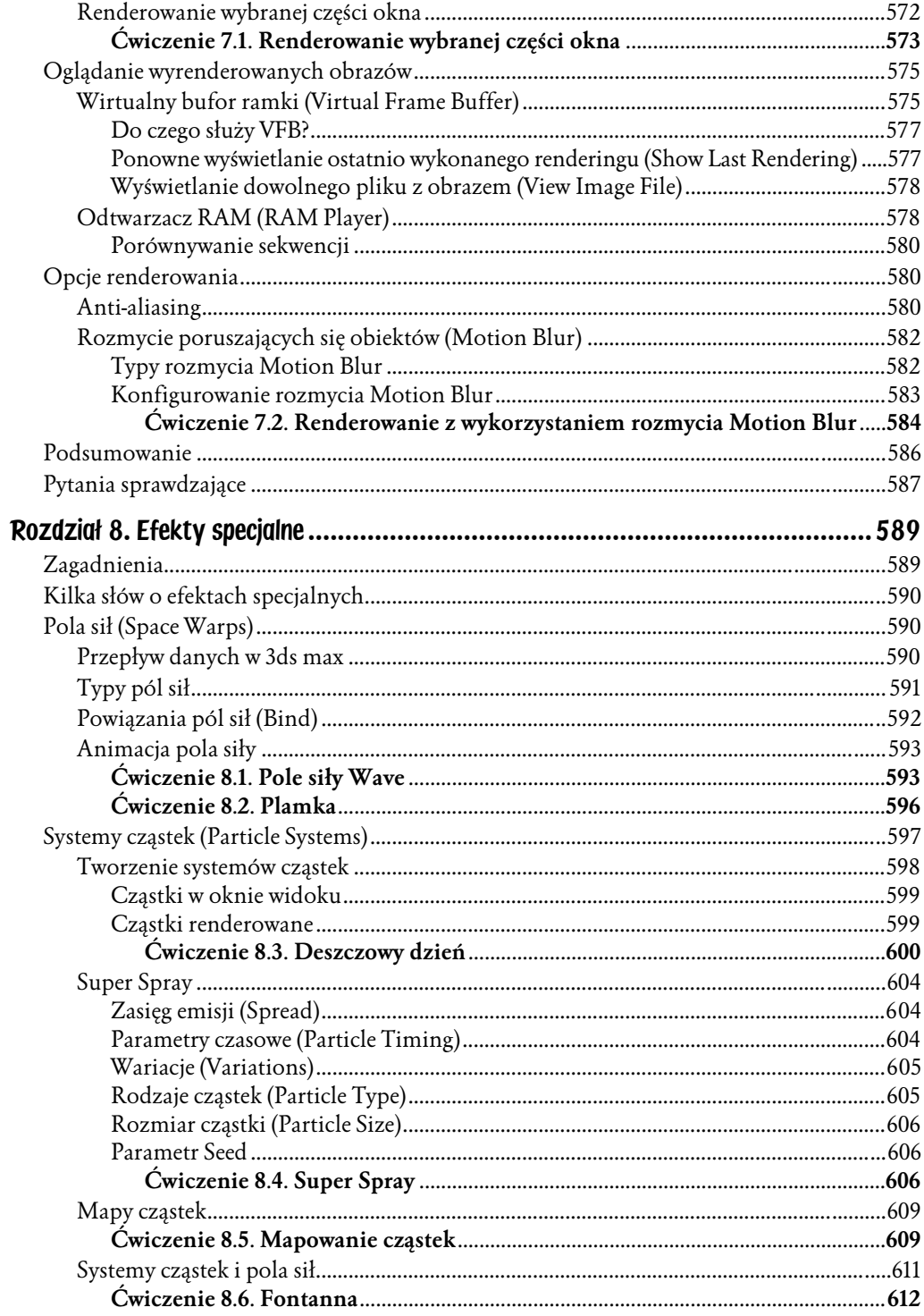

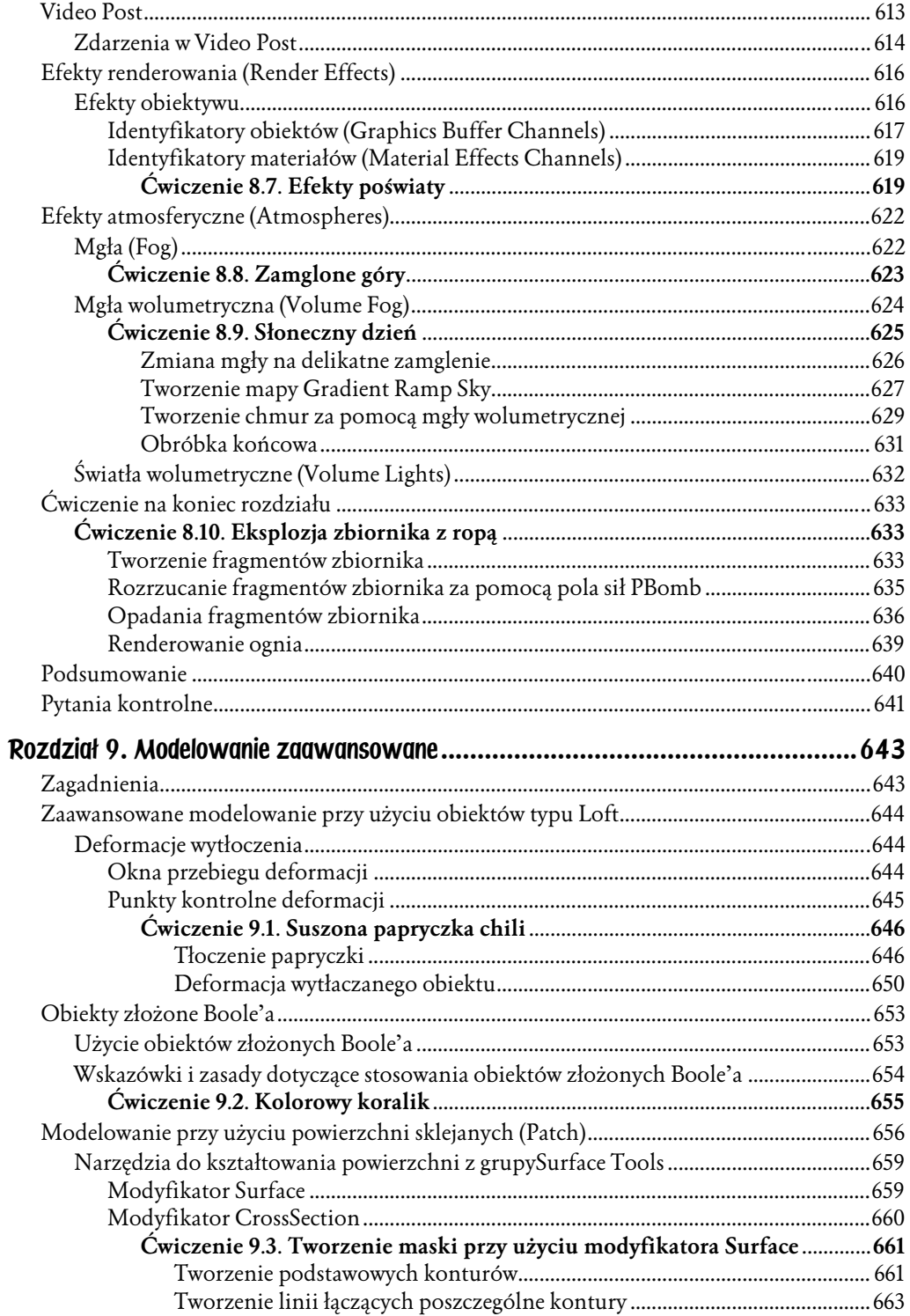

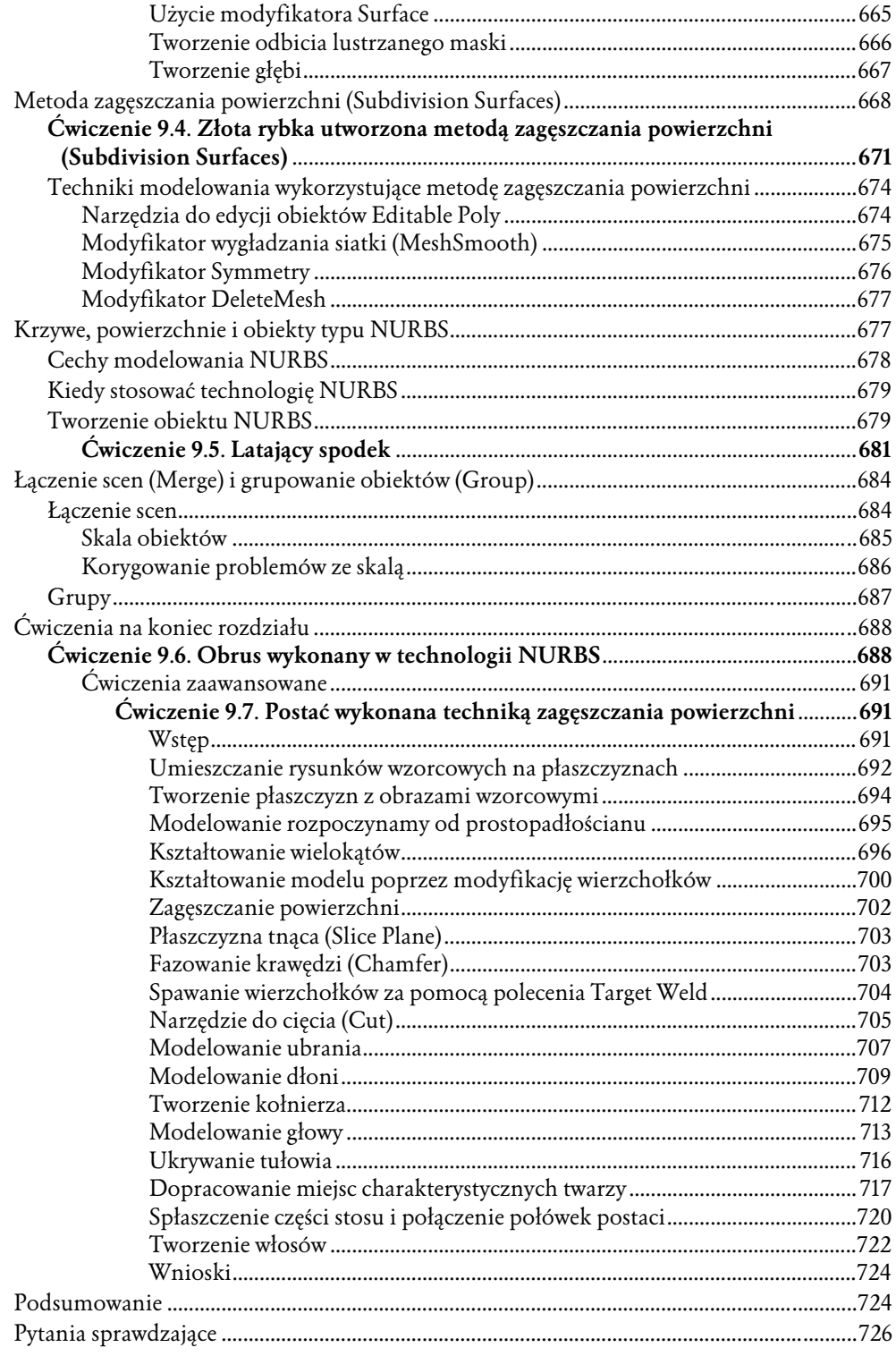

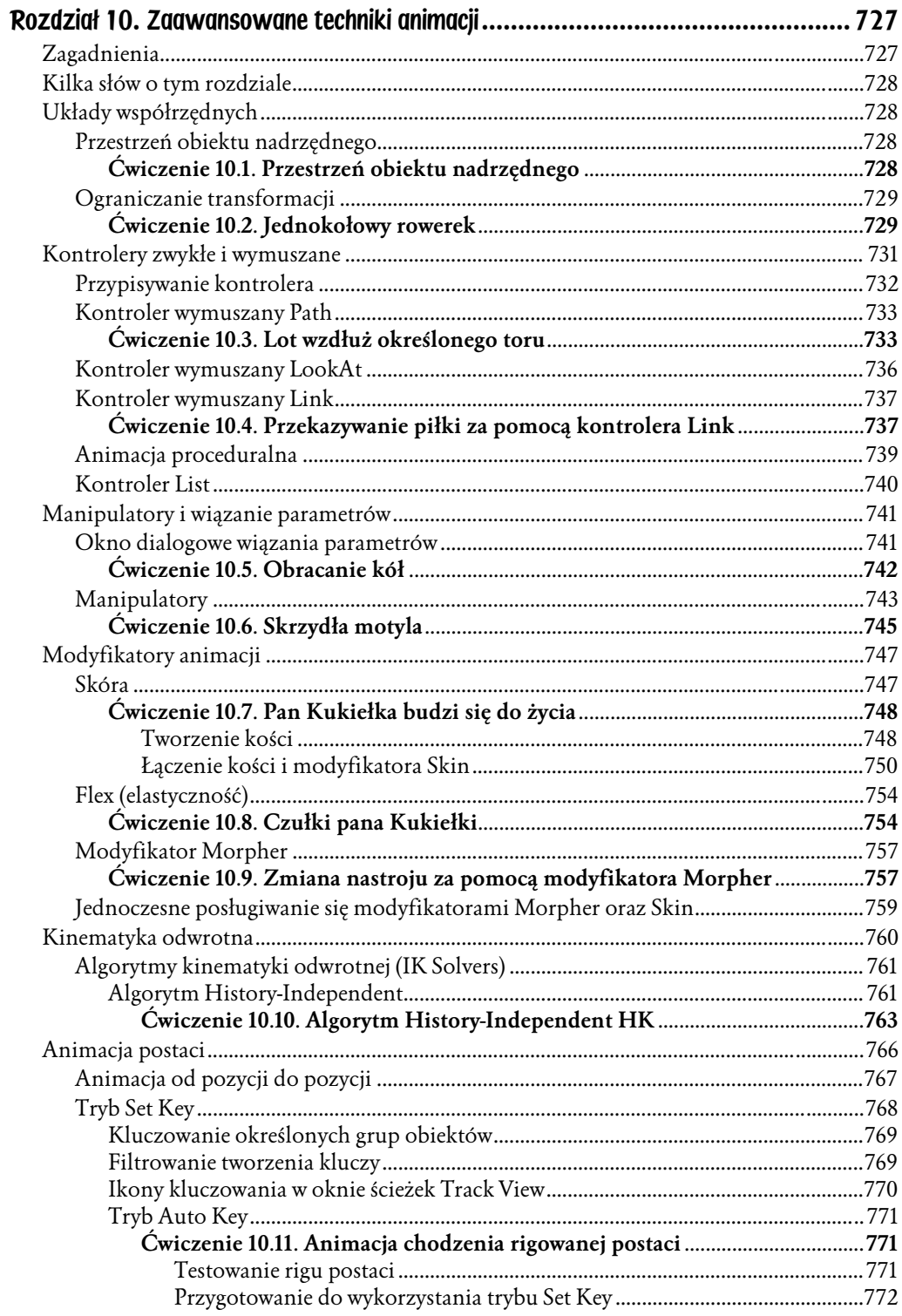

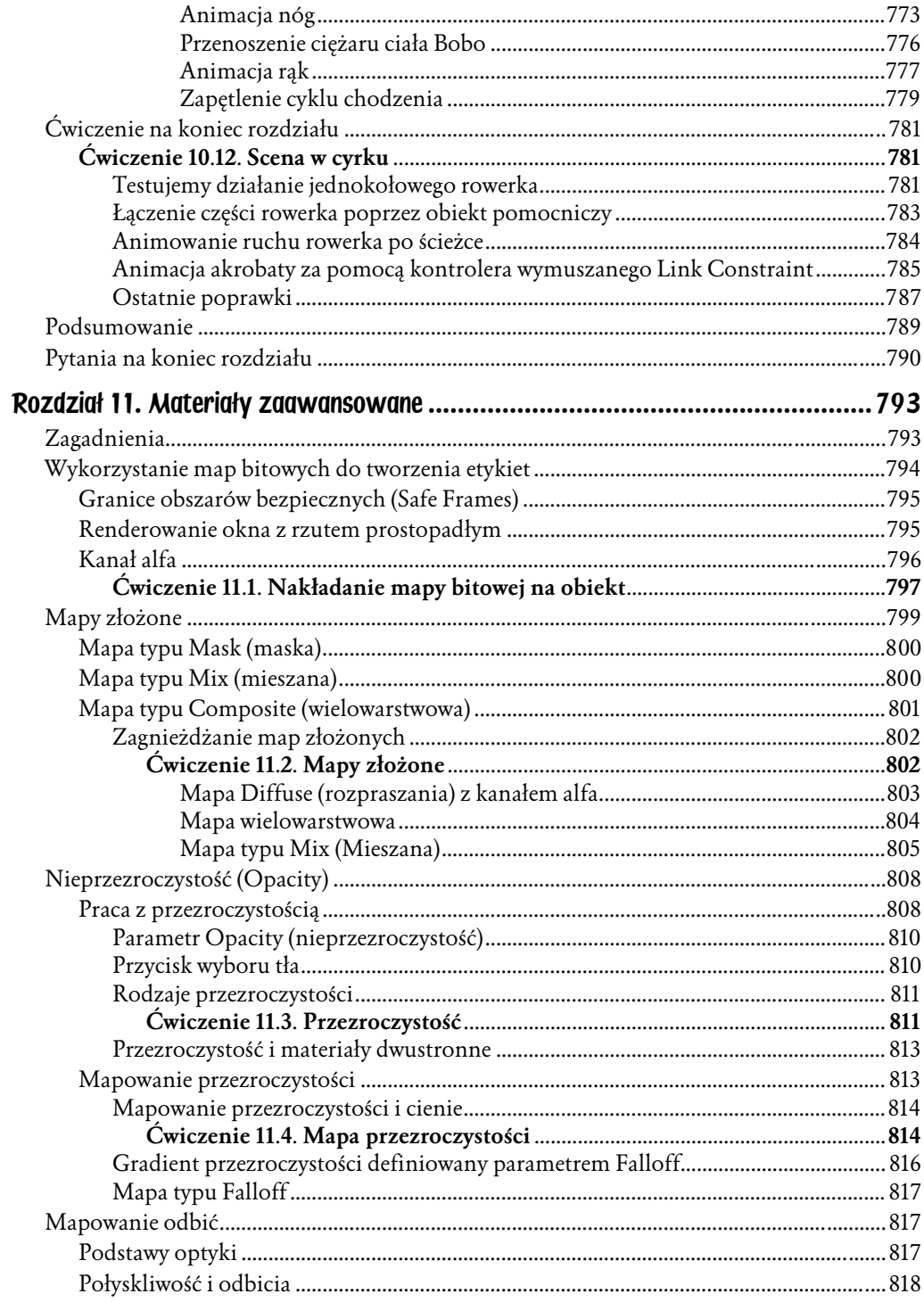

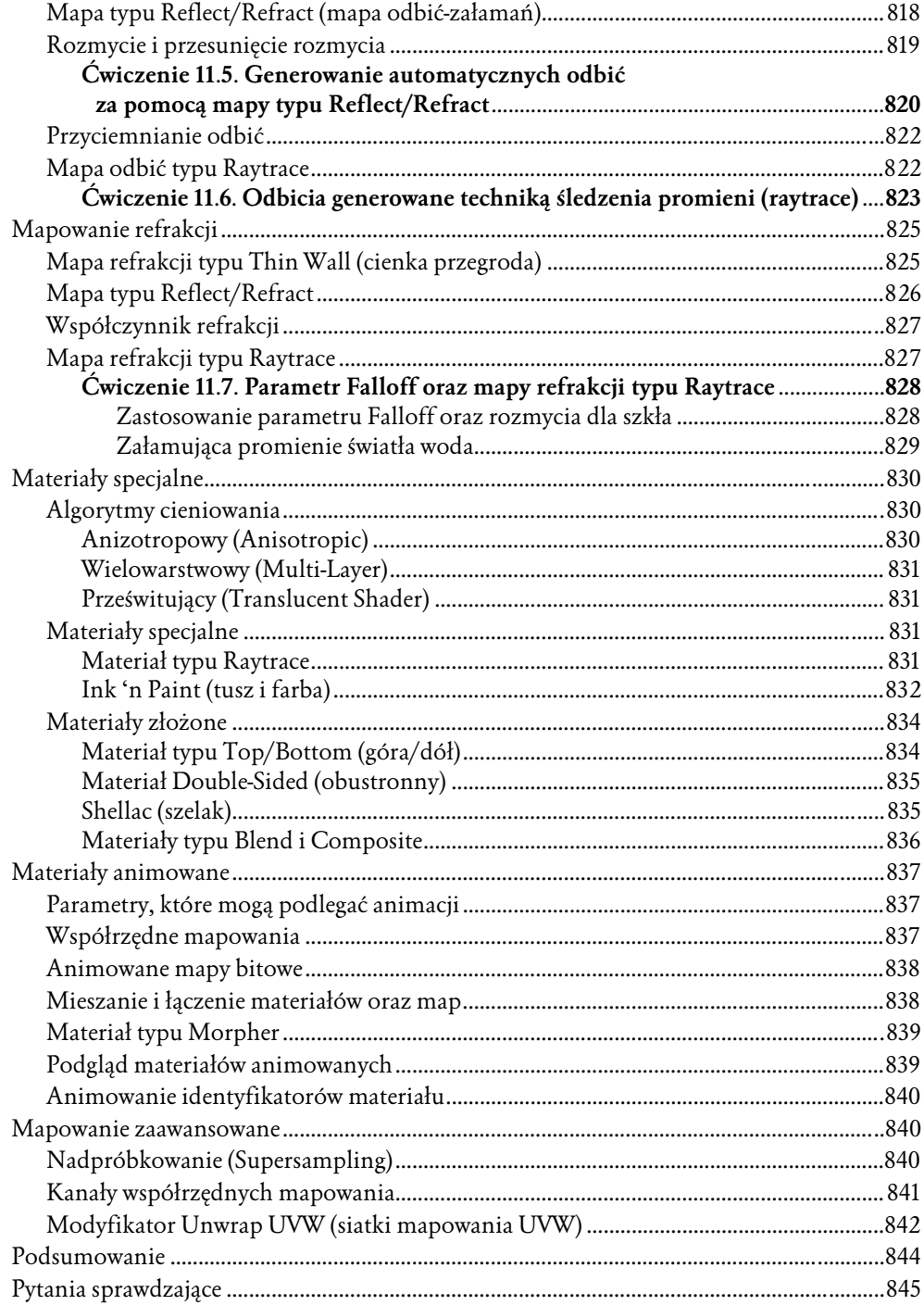

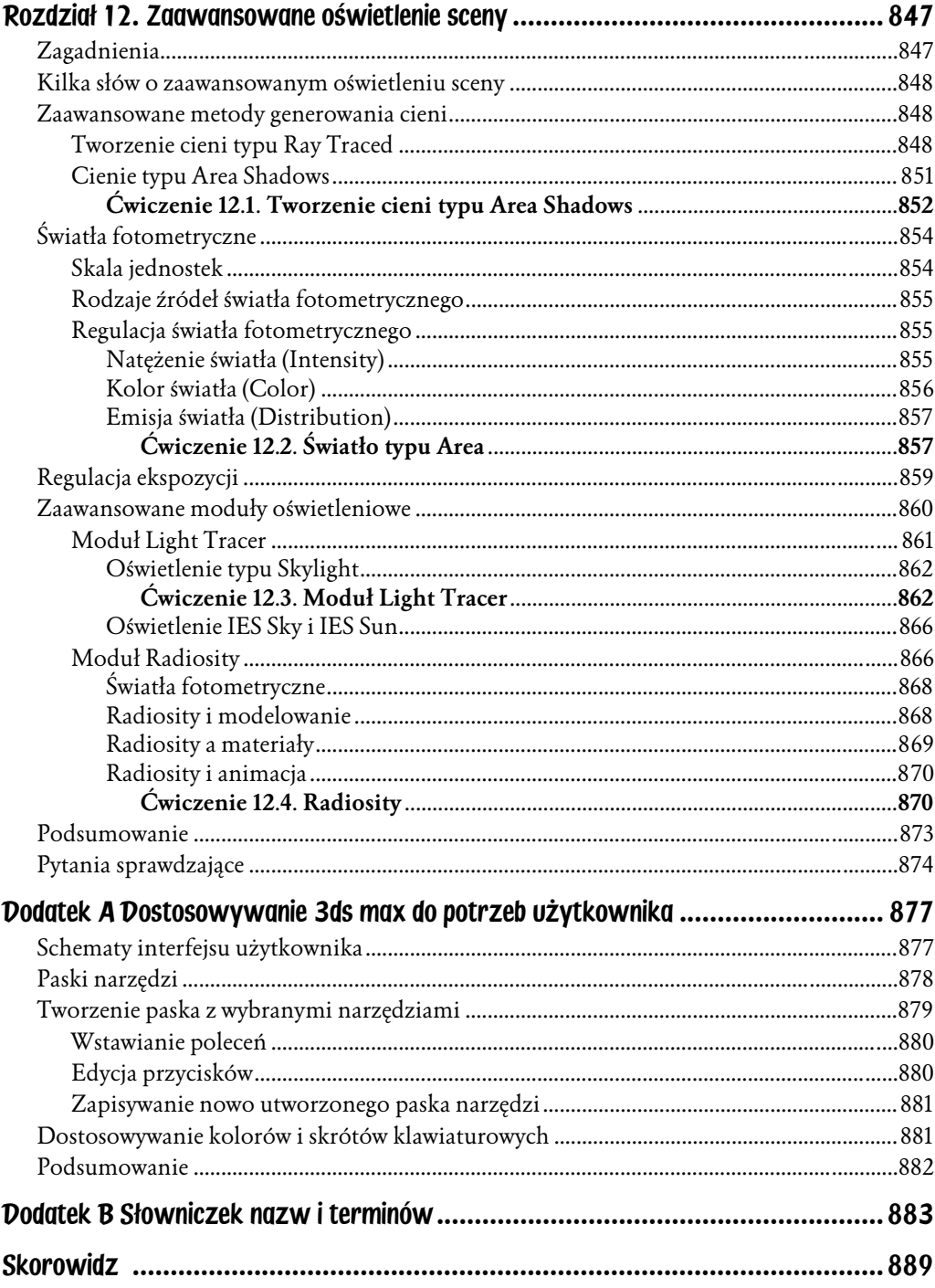

<span id="page-20-0"></span>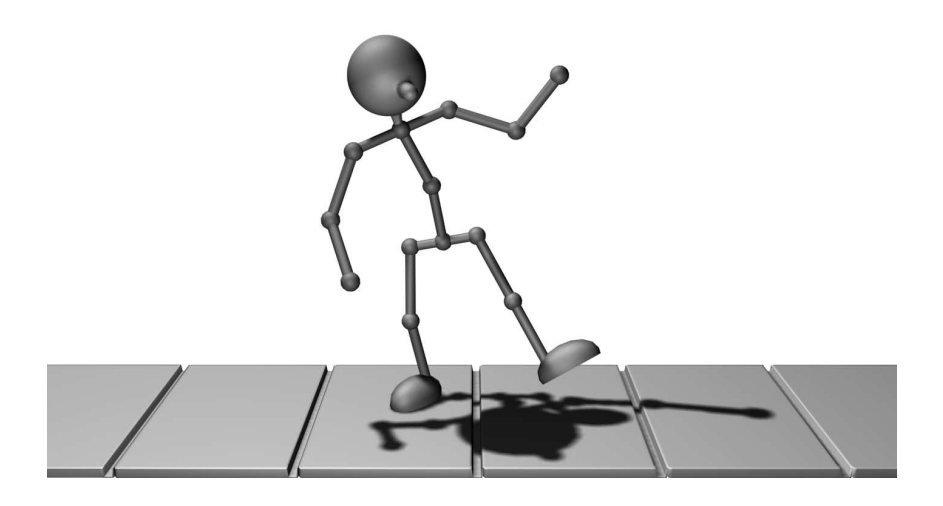

# Rozdział 6. Animacja z wykorzystaniem klatek kluczowych

## **Zagadnienia**

- ♦ listwę czasu (Track Bar) i tryb automatycznego kluczowania (Auto Key),
- ♦ funkcje panelu Motion,
- ♦ edycję położenia obiektu za pomocą trajektorii (Trajectories),
- ♦ okna edytora Track View,
- ♦ edycję klatek kluczowych za pomocą arkusza Dope Sheet,
- ♦ edycję krzywych funkcyjnych w oknie Curve Editor,
- ♦ zapętlanie i powtarzanie animacji,
- ♦ tworzenie hierarchii animacji przez łączenie obiektów.

## O animacji

W rozdziale 2., "Wprowadzenie do 3ds max", przedstawiono tworzenie prostych animacji przy użyciu przycisku Auto Key. Tworzyłeś klatki kluczowe (keyframes lub prościej — klucze) przekształceń obiektu i parametrów modyfikatorów, a 3ds max wypełniał klatki pomiędzy nimi, generując płynną animację. Z tego rozdziału nauczysz się pracy z klatkami kluczowymi. Ta umiejętność pozwoli ci dopracować i precyzyjnie korygować tworzoną animację.

## Listwa czasu (Track Bar)

Na dole ekranu znajduje się kilka kontrolek umożliwiających szybkie tworzenie i edycję klatek kluczowych. Listwa *Track Bar* pokazuje klatki kluczowe dla zaznaczonych obiektów i pozwala na wykonywanie prostych operacji edycyjnych.

Aby zanimować obiekt, należy włączyć przycisk *Auto Key* (rysunek 6.1) w obszarze paska stanu na dole ekranu. Przycisk Auto Key i aktywne okno widoku sceny zostaną podświetlone na czerwono. Przesuń Time Slider (suwak czasu) do wybranej klatki, a następnie przekształć obiekt lub zmień jego parametry. Klatka kluczowa zostanie utworzona automatycznie.

Rysunek 6.1. Przycisk Auto Key

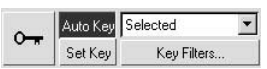

Klatki kluczowe dla aktualnie zaznaczonych obiektów oznaczone są małymi czerwonymi prostokątami na listwie Track Bar (rysunek 6.2). Możesz wybrać klatki kluczowe, klikając je lub przeciągając wokół nich ramkę zaznaczenia. Wybrane klatki kluczowe zostaną podświetlone na biało. Możesz także przeciągać klucze na pasku Track Bar, aby przemieszczać je w czasie do innej klatki.

#### Rysunek 6.2.

Track Bar z klatkami kluczowymi w klatce zerowej i 20., Time Slider w klatce 14.

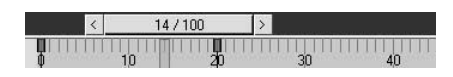

Aby usunąć klatki kluczowe z listwy *Track Bar*, wystarczy zaznaczyć je i wcisnąć klawisz Delete.

Można z łatwością przejść do następnej lub poprzedniej klatki kluczowej, uaktywniając tryb Key Mode | W w oknie narzędzi Time Controls. Wówczas wciśnięcie przycisków Prev Key  $\|\cdot\|$  oraz Next Key  $\|\cdot\|$  spowoduje przeskok pomiędzy sąsiednimi klatkami kluczowymi dla zaznaczonego obiektu (rysunek 6.3).

Rysunek 6.3. Wykorzystanie trybu Key Mode — przejście do następnej klatki kluczowej

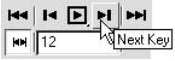

## Panel ruchu (Motion)

Jednym ze sposobów na edycję animacji jest wykorzystanie panelu ruchu (Motion). Aby otworzyć panel *Motion*, należy kliknąć zakładkę z symbolem koła (O, znajdującą się w górnej części panelu Command.

Panel Motion zawiera dwa główne panele podrzędne, Parameters (parametry) i Trajectories (trajektorie). Domyślnie aktywny jest tryb Parameters. W panelu Parameters możesz sprawdzić, a za pomocą pokręteł i przycisków także zmienić, wartości przypisane klatkom kluczowym. W panelu Trajectories możesz zaś sterować klatkami kluczowymi położenia (Position) w oknach widoku sceny.

## Parametry

Klatki kluczowe dla położenia, obrotu i skalowania mogą być edytowane w panelu *Parameter*s (rysunek 6.4). Po wybraniu obiektu w widoku sceny uaktywni się kilka rolet, takich jak na przykład PRS Parameters. Jeśli żaden obiekt nie jest zaznaczony w danej chwili, panel *Parameters* pozostanie niemal pusty.

#### Rysunek 6.4.

Panel Motion w trybie Parameters

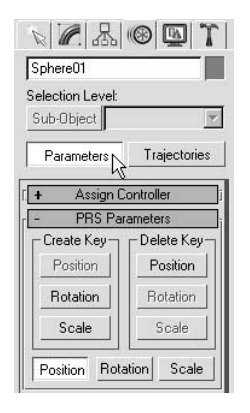

Roleta PRS Parameters współdziała z innymi roletami w panelu Motion, umożliwiając tworzenie, usuwanie i edycję klatek kluczowych. W panelu *Motion* możesz pracować z jedną transformacją klatki kluczowej i tylko jedną z osi jednocześnie. Kliknij przycisk Position, aby zmienić klatki kluczowe położenia zaznaczonego obiektu. Aby edytować klucze dla obrotu lub skali, kliknij przyciski tych przekształceń.

Za pomocą rolety PRS Parameters możesz także tworzyć i usuwać klucze. Aby utworzyć klatkę kluczową, przesuń suwak *Time Slider* do żądanej klatki. W obszarze Create Key rolety PRS Parameters kliknij odpowiedni przycisk, aby utworzyć klatkę kluczową położenia, obrotu lub skali w danym momencie. Na podstawie bieżącej wartości przekształcenia wybranego obiektu zostanie utworzona nowa klatka kluczowa. Możesz w ten sposób tworzyć klatki kluczowe, nie korzystając z gizma przekształceń.

Aby usunąć klatkę kluczową za pomocą panelu *Motion*, wystarczy przemieścić suwak Time Slider do klatki kluczowej, która ma zostać usunięta, i kliknąć przycisk w sekcji *Delete Key* rolety PRS Parameters.

W momencie tworzenia klatki kluczowej transformacji 3ds max zapisuje współrzędne przekształceń X, Y i Z dla obiektu. W panelu Motion możesz obejrzeć i zmienić współrzędne położenia i obrotu oddzielnie dla każdej z osi X, Y i Z.

Na przykład aby poznać współrzędne położenia dla osi X, Y i Z, kliknij przycisk Position w rolecie PRS Parameters. Bezpośrednio pod nią zobaczysz roletę parametrów Position XYZ. Klikając przyciski X, Y lub Z, możesz wybrać, z którą z osi chcesz pracować.

Jeśli aktywny obiekt zawiera klatki kluczowe położenia, w rolecie Key Info (Basic) możesz też sprawdzić i edytować współrzędne odpowiadające za jego lokalizację (rysunek 6.5).

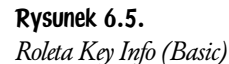

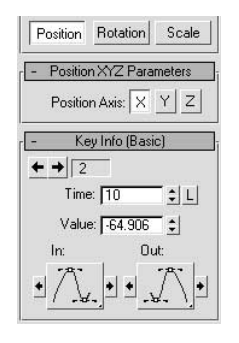

Jeśli umieścisz suwak czasu Time Slider na klatce kluczowej, możesz zmienić czas (Time) i wartość (Value) klatki kluczowej pokrętłami Key Info (Basic) lub przez bezpośrednie wprowadzenie żądanej wartości. Jeśli suwak *Time Slider* nie znajduje się w klatce kluczowej, dostęp do parametrów zostanie zablokowany. Będziesz mógł sprawdzić ich aktualną wielkość, lecz ich edycja nie będzie możliwa. Dzieje się tak, gdyż wartości w klatkach pomiędzy klatkami kluczowymi są automatycznie *interpolowane* przez 3ds max.

Na samej górze rolety Key Info (Basic) znajduje się numer bieżącej klatki kluczowej. Nie oznacza on numeru klatki animacji, lecz pozycję kolejnego klucza w danej sekwencji. Na poprzedniej ilustracji klatka kluczowa numer 2 została umieszczona w 10. klatce w ścieżce czasu animacji.

Obok numeru klatki kluczowej znajdują się dwie strzałki umożliwiające przejście do kolejnego lub poprzedniego klucza. Ich działanie jest zbliżone do trybu Key Mode w oknie narzędzi Time Controls, przy czym przyciski na panelu Motion działają jedynie dla bieżącego przekształcenia i osi. Tryb Key Mode pozwala na przejście do dowolnego klucza na listwie Track Bar, która domyślnie wyświetla je wszystkie.

Na dole rolety Key Info (Basic) znajdziesz dwa duże przyciski z rysunkami krzywych Beziera. Przyciski te pozwalają na wybór różnych metod interpolacji pomiędzy klatkami kluczowymi. Więcej na ten temat powiemy w dalszej części tego rozdziału, podczas omawiania edytora krzywych.

## Ćwiczenie 6.1. Panel ruchu (Motion Panel)

Ćwiczenie to polega na zapoznaniu się z podstawowymi funkcjami panelu Motion.

- 1. Zresetuj 3ds max.
- 2. Powiększ maksymalnie okno *Front* widoku sceny. Stwórz prostopadłościan długi na około 20, szeroki na 30 i wysoki na 10 jednostek. Umieść go w lewej części ekranu, w punkcie o współrzędnych w przybliżeniu (–50, 0, 0).
- **3.** Zaznacz stworzony obiekt i otwórz panel Motion . W obszarze Create Key rolety PRS Parameters kliknij przycisk Position. W zerowej klatce na listwie Track Bar zostanie utworzona klatka kluczowa położenia.
- 4. Przemieść suwak Time Slider do 50. klatki. W panelu Motion kliknij przycisk położenia w obszarze Create Key rolety PRS Parameters. W klatce 50. zostanie utworzony kolejny klucz.
- 5. Odtwórz animację. Prostopadłościan nie przesuwa się, gdyż klatki kluczowe są identyczne.
- 6. W rolecie *Key Info (Basic)* wykorzystaj przyciski strzałek, aby wybrać klucz numer 2 znajdujący się w 50. klatce na osi czasu.
- 7. Upewnij się, że wybrałeś oś X w rolecie Position XYZ Parameters. W rolecie Key Info (Basic) zwiększ wartość (Value) klucza do około 50.
- 8. Odtwórz animację. Prostopadłościan przemieszcza się od lewej do prawej strony ekranu.
- 9. Zapisz scenę w swoim folderze plików pod nazwą *MotionPanel.max.*

## Trajektorie

3ds max wyposażony jest we wspaniałą funkcję, zwaną trajektoriami (Trajectories), umożliwiającą zwizualizowanie zmian położenia animowanego obiektu. *Trajektoria* to ścieżka, która opisuje ruch obiektu w przestrzeni.

Wszystkie programy 3D mają funkcję *animacji po scieżce (path animation*), która pozwala na przyporządkowanie obiektu do krzywej i przemieszczanie go zgodnie z jej kształtem na całej jej długości. Również 3ds max ma funkcję animacji po ścieżce, nazwaną tutaj *wymuszeniem toru (Path Constraint*). Co więcej, 3ds max dysponuje wspomnianymi już trajektoriami, dzięki którym można obejrzeć wykres ruchu nie tylko obiektów przyporządkowanych do krzywych, ale dowolnego przemieszczającego się obiektu.

Aby skorzystać z funkcji *Trajectories*, wybierz jeden z animowanych obiektów i otwórz panel *Motion*. Następnie kliknij przycisk *Trajectories*. Ścieżka ruchu zaznaczonego obiektu zostanie wyświetlona jako czerwona krzywa z rozmieszczonymi na niej białymi kwadracikami i punktami. Białe kwadraty oznaczają klatki kluczowe opisujące położenie. Białe punkty zaś, zwane *znacznikami* (ticks), przedstawiają interpolowane położenia w zwykłych klatkach.

W podanym przykładzie (rysunek 6.6) mamy trzy klatki kluczowe. Położenie obiektu w każdej z klatek pomiędzy nimi zaznaczone jest białymi znacznikami. Każda klatka animacji, która nie jest klatką kluczową, reprezentowana jest przez jeden znacznik.

#### Rysunek 6.6.

Panel Motion w trybie Trajectories

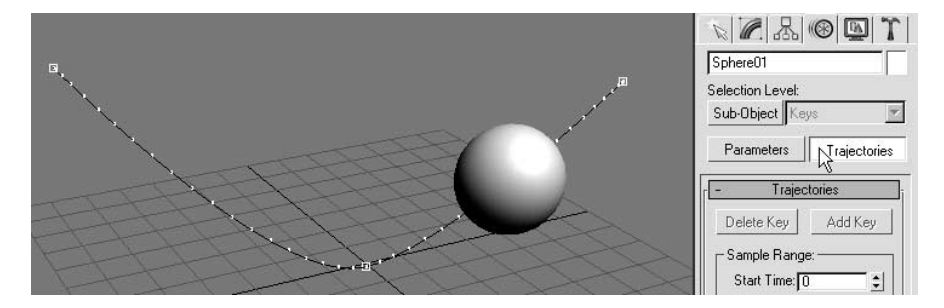

Trajektorie są niezwykle użyteczne z wielu powodów. Przede wszystkim pozwalają one ocenić szybkość przemieszczania się obiektu. Odstęp pomiędzy poszczególnymi znacznikami obrazuje, jak szybko obiekt zmienia swoje położenie. Im szybciej porusza się obiekt, tym większe będą odstępy pomiędzy znacznikami.

Każdy znacznik oznacza jedną klatkę, zaś odstęp czasu pomiędzy następującymi po sobie klatkami jest niezmienny podczas całej animacji. Znaczniki trybu Trajectories szybko poruszającego się obiektu będą położone dalej od siebie niż w przypadku przedmiotu przemieszczającego się wolno, albowiem obiekt o dużej szybkości przebędzie większy dystans w jednostce czasu pomiędzy kolejnymi klatkami.

Oczywiście trajektorie pokazują także zmiany, jakie zachodzą w szybkości przemieszczania pojedynczego obiektu. W miarę jak zmniejsza on swoją prędkość, znaczniki zbliżają się do siebie. Na kolejnym rysunku przedstawiono obiekt, który przemieszcza się najwolniej, będąc w dolnej części łuku (rysunek 6.7).

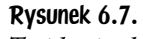

Trajektoria obiektu zmieniającego swoją prędkość

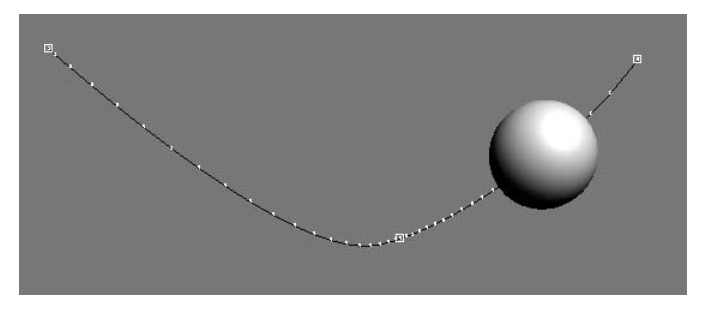

Kolejną istotną właściwością trybu *Trajectories* jest możliwość edycji klatek kluczowych bezpośrednio w widoku sceny. Edycji podlegają wyłącznie klatki kluczowe położenia zdefiniowane dla danego obiektu. W trybie Trajectories kliknij przycisk oznaczony Sub-Object. Możesz teraz wybrać klatkę kluczową w widoku sceny i przemieszczać ją w przestrzeni, wykorzystując gizmo przesunięcia (rysunek 6.8).

#### Rysunek 6.8.

Przemieszczanie klucza położenia obiektu na trajektorii

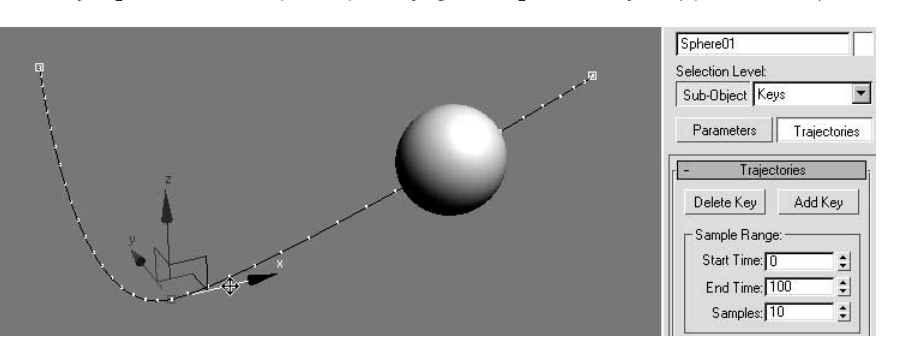

W trybie *sub-object* możesz także usuwać lub tworzyć klatki kluczowe. Aby usunąć klucz, zaznacz go w widoku sceny i kliknij przycisk Delete Key na panelu Motion (lub wciśnij klawisz Delete na klawiaturze). Aby utworzyć klatkę kluczową, kliknij przycisk Add Key na panelu Motion. Możesz teraz kliknąć w dowolnym punkcie trajektorii w widoku sceny, aby utworzyć w nim nową klatkę kluczową.

Jedną z olbrzymich zalet Trajectories jest wyświetlanie ścieżki ruchu obiektu, nawet jeśli jego animacja nie jest bezpośrednio zdefiniowana. Dość często zdarza się, że obiekt znajduje się pod wpływem innych obiektów, na przykład w powiązaniach hierarchicznych (więcej informacji na temat hierarchii animacji znajduje się pod koniec tego rozdziału). Trajektorie 3ds max zawsze obrazują wynikową ścieżkę obiektu, nawet wówczas, kiedy zastosujemy specjalne lub skomplikowane techniki animacyjne. Jest to niezmiernie przydatne podczas tworzenia animacji cyklicznych, takich jak np. chodzenie, gdyż tryb Trajectories pozwala na wychwycenie każdego błędu w cyklu.

## Okno podglądu ścieżek (Track View)

Okno edytora Track View (podgląd ścieżek) wykorzystywane jest do kontrolowania i korygowania przebiegu animacji oraz konfigurowania różnych aspektów sceny, takich jak np. dźwięk. Funkcjonują dwie odrębne postaci Track View, każda z nich dostosowana do spełniania różnych zadań. Wyposażone są one w różne paski narzędzi, a także w odmienny sposób wyświetlają dane związane z animacją. Pierwsza postać edytora *Track View*, jaką omówimy, nazywa się Dope Sheet.

## Arkusz Dope Sheet

Podczas tradycyjnej, ręcznie rysowanej animacji, animatorzy wykorzystują arkusze zwane *dope sheet*. Zawierają one listę czynności i zapis dialogów dla każdej klatki animacji. Programy do grafiki 3D wykorzystują termin *dope sheet* jako nazwę dla edytora klatek kluczowych.

Dope Sheet w programie 3ds max wygląda bardzo podobnie do listwy Track Bar, pozwala bowiem przemieszczać w czasie klatki kluczowe. Dowolna operacja, jaka może być wykonana za pomocą *Track Bar* czy też panelu *Motion*, może także zostać przeprowadzona w arkuszu *Dope Sheet*. Ma on jednak znacznie większe możliwości. Listwa *Track Bar* czy panel *Motion* są wystarczające w przypadku nieskomplikowanych animacji, jeśli jednak pracujesz nad sceną zawierającą więcej niż tylko kilka ruchomych obiektów, arkusz *Dope Sheet* okaże się niezastąpiony. Jest także wiele czynności, które można wykonać wyłącznie za jego pomocą.

Aby otworzyć Dope Sheet, wybierz Graph Editors/Track View – Dope Sheet z głównego menu (rysunek 6.9).

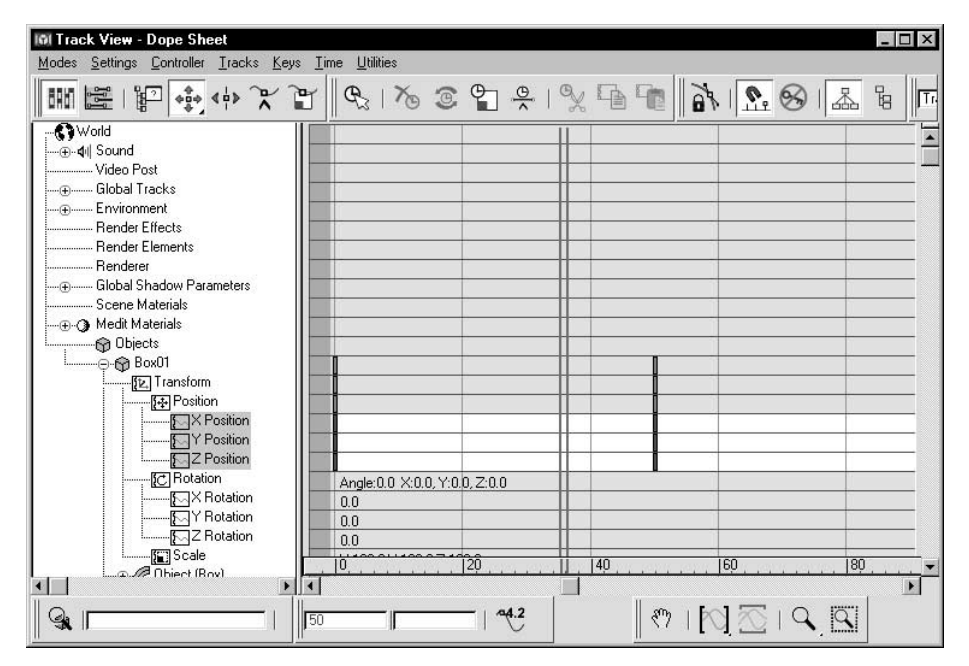

Rysunek 6.9. Podgląd ścieżek — arkusz Dope Sheet

## Okno kontrolerów (Controller Window)

W lewej części dowolnej postaci okna *Track View*, takiego jak *Dope Sheet*, znajduje się okno kontrolerów *(Controller Window*). Można zobaczyć w nim hierarchicznie uporządkowaną listę wszystkich dostępnych ścieżek animacji.

Ścieżka jest wydzielonym, pojedynczym elementem animacji lub zmieniającym się parametrem, takim jak położenie na osi  $X$  (X Position) czy kąt gięcia (Bend Angle). Na przykład jeśli przemieścisz obiekt z włączonym przyciskiem Auto Key, automatycznie utworzysz klucze dla ścieżek *Position* na osiach X, Y i Z dla tego obiektu.

Wszystkie ścieżki sceny, które mogą podlegać animacji, włączając przekształcenia obiektów, parametry modyfikatorów i materiały, znajdują się na liście w oknie Track View. Ścieżki zorganizowane są w pewną hierarchię. Aby poruszać się po hierarchii sceny w oknie Controller Window, kliknij symbol dodawania znajdujący się przy wybranej pozycji. Spowoduje to otworzenie wszystkich podrzędnych obiektów lub ścieżek i udostępnienie ich do edycji.

Okno Track View automatycznie przewija listę ścieżek, otwiera i wybiera ścieżki dla obiektu, który został wybrany w oknie widoku sceny. Zachowanie to można wyłączyć w menu Settings (ustawienia) na górze okna Track View. Użycie opcji Manual Navigation wyłączy wszystkie opcje automatycznej nawigacji w Track View.

Jeśli scena zawiera bardzo wiele obiektów, Track View może stać się nieczytelny. W takim przypadku możesz wykorzystać przycisk *Filters*  $\mathbb{F}^n$  znajdujący się w pasku narzędzi Track View, aby ograniczyć ilość wyświetlanych ścieżek do tych, które chcesz oglądać. Możesz w ten sposób na przykład dostosować Track View tak, by wyświetlał jedynie ścieżki animacji.

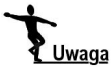

W 3ds max kontroler jest modułem programu odpowiedzialnego za tworzenie animacji. Na przykład przekształcenia położenia używają domyślnie kontrolera Position XYZ. Więcej o kontrolerach dowiesz się z dalszej części książki.

## Okno edycji (Edit Window)

W prawej części Track View znajduje się okno Edit Window (okno edycji). W tym miejscu możesz modyfikować klatki kluczowe animacji.

Za pomocą paska narzędziowego Navigation (nawigacja) w lewym dolnym rogu okna Track View możesz dostosować wygląd Edit Window. Narzędzia przesuwania (Pan), przybliżania (Zoom) oraz przybliżania obszaru (Zoom Region) działają bardzo podobnie do ich odpowiedników w oknach widoku sceny. Kilka innych narzędzi nawigacyjnych, przydatnych szczególnie, gdy Track View znajduje się w trybie edycji krzywych funkcyjnych (Curve Editor), przedstawimy w dalszej części rozdziału podczas omawiania Curve Editor.

Okno edycji arkusza *Dope Sheet* jest pokryte siatką kolumn i wierszy. Wiersze reprezentują ścieżki animacji, a kolumny odpowiadają kolejnym klatkom. Siatka staje się widoczna po zagłębieniu się w arkusz *Dope Sheet*. Na dole okna edycji znajduje się listwa Time Ruler, przedstawiona jako poziomy pasek odmierzający klatki animacji. Listwę tę w zależności od potrzeb możemy przesuwać w dół i w górę.

Aktywna klatka animacji sceny oznaczona jest w *Track View* pionowym paskiem nazwanym Slider Bar. Zmiana położenia suwaka Time Slider w głównym interfejsie 3ds max jest odzwierciedlana analogicznym przesunięciem paska Slider Bar (rysunek 6.10). Możesz także przeciągać Slider Bar, aby przewijać animację.

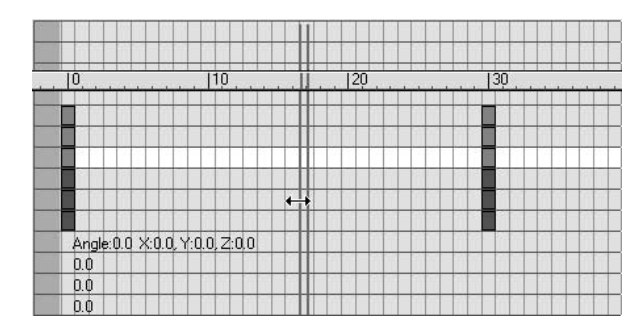

Rysunek 6.10. Listwa Time Ruler i pasek Slider Bar

## Edycja kluczy (Edit Keys)

Okno Track View może obrazować klatki kluczowe animacji za pomocą linii, prostokątów lub krzywych. Arkusz Dope Sheet domyślnie wyświetla klucze jako prostokąty. Tryb ten określany jest jako tryb edycji kluczy (Edit Keys) i jest aktywny zawsze, gdy tylko wciśnięty jest przycisk  $Edi$ t Keys  $\mathbb{N}$  na pasku narzędzi kluczy (Keys) w lewej górnej części arkusza Dope Sheet.

W trybie Edit Keys klatki kluczowe przedstawione są jako prostokąty, podobnie jak na listwie Track Bar w dolnej części obszaru widoku sceny 3ds max. Standardowo klucze Position mają kolor czerwony, klucze Rotation kolor zielony, klucze Scale są niebieskie, zaś klucze obiektu i parametrów modyfikatorów są żółte.

Aby zaznaczać klatki kluczowe i zmieniać ich położenie na osi czasu, należy wykorzystać narzędzie *Move Keys* (przemieszczania kluczy)  $|\phi_{\psi}|\rangle$ , które jest domyślnie aktywne. Aby wybrać klatkę kluczową, kliknij jej prostokąt. Zaznaczony klucz zmienia kolor na biały. Położenie klucza w czasie (czyli klatka, w której jest zdefiniowany) wyświetlone jest na dole okna *Track View*. Aby zaznaczyć wiele kluczy na raz, wciśnij i przytrzymaj klawisz Ctrl podczas zaznaczania. Możesz także wybierać klucze, przeciągając wokół nich ramkę zaznaczenia.

Zauważ, że gdy zaznaczasz pojedynczy klucz, podświetlonych zostaje kilka prostokątów symbolizujących klucze. Arkusz Dope Sheet wyświetla klatki kluczowe dla poszczególnych ścieżek animacji, a także domyślnie wyświetla klucze dla innych poziomów hierarchii okna Controller Window, takich jak obiekty czy przekształcenia. Oznacza to, że możesz nie tylko wybierać i edytować klucze w poszczególnych ścieżkach, lecz także wszystkie klucze transformacji dla danego obiektu jednocześnie.

Na przykład jeśli klikniesz klucz związany ze ścieżką obrotu względem osi Y (*Y Rotation*), zostanie on wyróżniony kolorem białym. Poza tym podświetlone zostaną także prostokąty reprezentujące klucze w ścieżkach Rotation, Transform oraz w ścieżce samego obiektu (rysunek 6.11). Dzieje się tak, gdyż Y Rotation jest jedną z możliwych funkcji obrotu, która z kolei jest typem transformacji i przypisana jest do konkretnego obiektu.

Proces ten zachodzi także w przeciwnym kierunku — jeśli klikniesz prostokąt oznaczający klucz na ścieżce Rotation, zaznaczone zostaną klucze we wszystkich trzech ścieżkach *Rotation*. Jeżeli wybierzesz klucz na ścieżce Transform, w danej klatce zostaną wybrane wszystkie klucze związane ze ścieżkami Position, Rotation i Scale obiektu. Kliknięcie klucza na ścieżce obiektu zaznacza wszystkie klucze dla tego obiektu w danej klatce. Funkcja ta w 3ds max nosi nazwę Modify Subtree

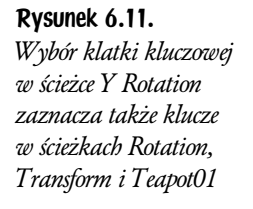

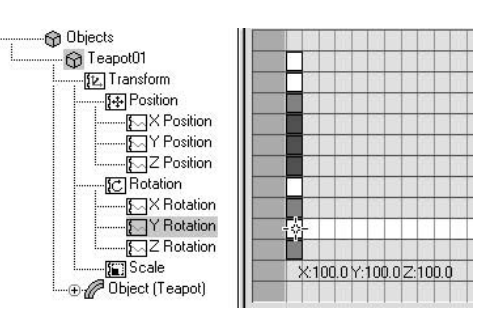

(modyfikacji kaskadowej) i jest uaktywniana przyciskiem  $\frac{1}{4}$ na pasku narzędzi arkusza Dope Sheet, w górnej części ekranu. Funkcja Modify Subtree jest uaktywniana domyślnie po otwarciu arkusza Dope Sheet.

W trybie *Move Keys* wybrane klucze mogą być przesuwane w czasie poprzez zaznaczenie ich i przeciągnięcie. Aby skopiować jeden lub więcej wybranych kluczy, przytrzymaj klawisz Shift podczas przesuwania kluczy do innej klatki.

Aby sprawdzić wartości powiązane z kluczem, kliknij go prawym przyciskiem myszy. Okno dialogowe, które się wówczas ukaże, zawiera wartości dla danego klucza. Jest to ta sama informacja, jaką możesz uzyskać w panelu Motion w trybie Parameters.

Aby dodać klucze, kliknij przycisk Add Keys  $\mathcal{F}$ , a następnie kliknij Edit Window. W wybranej klatce zostanie utworzony nowy klucz. Wartość klucza jest zgodna z istniejącą, interpolowaną wartością w danej klatce.

Aby usunąć klucze, zaznacz je i wciśnij klawisz Delete na klawiaturze.

## Ćwiczenie 6.2. Proste kluczowanie

W tym ćwiczeniu stworzysz prostą animację odbijającej się piłki. Ścieżkę jej ruchu będziesz kontrolował za pomocą trajektorii (Trajectories), a edycji klatek kluczowych dokonasz w arkuszu Dope Sheet.

### Konfiguracja sceny

- 1. Zresetuj 3ds max.
- 2. Utwórz płaszczyznę (Plane) w oknie widoku Top. Nadaj jej rozmiar około 200×200 jednostek. Wycentruj ją zgodnie z głównym układem współrzędnych. Będzie ona stanowić podłoże naszej animacji.

**3.** Wybierz okno widoku z rzutem perspektywicznym i kliknij *Zoom Extents*. Funkcja ta spowoduje oddalenie kamery w oknie widoku na tyle, aby zobaczyć w całości wszystkie dostępne w scenie obiekty. Za pomocą funkcji Arc Rotate (obrót o kąt) zmień kąt położenia w oknie widoku Perspective tak, aby stworzona płaszczyzna była równoległa do krawędzi okna, jak ilustruje to rysunek 6.12.

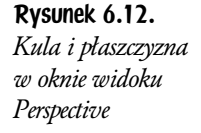

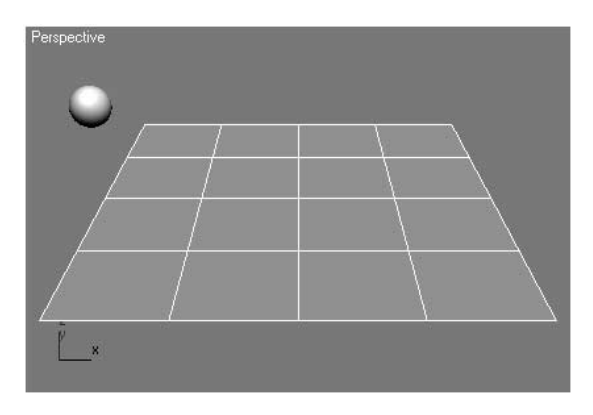

4. Utwórz kulę o promieniu około 10 jednostek. Przesuń kulę tak, aby unosiła się ponad lewą częścią płaszczyzny podłoża. Bezwzględne położenie kuli w głównym układzie odniesienia powinno wynosić około (–100, 0, 50). Rzuć okiem na widok Top, aby upewnić się, że piłka jest właściwie umieszczona ponad płaszczyzną podłoża.

### Kluczowanie przemieszczenia piłki

- 1. Ustaw suwak Time Slider na zerowej klatce, zaznacz przygotowaną wcześniej kulę i otwórz panel *Motion* . W rolecie *PRS Parameters* odnajdź część Create Key i kliknij przycisk oznaczony Position. Zauważ, że na brzegu listwy Track Bar, po lewej stronie, tuż pod suwakiem Time Slider pojawił się mały, czerwony prostokąt. Oznacza on klucz położenia, który właśnie utworzyłeś.
- 2. Kliknij przycisk Auto Key; podświetli się on na czerwono. W obszarze kontrolek czasu w dolnej części ekranu znajdź pole aktualnego czasu (Current Time). Wpisz w nim 50, a suwak Time Slider przesunie się do klatki 50 (rysunek 6.13).

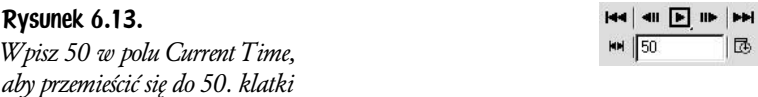

3. Przełącz się na okno Front. Przesuń kulę tak, aby unosiła się ponad środkiem płaszczyzny podłoża, wybierając oś  $X$ w gizmie przekształceń dla kuli. Kula powinna nieomal dotykać podłoża, tak jak przedstawiono to na rysunku 6.14. Ponieważ przycisk Auto Key jest wciąż włączony, w klatce 50. zostanie utworzona kolejna klatka kluczowa.

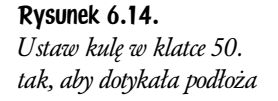

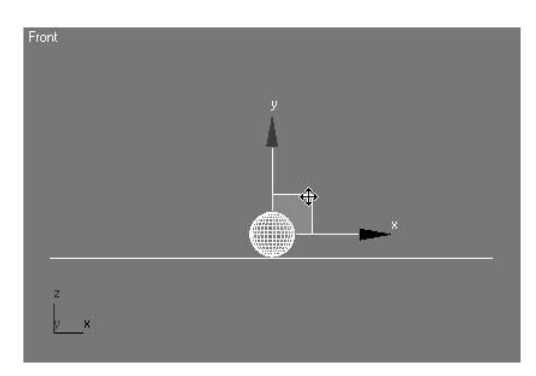

Jeśli chcesz, możesz do ustawienia kuli w klatce 50. wykorzystać narzędzie Align (wyrównania).

- 4. Przewiń animację do zerowej klatki i odtwórz ją. Kula, lecąc ze swego położenia początkowego w lewej górnej części sceny, powinna wylądować na podłożu w klatce 50.
- 5. Przewiń animację do 100. klatki i w widoku *Front* przesuń kulę w prawą górną część sceny, automatycznie tworząc klucz w 100. klatce. Odtwórz animację, by zobaczyć, że kula przelatuje po łuku w poprzek ekranu. Aby sprawić, by się odbijała, musimy dodać więcej klatek kluczowych.
- 6. Idź do klatki 15., wpisując jej numer w polu *Current Time*. Przesuń piłkę w górę po osi Z, nieco wyżej, niż znajdowała się ona w zerowej klatce. Powtórz ten zabieg także w klatce 85. i odtwórz animację. Tym razem tor lotu piłki powinien bardziej przypominać odbijanie się.
- 7. Wyłącz przycisk Auto Key.

### Edycja trajektorii piłki

- 1. Mając zaznaczony obiekt piłki, otwórz panel *Motion* i kliknij Trajectories. Możesz teraz obejrzeć trasę lotu piłki (rysunek 6.15).
- 2. W panelu Motion wybierz Sub-Object. W Trajectories kliknij przycisk Add Key. Przesuń kursor ponad trajektorię piłki. Kursor zmieni swój kształt na krzyżyk. Dodaj dwie dodatkowe klatki kluczowe w pobliżu punktu odbicia, jedną po każdej stronie zderzenia w klatce 50. (rysunek 6.16).

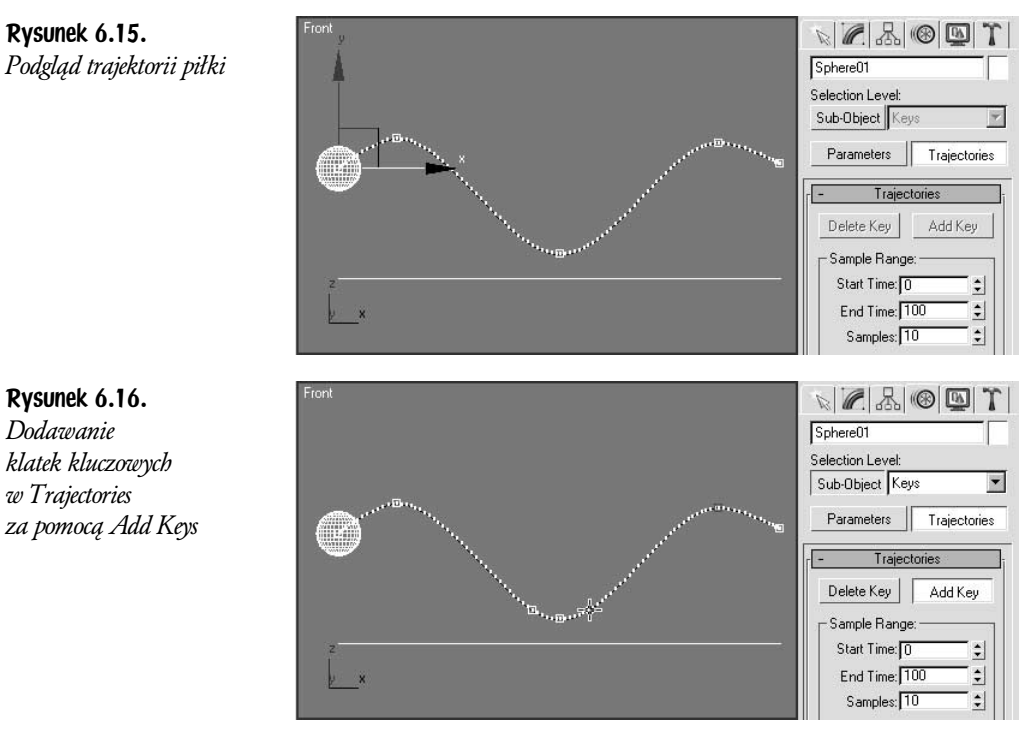

**3.** Wyłącz *Add Keys*. Korzystając z narzędzia *Select and Move* (wybierz i przesuń), zaznacz i dopasuj położenie kluczy. Klikając prostokąt oznaczający klucz na trajektorii, możesz przeciągać i przemieszczać klucz w przestrzeni. Aby piłka odbijała się w prostej linii, dokonuj przesunięć tylko w osiach XZ głównego układu współrzędnych, pomijając oś Y.

Najprościej jest dokonać tego, wykorzystując okno Front widoku sceny. Znajdując się w układzie współrzędnych okna widoku, będziesz miał możliwość przesuwania klatki kluczowej tylko w osiach XY.

Jeśli zdecydujesz się na edycję trajektorii lotu w widoku Perspective, pamiętaj, aby wykorzystać jedynie osie XZ gizma przesunięcia (rysunek 6.17).

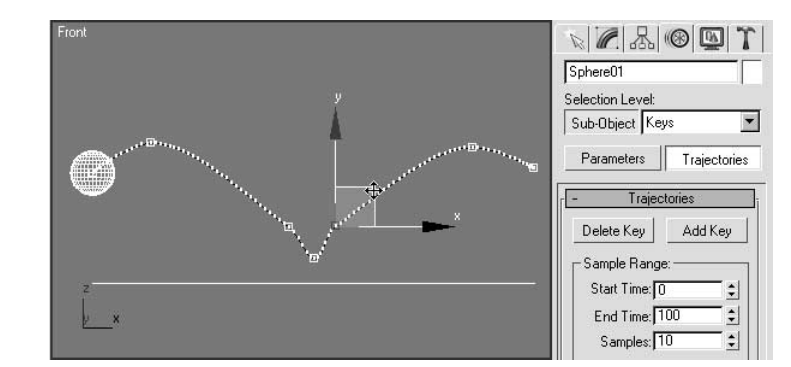

Rysunek 6.17. Użyj gizma przesunięcia, aby przemieszczać klatki kluczowe na trajektorii

4. Odtwórz animację. Dopasuj położenie kluczy, aby uzyskać lepsze wrażenie ruchu z odbiciem. Klucze mogą być przesuwane w przestrzeni (za pomocą gizma przekształceń) lub w czasie (przez przeciąganie ikon klatek kluczowych na listwie Track Bar). Dopracuj animację, aby wyglądała przekonująco, w razie potrzeby dodając kolejne klatki kluczowe (rysunek 6.18).

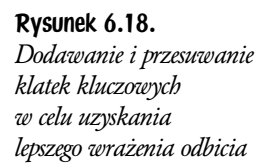

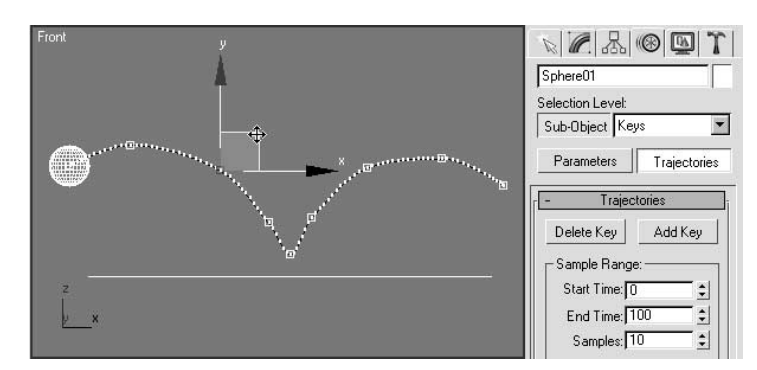

Pamiętaj, że małe, białe znaczniki na trajektorii (a dokładniej mówiąc, ich gęstość na danym jej odcinku) wskazują szybkość ruchu. Postaraj się umieścić klatki kluczowe w przestrzeni i czasie w taki sposób, by piłka utrzymywała stałą prędkość, nie zaś przyspieszała czy zwalniała.

Przekonasz się, że uzyskanie dobrze wyglądającego ruchu z odbiciem przy zastosowaniu tej techniki jest bardzo trudne. Nie przejmuj się tym jednak na razie. Rozwiążemy ten problem w następnym ćwiczeniu.

Wyłącz tryb Sub-Object, gdy będziesz zadowolony z rezultatów swojej pracy.

#### Wprowadzenie ruchu obrotowego piłki

1. Naszym następnym zadaniem będzie dodanie ruchu obrotowego piłki po jej odbiciu. Aby dostrzec efekt rotacji, będziesz musiał nałożyć teksturę na swoją kulę.

Upewnij się, że tryb Auto Key jest wyłączony. Otwórz edytor materiałów (*Material Editor*). Dla warstwy rozpraszania (*Diffuse*) wybierz teksturę *Checker* (szachownica). Dostosuj parametry kafelkowania Tiling i przyporządkuj tak utworzony materiał do kuli. Pamiętaj, aby włączyć wyświetlanie tekstur w widoku sceny (Show Map in Viewport) **&**, bowiem tylko wówczas zobaczysz kratkowany wzór na piłce.

2. Włącz ponownie tryb *Auto Key*. Przewiń animację do klatki zerowej i przybliż widok piłki w oknie Front. Obróć piłkę o około 40 stopni względem osi Y głównego układu współrzędnych, jak ilustruje to rysunek 6.19. Najprostszym sposobem na wykonanie tego polecenia jest obrócenie piłki wokół osi  $Z$  w widoku *Front* naszej sceny.

Rysunek 6.19. W klatce zerowej obróć piłkę o 40 stopni względem osi Y globalnego układu współrzędnych

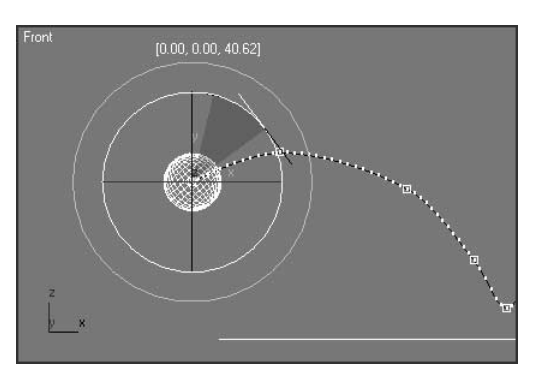

3. Przejdź do klatki 50. Obróć piłkę o około –80 stopni względem osi Y (rysunek 6.20).

#### Rysunek 6.20.

W klatce 50. obróć piłkę o –80 stopni względem osi Y globalnego układu współrzędnych

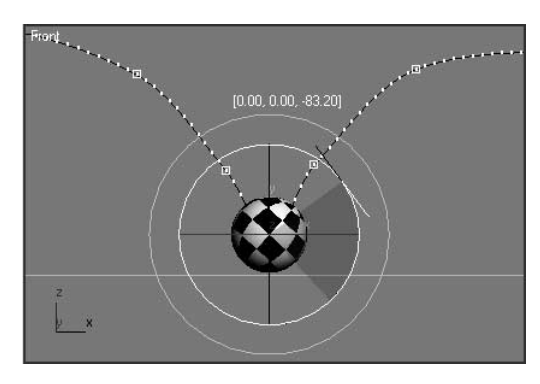

Pomocne może okazać się włączenie cieniowania w widoku Front, co umożliwi zobaczenie tekstury szachownicy nałożonej na piłkę.

4. Wyłącz tryb Auto Key i odtwórz animację w widoku Perspective. Obejrzyj scenę, używając Arc Rotate, aby oszacować efekt swojej pracy.

Rotacja nie wygląda poprawnie. Piłka powinna obracać się także po odbiciu. Naprawisz ten błąd, korzystając z arkusza Dope Sheet.

5. Z głównego menu wybierz *Graph Editors/Track View – Dope Sheet*. Przyjrzyj się ścieżkom Rotation. 3ds max utworzył klatki kluczowe dla obrotu względem osi  $X, Y$ i  $Z$ , choć piłka obraca się wyłącznie względem osi  $Y$ głównego układu współrzędnych.

Kliknij przycisk Move Keys . Zaznacz wszystkie cztery klatki kluczowe dla *X Rotation* i Z *Rotation*, trzymając klawisz Ctrl i klikając poszczególne prostokąty symbolizujące klucze (rysunek 6.21).

Kiedy wszystkie cztery klucze zostaną zaznaczone, wciśnij klawisz Delete, aby je usunąć.

cztery klucze

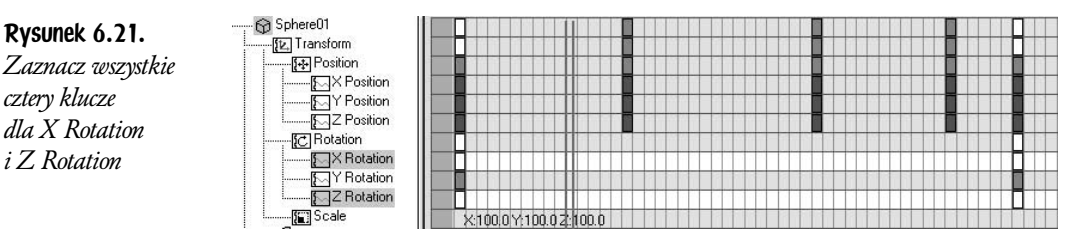

6. Kliknij klucz Y Rotation w klatce 50. i przeciągnij go w prawo, aż do klatki numer 100 (rysunek 6.22). Pomoże ci w tym numer bieżącej klatki, wyświetlony w dolnej części podglądu ścieżek Track View.

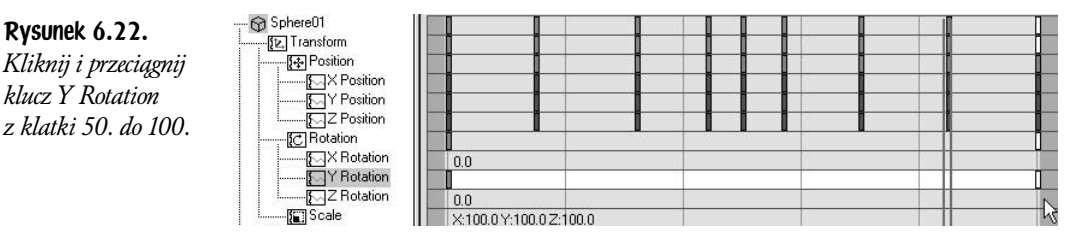

- 7. Odtwórz animację. Teraz piłka obraca się także po odbiciu od podłoża.
- 8. Jeśli chcesz, dopracuj animację, a następnie zapisz całą scenę jako KeyFrameAnimation.max w swoim folderze plików. Wykorzystamy ją w naszym następnym ćwiczeniu.

## Edycja zakresów (Edit Ranges)

Niekiedy zachodzi potrzeba przesunięcia w czasie całego zakresu klatek kluczowych lub zmiany jego skali, aby animacja wykonywała się szybciej lub wolniej. Można dokonać tego, zaznaczając jednocześnie wiele klatek kluczowych prostokątem wyboru, sposób ten nie należy jednak do zbyt wygodnych. Jeśli animacja zawiera wiele klatek kluczowych lub też jeśli musisz pracować jednocześnie z wieloma obiektami, przeciąganie klatek kluczowych nie jest zbyt praktyczne. Bywa też męczące, gdyż przy wielu zaznaczonych kluczach praca z arkuszem Dope Sheet staje się bardzo powolna.

Rozwiązanie, w postaci możliwości edycji całej ścieżki na raz, dostępne jest w trybie edycji zakresów (*Edit Ranges*)  $\equiv$  arkusza *Dope Sheet*. Zamiast pojedynczych kluczy animacja w ścieżkach przedstawiona jest jako paski zakresów, które możesz dowolnie przemieszczać. Kliknij w środkowej części paska zakresu i przeciągaj go, aby przesunąć go w czasie. Kliknij i przeciągnij końce pasków zakresu, aby zmienić czas trwania animacji, przyspieszając lub spowalniając akcję (rysunek 6.23).

Rysunek 6.23. Tryb edycji zakresów (Edit Ranges)

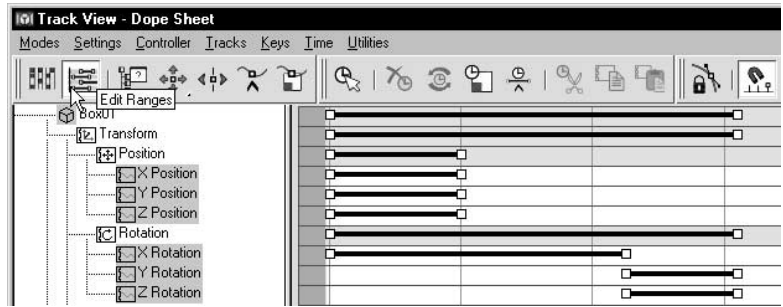

Paski zakresów istnieją dla dowolnego poziomu w hierarchii okna *Track View*. Możesz na przykład skorygować pasek zakresu dla pojedynczej ścieżki, takiej jak X Position, lub też edytować pasek zakresu dla całego obiektu.

## Modyfikacje kaskadowe (Modify Subtree)

Jak już wcześniej wspomniałem, edycja klatek kluczowych w ścieżkach animacji z włączonym przyciskiem modyfikacji kaskadowej (*Modify Subtree*)  $\vert$  wpływa także na wszystkie podrzędne ścieżki animacji. Na przykład przesunięcie kluczy na ścieżce Transform przemieści także klatki kluczowe dla ścieżek Position, Rotation i Scale.

Jeśli przycisk Modify Subtree jest wyłączony, podczas gdy arkusz Dope Sheet jest w trybie Edit Keys, w efekcie otrzymujemy rodzaj hybrydy pomiędzy trybem Edit Keys a Edit Ranges (rysunek 6.24). Możliwa jest wówczas nie tylko edycja poszczególnych kluczy w ścieżkach podrzędnych, takich jak *X Rotation*, lecz także edycja całych zakresów dla ścieżek nadrzędnych, takich jak Transform.

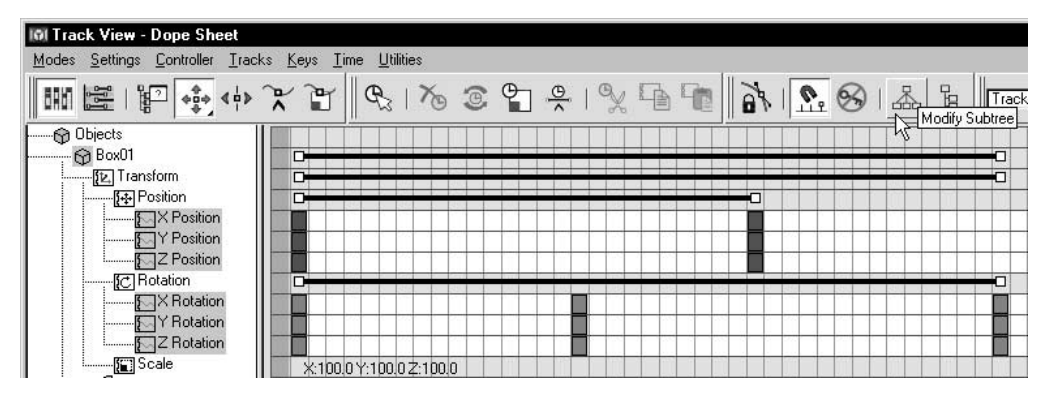

Rysunek 6.24. Tryb Edit Keys z wyłączonym przyciskiem Modify Subtree

### Ćwiczenie 6.3. Paski zakresów

W tym ćwiczeniu przyspieszysz nieco animację odbijającej się piłki, edytując paski zakresów.

- 1. Wczytaj plik *KeyFrameAnimation.max* ze swojego folderu plików lub z płyty CD. Odtwórz animację. Piłka przemieszcza się zdecydowanie za wolno, przez co ruch nie wydaje się naturalny.
- 2. Zaznacz piłkę w widoku sceny. Z głównego menu wybierz *Graph Editors/* Track View – Dope Sheet.
- **3.** W arkuszu *Dope Sheet* włącz tryb *Edit Ranges*  $\mathbb{E}$ , klikając przycisk w pobliżu lewego górnego rogu okna.
- **4.** Odnajdź ścieżkę *Sphere01*. Kliknij prostokąt na prawym brzegu ścieżki zakresu dla Sphere01 i przeciągnij go w lewo. Zwolnij przycisk myszy, gdy dotrzesz do klatki numer 40 (rysunek 6.25).

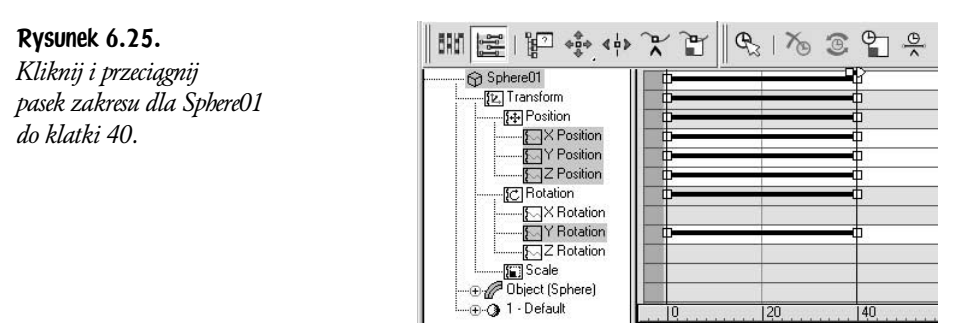

5. Odtwórz animację. Piłka porusza się teraz wiele bardziej naturalnie.

Aby przećwiczyć pracę w trybie Edit Keys, wykonasz tę samą operację nieco inaczej.

- 6. Przytrzymaj klawisz Ctrl i wciśnij Z, aby cofnąć ostatnią operację. Paski zakresów zostaną przywrócone do swego pierwotnego stanu, a piłka ponownie porusza się wolno.
- 7. Uruchom tryb Edit Keys . Wyłącz tryb Modify Subtree, klikając jego przycisk na pasku narzędzi | ...

Niektóre ścieżki będą teraz zawierały paski zakresów, inne zaś prostokąty klatek kluczowych (rysunek 6.26).

8. Kliknij i przeciągnij prawy brzeg paska zakresu dla obiektu Sphere01 z klatki 100. do 40.

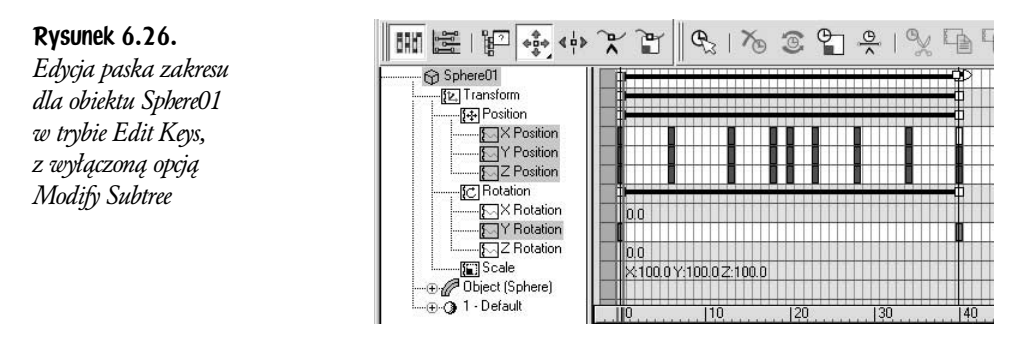

- 9. Odtwórz animację w oknach widoku sceny. Piłka ponownie porusza się w naturalny sposób.
- 10. Zapisz scenę jako RangeBars.max w swoim folderze plików.

## Edytor krzywych kontrolnych (Curve Editor)

Druga postać okna Track View nazywana jest edytorem krzywych kontrolnych (Curve Editor). Pozwala ona na oglądanie i edycję wykresów interpolacji pomiędzy klatkami kluczowymi. Klatki kluczowe przedstawione są tu jako prostokąty, a wartości pomiędzy kluczami narysowane są w postaci wykresów funkcji zwanych krzywymi kontrolnymi (function curves) lub krócej fcurves (rysunek 6.27).

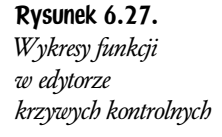

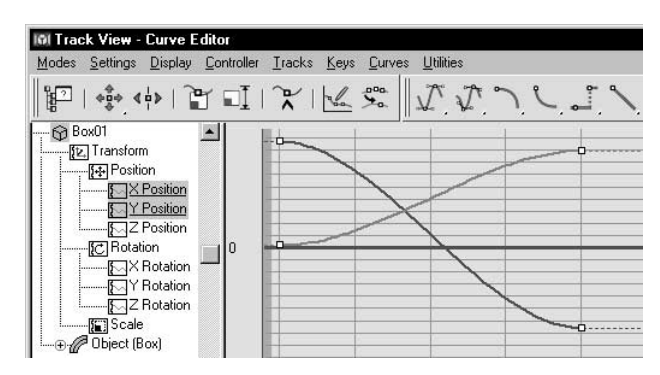

Curve Editor i arkusz Dope Sheet mogą być otwarte jednocześnie. Łatwiej jest jednak po prostu przełączać się pomiędzy nimi. Wybierając opcję Curve Editor lub Dope Sheet z menu Modes, odpowiednio zmienisz postać okna Track View.

Edytor krzywych to miejsce, w którym dopracujesz szczegóły swojej animacji po tym, jak jej podstawowe klatki kluczowe zdefiniujesz za pomocą trybu Auto Key, listwy Track Bar i arkusza Dope Sheet.

Standardowo edytor krzywych kontrolnych wyświetla wykresy funkcji dla ścieżek animacji, które zostały zaznaczone w oknie Controller Window. Aby zobaczyć wykres dla danej ścieżki, kliknij nazwę ścieżki w oknie Controller Window. Aby zobaczyć wiele krzywych jednocześnie, kliknij kolejne etykiety ścieżek, trzymając wciśnięty klawisz Ctrl.

Wykres funkcji przedstawia dane pojedynczej ścieżki animacji w dwóch wymiarach. Oś pozioma oznacza czas, podobnie jak w arkuszu Dope Sheet. Numery klatek rosną od strony lewej do prawej. Oś pionowa wykresu funkcji oznacza wartość animowaną przez daną ścieżkę. Większe wartości położone są na wykresie wyżej; mniejsze znajdują się odpowiednio niżej.

Ponieważ pionowa oś wyznacza wartości dla ścieżki, szybkość ruchu można określić na podstawie kąta nachylenia krzywej. Jeśli linia wykresu jest pozioma, oznacza to, że wartość nie zmienia się w czasie, a zatem obiekt się nie porusza. Stromo nachylone krzywe wskazują na szybką animację obiektu.

Wykresy transformacji wyświetlane są w kolorze czerwonym, zielonym i niebieskim. Barwy te odpowiadają osiom  $X, Y$ i  $Z$  w identyczny sposób, jak symbolizują je w gizmie przekształceń.

Klatki kluczowe reprezentowane są na krzywych w postaci prostokątów. Po zaznaczeniu prostokąt zostaje podświetlony na biało, a etykieta ścieżki tego klucza w oknie Controller Window jest podkreślana. Czas i wartość pojedynczego klucza są wyświetlane na dole edytora krzywych.

Klatki kluczowe mogą być zaznaczane, przesuwane i kopiowane za pomocą przycisku Move Keys, tak samo, jak działa tryb Edit Keys w arkuszu Dope Sheet. Podobnie jak w Dope Sheet możesz też dodawać i usuwać klucze.

## Rodzaje interpolacji

Precyzyjne dane dotyczące wartości i czasu każdego klucza ustalasz we własnym zakresie, jednak przestrzeń na ścieżkach pomiędzy klatkami kluczowymi wypełniana jest wartościami interpolowanymi przez 3ds max. Niezmiernie ważną umiejętnością podczas edycji krzywych kontrolnych staje się zatem dobranie właściwego rodzaju interpolacji.

Najprostszym sposobem na zmianę rodzaju interpolacji jest wybór innego typu krzywej. Aby tego dokonać, zaznacz jedną klatkę kluczową lub większą ich ilość, a następnie kliknij jeden z przycisków znajdujących się na pasku interpolacji klucza (Key Tangents) na górze okna Curve Editor (rysunek 6.28). 3ds max oferuje do wyboru siedem różnych typów interpolacji krzywych, umożliwiając dobranie właściwej metody na obliczenie wartości w klatkach pomiędzy kluczami.

エムワニノー

Rysunek 6.28. Pasek narzędzi Key Tangents

 $\sqrt{\Lambda}$ 

Auto — interpolacja automatyczna, tworzy krzywe Beziera. Uchwyty w węzłach krzywej są kontrolowane automatycznie przez 3ds max. Auto jest domyślnym typem interpolacji. Niekiedy stanowi dobry punkt wyjścia, lecz zazwyczaj będziesz musiał dopasować parametry interpolacji, wykorzystując interpolację typu Custom.

 $\sqrt{ }$ Custom — interpolacja definiowalna, także tworzy krzywe Beziera, lecz uchwyty w węzłach można modyfikować ręcznie. Ten typ interpolacji jest najczęściej wykorzystywany, albowiem daje największą swobodę w dopasowaniu kształtu krzywej do naszych potrzeb.

Fast — interpolacja szybka, sprawia, że interpolowane wartości zmieniają się coraz szybciej, w miarę jak krzywa osiąga punkt, w którym jest klatka kluczowa. Im dana klatka znajduje się bliżej klucza, tym szybciej zmienia się jej wartość dla danego parametru. W wyniku tego otrzymujemy przyspieszenie ruchu w otoczeniu klatki kluczowej.

Slow — interpolacja wolna, interpoluje wartości w taki sposób, że zmieniają się one coraz wolniej, w miarę jak krzywa osiąga punkt, w którym jest klatka kluczowa. Ten typ interpolacji automatycznie powoduje powstanie efektu akceleracji (*ease in*) lub deceleracji (*ease out*). Akceleracja bądź deceleracja odnoszą się do naturalnego ruchu spotykanego w przyrodzie. Przemieszczanie żywych organizmów ma charakter przyspieszony, gdy rozpoczynają one ruch z pozycji spoczynkowej, lub spowolniony, gdy zatrzymują się w spoczynku.

 $\mathbf{L}$ Step — typ skokowy, w istocie powoduje usunięcie interpolacji. Zamiast obliczać nowe wartości dla klatek pośrednich, Step zwyczajnie przepisuje ostatnią znaną wartość do nowych klatek, dopóki nie napotka kolejnej klatki kluczowej. Krzywa w efekcie przeskakuje do nowej wartości w momencie osiągnięcia kolejnego klucza. Zastosowanie typu Step dla funkcji nadaje jej wykresowi charakter schodkowy. Klucze Step w komputerowej animacji są niekiedy określane jako klucze zamrożone (hold keys).

*Hold keys* lub *Step keys* są bardzo przydatne zawsze, gdy niezbędne jest utrzymanie stałej i niezmiennej w czasie wartości. Typ Step niezbędny jest również wszędzie tam, gdzie chcesz zastosować natychmiastową zmianę wartości danego parametru. Jeśli chciałbyś na przykład zmieniać wartość współczynnika zwielokrotnienia (Multiplier) dla światła, aby wywołać efekt stroboskopowy, krzywa typu *Step* byłaby niezastąpiona.

Linear — interpolacja typu liniowego powoduje połączenie punktów klatek kluczowych odcinkami prostych. Otrzymany w wyniku tego ruch jednostajny charakteryzuje się stałą szybkością, a zatem brakiem akceleracji bądź deceleracji. Często okazuje się on przydatny podczas animowania ruchów mechanicznych lub dla obiektów zachowujących szybkość niezmienną w czasie.

Smooth — interpolacja łagodna łączy poszczególne klucze elementami krzywych, lecz nie dopuszcza do modyfikacji ich krzywizny, podobnie jak ma to miejsce w przypadku tworzenia złożonych krzywych typu Smooth spline vertex.

Interpolacja typu Smooth wykorzystywana jest rzadziej niż typ Custom. Jej zastosowanie wywołuje bowiem niekiedy powstanie efektu znanego jako *przebicie* (*overshooting*), który sprawia, iż niektóre wartości interpolowane przekraczają wartości w klatkach kluczowych. W efekcie otrzymujemy krzywą, która zachowuje się odmiennie od naszych oczekiwań. Z tego powodu interpolacja Auto została wybrana jako domyślny typ interpolacji w 3ds max 5.

Możesz wykorzystać różne typy interpolacji w obrębie jednej krzywej w ten sam sposób, w jaki można wybrać różne typy wierzchołków w splajnie. Zazwyczaj jednak wykorzystuje się interpolację typu Custom i ręcznie modyfikuje położenie wektorowych uchwytów krzywej Beziera, aby dopasować jej kształt do naszych potrzeb.

## Krzywe wchodzące (In) i wychodzące (Out)

Każda klatka kluczowa ma krzywą wchodzącą (In), przed kluczem, oraz krzywą wychodzącą (Out), za kluczem. Kiedy klikasz jeden z przycisków na pasku narzędzi Key Tangents, zmiana dotyczy domyślnie typu interpolacji po obydwu stronach klucza. Jeśli jednak niezbędna okaże się zmiana przebiegu krzywej tylko po jednej stronie klucza, możesz wybrać odpowiednią opcję, posługując się podmenu zawartym w każdym z przycisków paska Key Tangents.

Każdy z przycisków paska *Key Tangents* ma trójprzyciskowe podmenu. Pierwszy z przycisków podmenu standardowo zmienia krzywą po obydwu stronach klucza. Przycisk z czarną strzałką po lewej stronie zmienia typ interpolacji krzywej wchodzącej. Przycisk z białą strzałką po prawej stronie dokonuje zmiany typu interpolacji krzywej wychodzącej (rysunek 6.29).

#### Rysunek 6.29.

Podmenu jednego z przycisków paska Key Tangents, ukazujące opcje zmiany krzywych wchodzących i wychodzących

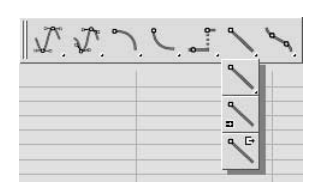

Aby otrzymać więcej informacji o danym kluczu, kliknij go prawym przyciskiem myszy. Pojawi się okienko dialogowe Key Info (Basic) umożliwiające podgląd i zmianę wartości i czasu klatki kluczowej (rysunek 6.30). W dolnej części okienka dialogowego Key Info znajdują się dwa duże przyciski, oznaczone jako In i Out. Przyciski te pozwalają na zmianę typu interpolacji krzywej przed i za kluczem, podobnie jak przyciski na pasku narzędzi Key Tangents. Kliknij przyciski In lub Out i wybierz typ interpolacji z podmenu, które otworzy się po kliknięciu.

Rysunek 6.30. Okienko dialogowe

Key Info (Basic)

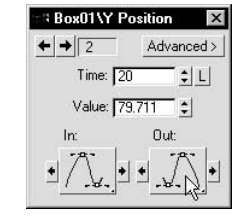

## Funkcje edycji krzywych Beziera

Gdy utworzysz nowy klucz przekształcenia, 3ds max automatycznie wybierze dla niego interpolację typu Auto. Jeśli otworzysz edytor krzywych i zaznaczysz klatki kluczowe, zobaczysz jasnoniebieskie wektorowe uchwyty krzywej Beziera. Oznaczają one interpolację typu Auto. Jeśli klikniesz i przeciągniesz jeden z uchwytów za pomocą narzędzia Move Keys, zmieni on automatycznie kolor na czarny, wskazując, że typ interpolacji zmieniony został na Custom (rysunek 6.31).

Rysunek 6.31. Edycja interpolacji typu Custom narzędziem Move Keys

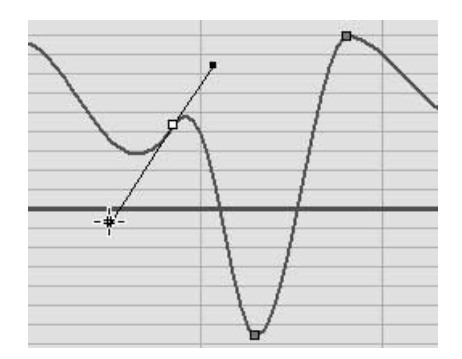

Początkowo uchwyty po obydwu stronach każdego z kluczy są ze sobą powiązane. Przesunięcie jednego z nich sprawia, że drugi również się przemieszcza. Jeśli potrzebujesz wyregulować oddzielnie każdy z uchwytów, możesz odblokować je, przytrzymując klawisz Shift i zmieniając położenie jednego z nich (rysunek 6.32).

Rysunek 6.32.

Przytrzymaj klawisz Shift i przeciągnij jeden z uchwytów, aby je odblokować

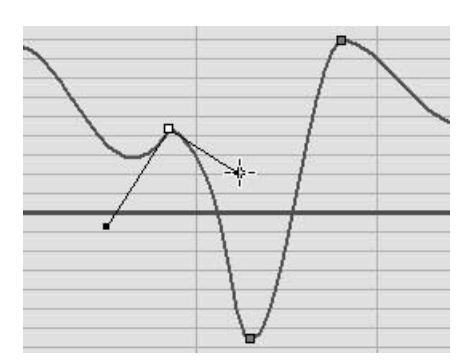

Jeśli chcesz ponownie powiązać uchwyty krzywej, kliknij klucz prawym przyciskiem myszy, aby otworzyć okienko dialogowe Key Info. Kliknij przycisk Advanced. Okienko Key Info pokazuje teraz wartości dla uchwytów wektorowych. Kliknij ikonę kłódki, aby je ze sobą powiązać (rysunek 6.33).

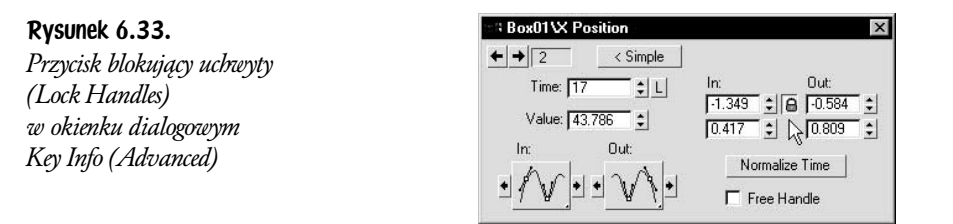

Jeśli uchwyty zostaną zablokowane, będzie pomiędzy nimi utrzymywany stały kąt rozwarcia. Jeśli zatem przesuniesz jeden z uchwytów, drugi również zmieni położenie, niekoniecznie jednak obydwa muszą znajdować się w linii prostej. W wielu przypadkach podczas animacji będziesz wykorzystywał współosiowe ustawienie uchwytów wektorowych w linii prostej. Daje to efekt płynnego przejścia animacji przez klatkę kluczową.

Jeżeli odblokowałeś uchwyty, a chciałbyś z powrotem powiązać je w położeniu współosiowym, musisz wykonać następujące czynności. Przekształć typ interpolacji dla danego klucza na Auto. Przywróci to współosiowe położenie uchwytów. Następnie kliknij klucz prawym przyciskiem myszy, aby otworzyć okienko dialogowe Key Info (Advanced). Zablokuj uchwyty przyciskiem z ikoną kłódki. Uchwyty są teraz współosiowe i powiązane; będą zachowywać się dokładnie tak, jak przed ich odblokowaniem.

## Ćwiczenie 6.4. Krzywe kontrolne

W tym ćwiczeniu wykorzystasz krzywe kontrolne do udoskonalenia animacji z piłką, czyniąc ją bardziej realistyczną.

### Oczyszczanie wykresów

- 1. Otwórz plik RangeBars.max znajdujący się w twoim folderze lub na płycie CD.
- 2. Odtwórz animację. Piłka kończy swój ruch w klatce 40., choć w aktywnym segmencie jest aż 100 klatek animacji.
- 3. Kliknij przycisk Time Configuration (konfiguracji czasu)  $\boxed{\mathbb{B}}$  w oknie narzędzi Time Controls. W części *Animation* zmień wartość czasu zakończenia (End Time) na 40 (rysunek 6.34). Kliknij OK, aby zamknąć okno dialogowe.

 $\div$  $\div$ 

 $\div$ 

 $int \sqrt{41}$ me:  $\boxed{40}$ 

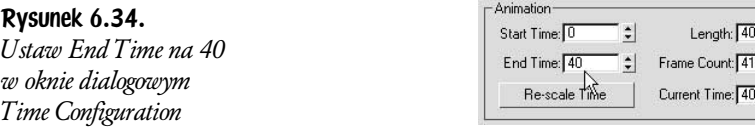

Animacja odtwarzana jest teraz od klatki zerowej do 40.

4. Zaznacz obiekt piłki i otwórz edytor krzywych. W menu głównym wybierz Graph Editors/Track View – Curve Editor.

Mniejsza liczba klatek kluczowych zazwyczaj oznacza płynniejszą animację. Wiele klatek kluczowych, jakie utworzyliśmy dla ścieżek Position i Rotation piłki, sprawia, że porusza się ona nienaturalnie.

5. Wciśnij i przytrzymaj klawisz Ctrl, a następnie kliknij ścieżkę Y Rotation, aby usunąć zaznaczenie. Z podświetlonymi ścieżkami *X Position, Y Position* i Z Position przeciągnij ramkę zaznaczenia wokół klatek kluczowych pomiędzy kluczem w klatce zerowej a klatką 20., tak jak ilustruje to rysunek 6.35.

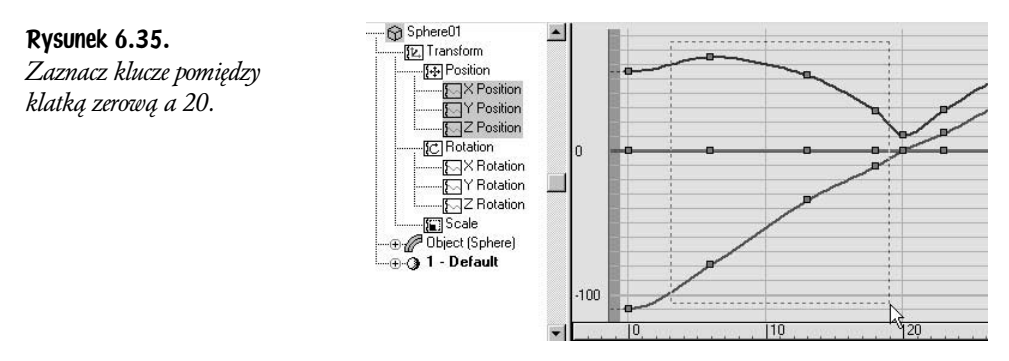

Upewnij się, że nie zaznaczyłeś kluczy w klatce zerowej bądź 20. W razie potrzeby użyj klawisza Alt, aby usunąć z nich zaznaczenie.

- 6. Wciśnij klawisz *Delete* na klawiaturze, aby usunąć zaznaczone klatki kluczowe.
- 7. Zaznacz klucze pomiędzy klatką 20. a 40. Wciśnij klawisz Delete, aby je usunąć. Okno Curve Editor powinno wyglądać podobnie jak na rysunku 6.36.

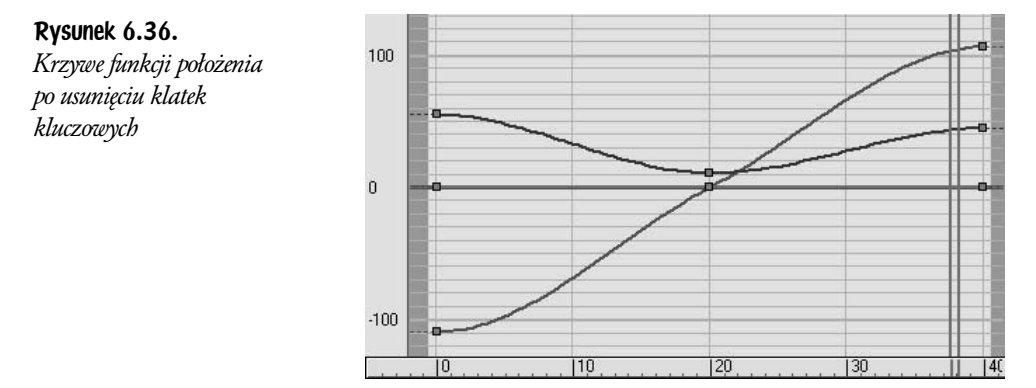

### Zmiany typu interpolacji

Celem niniejszego ćwiczenia jest stworzenie naturalnie wyglądającego efektu odbijającej się piłki. Ponieważ piłka podlega prawom fizyki, nie przyspieszy ona samorzutnie ani też nie zwolni. Zatem szybkość przemieszczania piłki względem osi  $X$  globalnego układu współrzędnych powinna być stała. Aby to osiągnąć, wykorzystamy interpolację typu Linear.

- 1. Podświetl ścieżkę *X Position*, klikając jej etykietę w oknie *Controller Window*. Zaznacz klucz w klatce 20. i usuń go.
- 2. Zaznacz klucze w klatce zerowej i 40. Kliknij przycisk *Linear*  $\setminus$  na pasku narzędzi Key Tangents znajdującym się w górnej części edytora krzywych (Curve Editor).

Krzywa opisująca X Position jest teraz linią prostą, co oznacza stałą szybkość ruchu (rysunek 6.37).

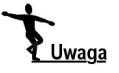

W świecie rzeczywistym piłka zwolniłaby odrobinę po odbiciu. Na potrzeby tego ćwiczenia pominiemy jednak mało znaczącą utratę inercji.

Ruch obrotowy piłki podlega tym samym prawom mechaniki Newtona. Piłka będzie obracać się w tym samym kierunku, ze stałą prędkością.

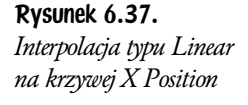

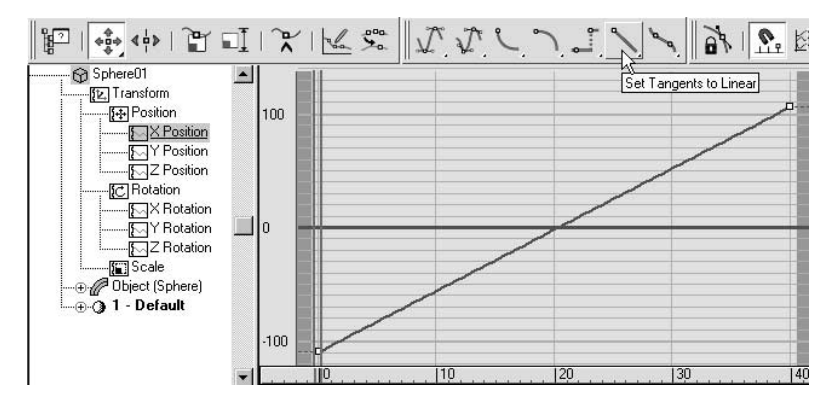

3. Wybierz ścieżkę Y Rotation w oknie Controller Window. Zaznacz klatki kluczowe i przekształć je, używając interpolacji typu *Linear*. Ścieżka *Rotation* powinna być teraz odzwierciedlona linią prostą.

## Edycja uchwytów krzywej Beziera

Odtwórz animację. Ruch piłki względem osi  $X$ i rotacja piłki wyglądają bardziej naturalnie. Piłka nie odbija się jednak, lecz szybuje w poprzek sceny.

1. W edytorze krzywych zaznacz ścieżkę Z Position, używając okna Controller Window. Kliknij wektorowy uchwyt dla klucza w klatce zerowej. Przeciągnij uchwyt w górę i na prawo, zmieniając wygląd krzywej, tak jak ilustruje to rysunek 6.38.

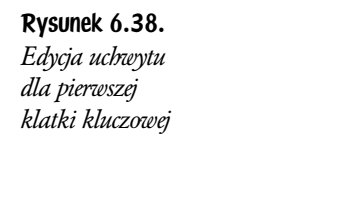

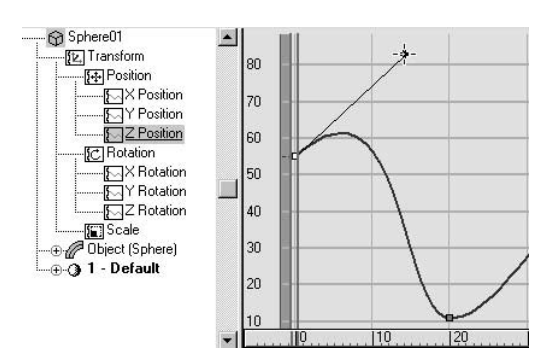

- 2. Wciśnij i przytrzymaj klawisz *Shift*, a następnie kliknij jeden z wektorowych uchwytów dla klucza w klatce 20. Przeciągnij uchwyt w górę, a następnie zwolnij klawisz Shift.
- 3. Kliknij i przeciągnij przeciwległy uchwyt dla tego samego klucza w klatce 20. Tym razem nie ma potrzeby użycia klawisza *Shift*; uchwyty można już przesuwać niezależnie od siebie.

4. Wykorzystując dostępne uchwyty we wszystkich klatkach kluczowych, przekształć krzywą w taki sposób, aby przypominała wykres przedstawiony na rysunku 6.39. Odtwarzaj animację, a następnie zmieniaj wygląd krzywej. Możesz także przesunąć klucze w klatce zerowej i 40., aby osiągnąć zamierzony rezultat.

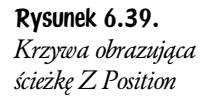

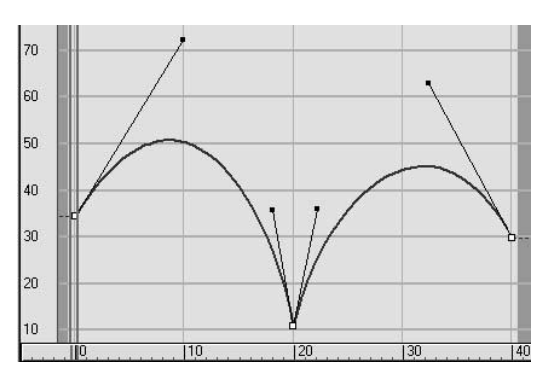

5. Pomocny może okazać się podgląd animacji w trybie Trajectories (rysunek 6.40). Nie możesz jednak edytować uchwytów wektorowych krzywej w oknach widoku. Koryguj więc krzywą obrazującą ścieżkę Z Position w edytorze krzywych, aż uda ci się osiągnąć zadowalający efekt.

Rysunek 6.40. Ukończona animacja w trybie Trajectories

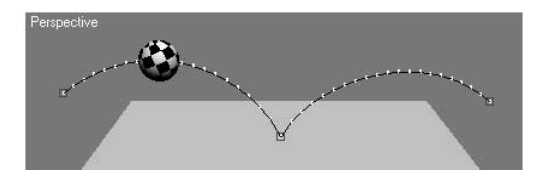

**6.** Zapisz stworzoną animację jako *FunctionCurves.max* w swoim folderze plików.

## Dodatkowe ścieżki

W oknie Track View możesz dodać pewne typy ścieżek animacji, służące do specjalnych celów. Najważniejszymi z nich są ścieżki widoczności (Visibility) oraz dźwięku (Sound).

## Widoczność (Visibility)

Ścieżka Visibility przeznaczona jest do kontrolowania pojawiania się lub zanikania obiektu na renderingach. Aby utworzyć ścieżkę Visibility, zaznacz nazwę obiektu w oknie Controller Window. W menu Track View wybierz Tracks/Visibility Track/Add. Pod nazwą obiektu w *Controller Window* pojawi się nowa ścieżka o nazwie Visibility.

Aby zmodyfikować widoczność obiektu, włącz Add Keys  $\mathcal{R}$  i kliknij ścieżkę Visibility dla obiektu. Zerowa wartość klucza Visibility dla danej klatki oznacza, że obiekt jest niewidoczny, natomiast wartość równa jeden oznacza całkowitą widoczność obiektu. Wartości pośrednie spowodują wyrenderowanie obiektu w różnym stopniu przezroczystego.

Możesz sprawić, że obiekt wyłania się lub zanika. W celu stopniowej zmiany wartości Visibility należy po prostu zmodyfikować przebieg krzywej dla odpowiadającej jej ścieżki.

## Dźwięk (Sound)

Aby ułatwić synchronizację sceny z materiałem dźwiękowym, takim jak np. głosy postaci, w tworzonej scenie można umieścić plik dźwiękowy.

Aby dodać plik z dźwiękiem, odszukaj ścieżkę dźwięku (Sound) w górnej części Controller Window okna Track View. Kliknij prawym przyciskiem myszy etykietę ścieżki *Sound* i wybierz *Properties* (właściwości). Pojawi się okno dialogowe opcji dźwięku (Sound Options). Kliknij przycisk wyboru dźwięku (Choose Sound) i przejrzyj zasoby zgromadzone na dysku twardym w poszukiwaniu podkładu dźwiękowego do animacji.

Jeśli rozwiniesz ścieżkę Sound, klikając przypisany mu symbol plus w oknie Controller Window, w Edit Window pojawi się wykres przebiegu fali dźwiękowej. Wartości szczytowe na wykresie obrazują wysokie natężenie dźwięku. Podgląd przebiegu fali dźwiękowej pomoże ci w dopasowaniu położeń klatek kluczowych animacji do określonych miejsc w pliku dźwiękowym.

Aby móc obejrzeć przebieg ścieżki dźwiękowej podczas pracy w oknach widoku sceny, kliknij listwę Track Bar prawym przyciskiem myszy i wybierz Configure/ Show Sound Track (rysunek 6.41).

#### Rysunek 6.41.

Kliknij Track Bar prawym przyciskiem myszy, aby wyświetlić ścieżkę dźwiękową

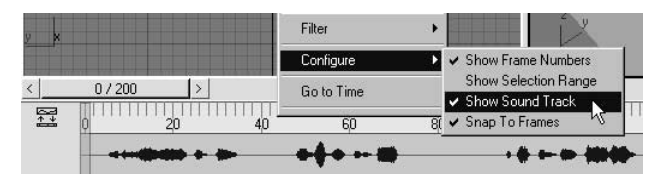

Wykorzystanie dźwięku w 3ds max jest mocno ograniczone. Możliwe jest zaimportowanie jedynie kilku rodzajów plików, takich jak wav zapisane w standardzie Microsoft oraz pliki avi. Jeśli dysponujesz plikami muzycznymi zapisanymi w innym formacie, np. Macintosh *aif*, zanim zaimportujesz je do 3ds max, będziesz musiał przekształcić je do standardu wav, korzystając z odpowiedniego programu audio.

3ds max nie umożliwia w żaden sposób edycji plików muzycznych. Nie możesz nawet przesunąć w czasie chwili rozpoczęcia odtwarzania dźwięku (jeśli okaże się to niezbędne, musisz skorzystać z zewnętrznego edytora audio i za jego pomocą wstawić lub usunąć ciszę na początku pliku). Co więcej, odsłuch ścieżki dźwiękowej w 3ds max możliwy jest jedynie wówczas, gdy zaznaczona jest opcja *Real Time* w oknie dialogowym *Time Configuration*  $|\mathbb{B}|$ .

Uwaga

Jeśli z góry wiesz, że animacja, którą tworzysz, będzie synchronizowana ze ścieżką dźwiękową, a w szczególności, jeśli animacja postaci będzie wymagać zgrania ruchu ust i mimiki twarzy z wypowiadaną kwestią (tzw. lip sync), podkład muzyczny musi być przygotowany, zanim przystąpisz do tworzenia animacji! Jeśli projekt zakłada istnienie synchronizacji typu *lip sync*, warstwa dźwiękowa powstaje zawsze na samym początku. Zsynchronizowanie przez aktora lub artystę podkładającego głos ruchu warg z istniejącą już postacią jest bowiem praktycznie niemożliwe.

Minimum, jakim trzeba dysponować na początek, to robocza ścieżka dźwiękowa (*scratch track*), która posłuży do ustalenia w animacji właściwych odstępów czasowych. Ścieżka robocza to wzorcowy podkład dźwiękowy, który jest precyzyjnie zgrany w czasie, lecz niekoniecznie jest finalnie obrobiony lub zmiksowany (miksowanie polega na łączeniu wielu źródeł dźwięku, a przez "finalną obróbkę" rozumiemy tu końcowe czynności upiększające na zmiksowanym podkładzie).

## Animacja poza aktywnym zakresem kluczy (Out-of-Range)

Być może zwróciłeś uwagę na to, że krzywe obrazujące przebieg wartości ścieżek rozciągają się przed i poza zakresem ramek, który zdefiniowałeś kluczami. Te fragmenty krzywych wykreślone są linią przerywaną.

Aby określić, jak obiekt powinien poruszać się przed i poza obrębem czasu zdefiniowanym przez klatki kluczowe, 3ds max ekstrapoluje animację obiektu. Ekstrapolacja z praktycznego punktu widzenia jest bardzo zbliżona do interpolacji, opiera się jednak wyłącznie na klatkach kluczowych z końca lub początku krzywej.

Podobnie jak w przypadku interpolacji, jest kilka różniących się od siebie technik ekstrapolacji. W 3ds max zgrupowane są one pod dość karkołomną nazwą — "rodzaje przebiegu krzywych poza zakresem" (Parameter Curve Out-of-Range Types). Aby wybrać rodzaj ekstrapolacji, kliknij przycisk Parameter Curve Out-of-Range Types  $\mathbb{R}$  na pasku narzędzi *Track View*. Pojawi się okno dialogowe pozwalające na wybór typu ekstrapolacji dla aktualnie wybranych ścieżek (rysunek 6.42).

Wybierz typ przebiegu cyklu funkcji, jaki chcesz zdefiniować dla ścieżki.

### Rysunek 6.42. Okno dialogowe

Parameter Curve Out-of-Range Types

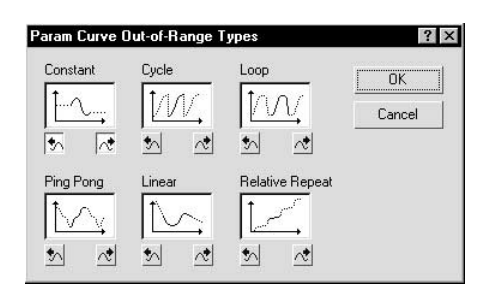

Typem domyślnym jest Constant (stały). Krzywa zostanie przedłużona prostymi, powielającymi wartości brzegowe w każdej klatce znajdującej się poza zasięgiem animacji (rysunek 6.43).

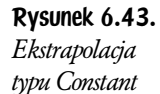

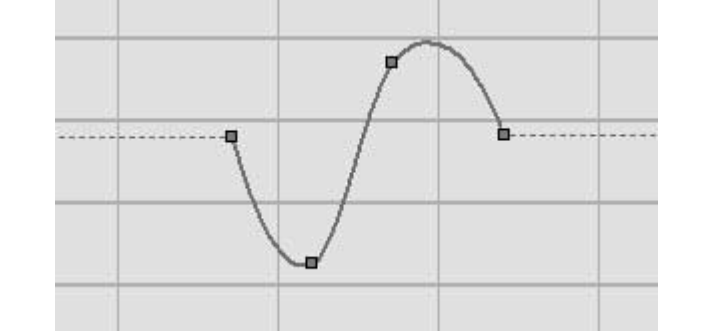

Ekstrapolacja typu Cycle (cykliczna) spowoduje po osiągnięciu ostatniego klucza przeskok do wartości, jaką miał pierwszy klucz.

Loop (pętla) jest zbliżona do typu Cycle, z tym że przejście pomiędzy wartością ostatniego i pierwszego klucza ma łagodny, a nie skokowy charakter (rysunek 6.44). Typ Loop działa najlepiej, gdy wartości ostatniego i pierwszego klucza są identyczne.

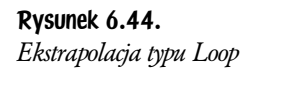

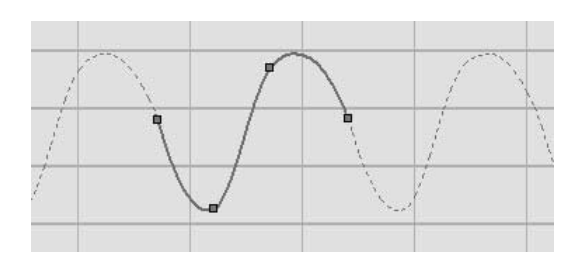

Ekstrapolacja typu Ping Pong powiela animację po jej zakończeniu, odtwarzając ją wstecz i do przodu na przemian (rysunek 6.45).

Ekstrapolacja typu Linear (liniowa) przedłuża krzywą poprzez dołączenie do niej prostych pod kątem obliczonym na podstawie interpolacji i położenia uchwytów krzywej w brzegowej klatce kluczowej (rysunek 6.46).

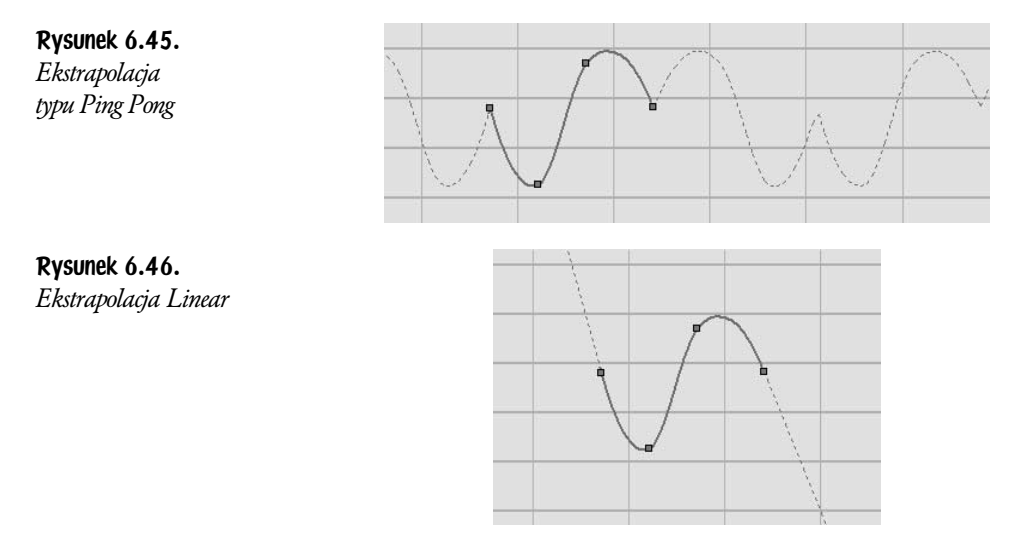

Typ Relative Repeat (powtórzeń względnych) powiela animację, dokonując każdorazowego jej przesunięcia (rysunek 6.47). Jeśli pierwszy i ostatni klucz się różnią, w rezultacie otrzymamy krzywą ekstrapolowaną, której każdy segment będzie coraz bardziej przesunięty. Rozwiązanie to jest nieocenione podczas tworzenia animacji cyklicznych, takich jak chodzenie. Wystarczy bowiem opracować animację pojedynczego cyklu ruchu i zastosować Relative Repeat, aby nasza postać przewędrowała w poprzek całej sceny (gdybyśmy użyli Cycle lub Loop, postać powracałaby przy każdym rozpoczęciu cyklu do pozycji startowej).

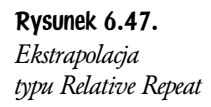

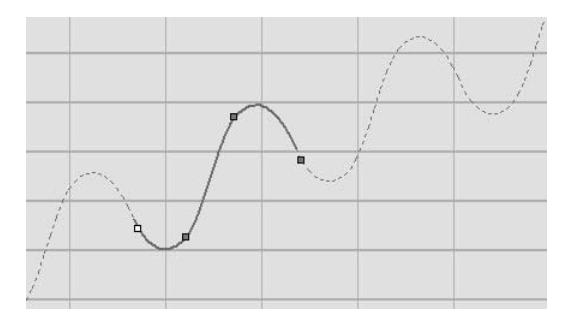

Po zmianie typu ekstrapolacji dla krzywej do uzyskania płynnych przejść zazwyczaj konieczne jest dokonanie korekt przebiegu krzywej w oknie Track View.

## Ćwiczenie 6.5. Zapętlanie

Ćwiczenie to polega na wykonaniu animacji wielokrotnie odbijającej się piłki.

1. Wczytaj plik Bounce.max z płytki CD dołączonej do niniejszej książki.

Odtwórz animację. Piłka odbija się jeden raz (rysunek 6.48).

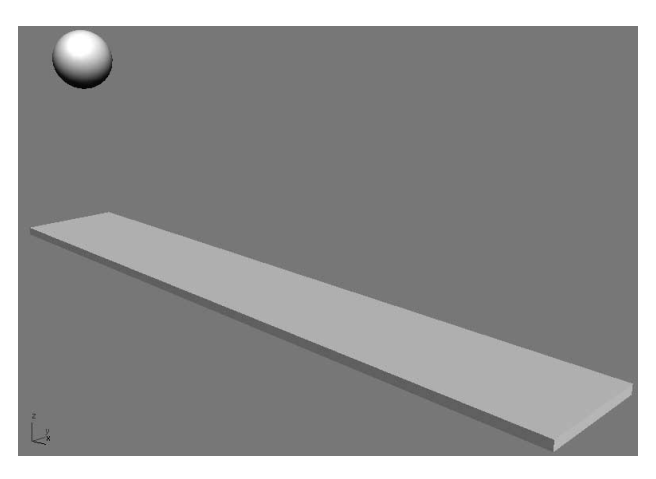

- 2. Otwórz edytor krzywych. Prawym przyciskiem myszy kliknij Filters i wybierz opcję Animated Tracks Only (tylko ścieżki animowane) z rozwijanego menu. W oknie Controller Window pozostaną ścieżki Z Position i Scale dla piłki.
- 3. Ścieżki Z Position i Scale powinny być podświetlone. Jeśli nie są, zaznacz je, używając klawisza Ctrl i klikając etykietę każdej z nich.
- 4. Kliknij przycisk Parameter Curve Out-of-Range Types  $\mathbb{E}$ . W oknie dialogowym kliknij przycisk Loop.
- 5. Odtwórz animację. Piłka odbija się teraz podczas całej animacji (rysunek 6.49).

Rysunek 6.49. Zapętlona animacja odbicia

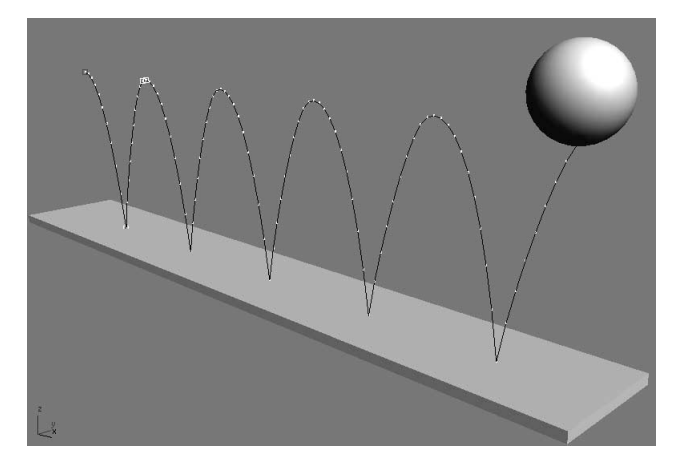

- 6. Włącz przycisk Auto Key. Otwórz panel Motion i uaktywnij tryb Trajectories.
- 7. Przewiń scenę do końca animacji. Przesuń piłkę wzdłuż globalnej osi $X$ , aż znajdzie się ona na samym końcu trampoliny.

Odtwórz animację. Piłka początkowo zwalnia, a potem przyspiesza pod koniec deski. Takiego efektu chcemy uniknąć.

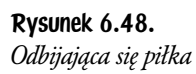

8. W oknie Curve Editor wybierz ścieżkę X Position. Przekształć interpolację obydwu klatek kluczowych do typu Linear. Wykres funkcji jest teraz linią prostą.

Odtwórz animację. Piłka po kilkakrotnym odbiciu dociera do końca trampoliny.

9. Zapisz plik jako *BounceLoop.max* w swoim folderze plików.

## Łączenie (linking)

Jedną z fundamentalnych koncepcji animacji komputerowej jest łączenie (*linkin*g). Występuje ono pod wieloma nazwami. Określenia *linking, parenting, animation hierarchy* czy *forward kinematics* (*kinematyka prosta*) oznaczają dokładnie to samo kilka obiektów połączonych w strukturę. Jeśli jeden z obiektów struktury poruszy się, obróci bądź zmieni skalę, przyłączone do niego obiekty również ulegną przekształceniu.

W hierarchii animacji dany obiekt zawsze podlega innemu i określany jest jako jego dziecko *(child*). Obiekt nadrzędny nazywamy rodzicem *(parent*). Obiekty child dziedziczą przekształcenia obiektów parent. Dziecko podąża za rodzicem, lecz nie dzieje się na odwrót (rysunek 6.50).

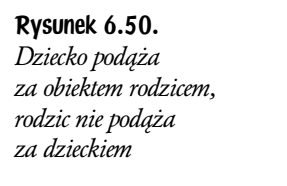

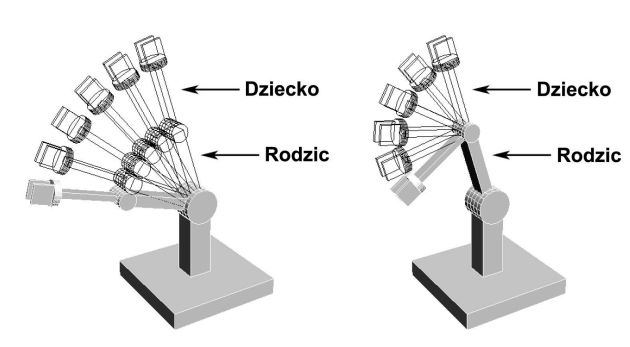

Seria połączonych ze sobą obiektów często określana jest mianem łańcucha (chain). Hierarchia animacji bardziej przypomina jednak strukturę drzewiastą niż łańcuch. Rodzic może mieć wiele obiektów-dzieci, lecz dziecko może mieć tylko jednego rodzica. Obiekty dzieci mogą mieć własne obiekty podrzędne (swoich "potomków"), a drzewo wzajemnych zależności w przypadku skomplikowanych struktur, jak np. ruchome postaci, może być stosunkowo złożone.

Kontynuując skojarzenia oparte na strukturze drzewiastego grafu, obiekty w hierarchii animacji niekiedy nazywane są węzłami (nodes). <sup>1</sup>

 $^1\rm{W}$  przypadku żywego drzewa słowo *node* (ang. biol. "rozgałęzienie") oznacza miejsce rozwidlenia gałęzi — przyp. tłum.

W hierarchii animacji istnieje zawsze jeden obiekt, który nie jest dołączony do żadnego innego. Obiekt taki nazywamy podstawą (root). Root nie jest obiektem podległym żadnemu innemu obiektowi w scenie.

Aby dołączyć obiekt do rodzica, kliknij przycisk Select and Link na głównym pasku narzędzi, a następnie kliknij i przeciągnij obiekt do innego obiektu, który stanie się nowym rodzicem. Gdy pojawi się kursor łączenia  $\blacksquare$ , możesz zwolnić przycisk myszy. Drugi z obiektów (rodzic) zostanie przez chwilę podświetlony, aby potwierdzić pomyślne zakończenie operacji łączenia.

## Ćwiczenie 6.6. Łączenie

W tym ćwiczeniu nauczysz się łączyć obiekty w prosty łańcuch.

- 1. Zresetuj 3ds max
- 2. W oknie  $Top$  widoku sceny utwórz prostopadłościan o następujących wymiarach:

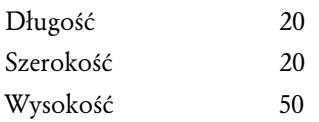

**3.** W oknie *Front* widoku stwórz dwie kopie prostopadłościanu i umieść powyżej oryginału (rysunek 6.51).

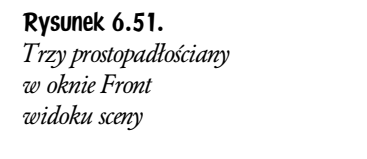

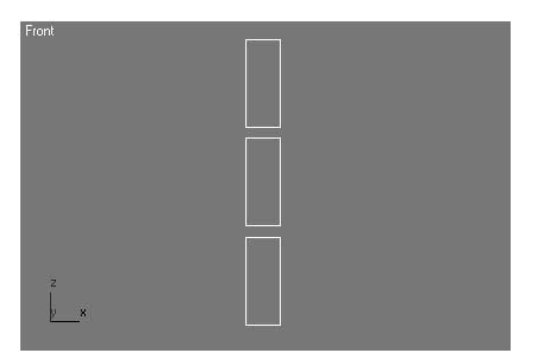

4. Następnie połącz prostopadłościany ze sobą. W oknie *Front* wybierz najwyżej położony prostopadłościan. Na głównym pasku narzędzi kliknij przycisk *Select and Link*  $\mathbb{R}$ . Kliknij i przeciągnij myszą, rozpoczynając od najwyżej położonego prostopadłościanu, a kończąc na położonym tuż pod nim, aż kursor zmieni się w symbol łączenia  $\blacksquare$ . Zwolnij przycisk myszy. Drugi z prostopadłościanów rozbłyśnie, co oznacza, że wybrany obiekt został do niego dołączony (rysunek 6.52).

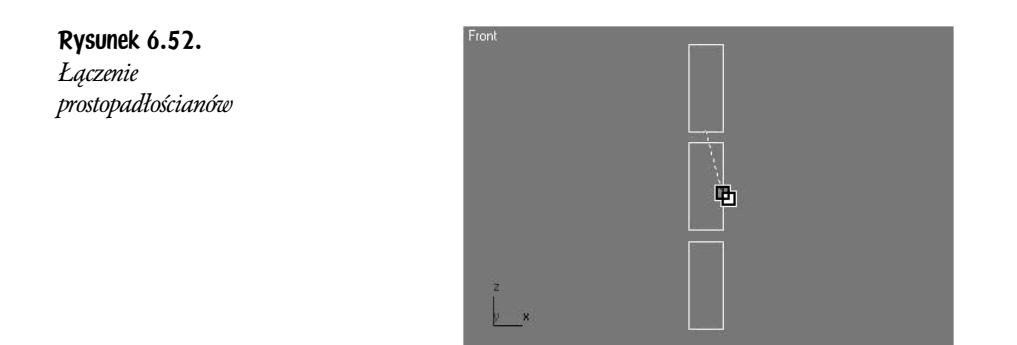

Podczas łączenia przeciągaj kursor ponad siatką prostopadłościanu, nie zaś jego wnętrzem.

5. Wybierz drugi prostopadłościan. Dołącz go w analogiczny sposób do prostopadłościanu położonego pod spodem.

Dysponujesz teraz łańcuchem trzech połączonych obiektów. Prostopadłościan umieszczony najniżej w oknie Front stanowi węzeł podstawowy (root node) łańcucha.

- 6. Wybierz prostopadłościan stanowiący węzeł podstawowy. Kliknij Select and Move i przesuwaj go w różnych kierunkach. Obydwa obiekty dołączone przemieszczają się wraz z nim.
- 7. Wybierz środkowy prostopadłościan. Kliknij Select and Rotate. W oknie Front obróć prostopadłościan względem osi Z.

Najwyżej położony prostopadłościan obraca się, podążając za drugim, dolny jednak się nie przemieszcza (rysunek 6.53).

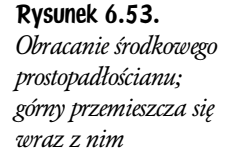

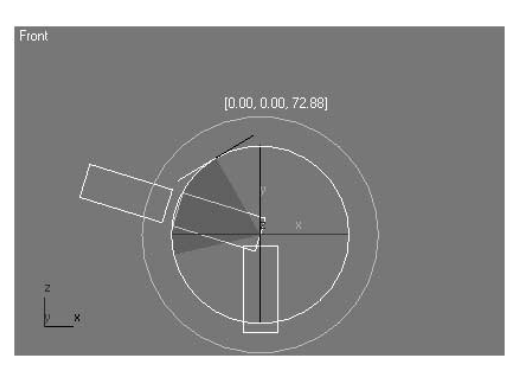

8. W oknie Front obróć górny prostopadłościan.

Górny prostopadłościan jest ostatnim obiektem podległym w łańcuchu, nie wywiera on zatem wpływu na pozostałe obiekty.

**9.** Zapisz scenę jako *LinkedBoxes.max* w swoim folderze plików.

## Sprawdzanie struktury połączeń

Gdy tylko obiekty zostaną ze sobą połączone, dobrze jest zweryfikować strukturę połączeń, zanim przystąpimy do ich animacji. Jest na to kilka sposobów; opiszemy teraz kolejno każdy z nich.

## Dwukrotne kliknięcie

Najprostsza metoda na sprawdzenie struktury połączeń sprowadza się do dwukrotnego kliknięcia obiektu w oknie widoku. W ten sposób zostanie zaznaczony obiekt oraz wszystkie podrzędne wobec niego obiekty (dzieci). Zaznaczone zostaną też dalsze obiekty potomne (dzieci kolejnych dzieci, czyli potomkowie descendants). Rodzic wybranego obiektu oraz jego przodkowie w strukturze (ancestors) nie zostaną zaznaczeni. Dwukrotne kliknięcie obiektu stanowiącego węzeł podstawowy spowoduje zaznaczenie całej struktury.

Metoda ta nie daje wprawdzie żadnych szczegółowych informacji o strukturze hierarchii, lecz umożliwia szybką kontrolę zależności w odniesieniu do wybranego obiektu.

## Okno dialogowe wyboru przez nazwę (Select by Name)

Dokładniejszy sposób weryfikacji struktury połączeń polega na wykorzystaniu okna dialogowego wyboru przez nazwę (*Select by Name*). Kliknij *Select Object*  $|\psi|$  na głównym pasku narzędzi, a następnie kliknij *Select by Name* . Pojawi się okno dialogowe Select Objects. W oknie Select Objects zaznacz pole Display Subtree (wyświetlanie zależności). Szerokość wcięcia dla nazwy obiektu oznacza jego położenie w strukturze (rysunek 6.54).

Upewnij się, że kliknąłeś przycisk Select Object lub inne narzędzie wyboru obiektu, zanim klikniesz Select by Name. Jeśli przycisk Select and Link [Rodzie włączony, gdy klikniesz Select by Name, pojawi się okno dialogowe wyboru rodzica (Select Parent). 3ds max będzie oczekiwał, że wybierzesz obiekt nadrzędny. Okna dialogowe Select Parent i Select Objects wyglądają bardzo podobnie.

Obiekt stanowiący węzeł podstawowy jest najbardziej przesunięty w lewo. Obiekty dołączone bezpośrednio do niego są odrobinę przesunięte w prawo. Kolejne obiekty w strukturze wyświetlane są coraz bardziej na prawo.

W tym miejscu rola inteligentnego nadawania nazw obiektom jest szczególnie oczywista. Jeśli nie nadasz obiektom znaczących i sensownych etykiet, lista obiektów nie będzie stanowić zbyt czytelnego źródła informacji.

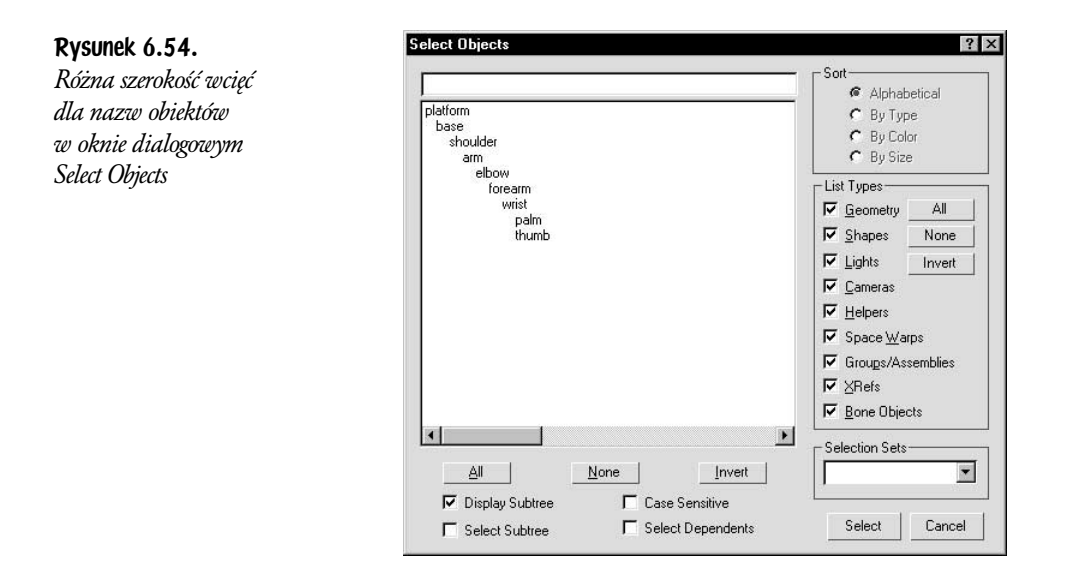

Okno Selection Floater jest identyczne jak okno dialogowe Select Objects, może być zatem również wykorzystane do obejrzenia struktury połączeń. Aby otworzyć to okno, wybierz Tools/Selection Floater z głównego menu. Zaznacz pole wyboru Display Subtree, aby zobaczyć nazwy obiektów zależnych z odpowiednimi wcięciami.

## Podgląd schematu (Schematic View)

Okno Schematic View (podgląd schematu) odzwierciedla układ połączeń pomiędzy obiektami (rysunek 6.55). Zapewnia także dostęp do części danych dotyczących każdego z obiektów, takich jak modyfikatory czy materiały.

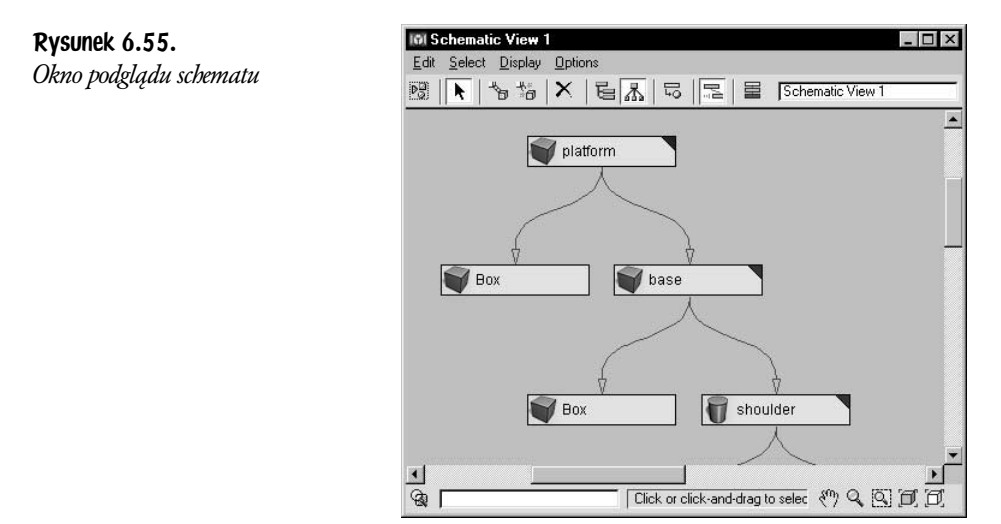

Aby otworzyć okno Schematic View, kliknij przycisk Open Schematic View E na głównym pasku narzędzi. Możesz także wybrać opcję Graph Editors/New Schematic View z głównego menu.

Korzystając z podglądu schematu, zazwyczaj nie będziesz potrzebował danych dotyczących obiektów. Aby pozostawić jedynie schemat łączy w hierarchii, użyj przycisku Filters (filtry) **B** na pasku narzędzi okna Schematic View. Otworzysz okienko dialogowe Schematic View Settings (konfiguracja podglądu schematu). W części okna oznaczonej Show usuń zaznaczenie z pól wyboru Base Objects, Modifiers i Materials.

Struktura połączeń w oknie *Schematic View zazwyczaj jest czytelniejsza, jeśli zos*tanie pokazana w trybie hierarchicznym (rysunek 6.56). Kliknij przycisk *Hierarch*y *Mode* |≣ na pasku narzędzi okna *Schematic View*, aby uporządkować układ zależności obiektów.

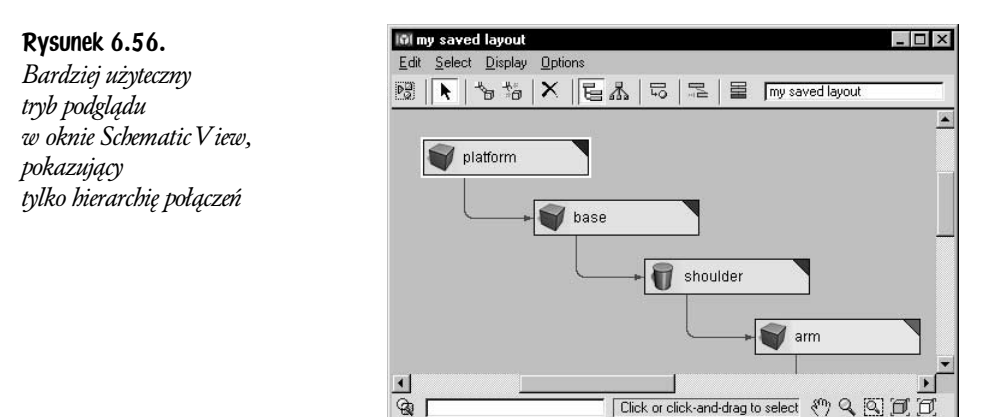

Aby zobaczyć wszystkie obiekty potomne danego obiektu, kliknij jego węzeł, aby go zaznaczyć, a następnie wybierz opcję Display/Unhide Downstream (pokaż łańcuch obiektów potomnych) z menu okna Schematic View. Dostęp do poleceń grupy Display uzyskasz także, klikając węzeł prawym przyciskiem myszy.

Możesz dowolnie przemieszczać węzły w obrębie okna *Schematic View*, aby dostosować ich układ według potrzeb, jednak za każdym razem 3ds max uporządkuje je automatycznie. Aby temu zapobiec, wyłącz tę opcję, korzystając z przycisku Auto-Arrange Graph Nodes **algebia** na pasku narzędzi okna Schematic View.

Okno Schematic View umożliwia także dołączanie i odłączanie obiektów. Użyj przycisków *Link* (dołączanie) i *Unlink Selection* (rozłączanie) na pasku narzędzi *Sche*matic View. Niestety, za każdym razem, gdy skorzystasz z tej możliwości, 3ds max uporządkuje zawartość okna *Schematic View*, niezależnie od aktualnego stanu przycisku Auto-Arrange Graph Nodes.

Po dostosowaniu ustawień podglądu schematu do swoich potrzeb możesz zapisać jego konfigurację, wpisując dowolną nazwę w pole tekstowe w pasku narzędzi okna *Schematic View*. Naciśnij klawisz *Enter*, aby zapisać konfigurację. Będziesz mógł wczytać ją później, wybierając jej nazwę z listy w głównym menu. Kliknij Graph Editors/Saved Schematic Views i wybierz nazwę zapisanych ustawień z listy.

## Łączenie a punkty obrotu obiektów

Przekształcanie obiektów odbywa się zawsze względem ich punktów obrotu (pivot points). Kiedy połączone obiekty zostaną obrócone, ich rotacja dokona się względem ich punktów obrotu. Podczas pracy z łańcuchem obiektów punkty obrotu muszą być poprawnie rozmieszczone, zanim przystąpisz do tworzenia animacji.

Aby przesunąć punkt obrotu obiektu, zaznacz go i otwórz panel *Hierarch*y ... Przycisk *Pivot* umieszczony na górze panelu powinien być aktywny. Kliknij *Affect* Pivot Only. Punkt obrotu obiektu zostanie wyświetlony w oknach widoku jako duży, trójkolorowy symbol składający się z czerwonego, zielonego i niebieskiego wektora.

Użyj opcji *Select and Move*, aby przesunąć punkt obrotu. Możesz też przemieszczać punkty obrotu innych obiektów, klikając na nich.

Gdy ustawisz już położenia wszystkich punktów obrotu, wyłącz przyciskiem opcję Affect Pivot Only, zanim przystąpisz do dalszej pracy.

## Ograniczenia dołączania i skalowania

Początkujący użytkownicy 3ds max często obserwują dziwny efekt związany ze skalowaniem i łączeniem obiektów. Dołączenie obiektu, którego rozmiar został uprzednio zmieniony za pomocą przekształcenia *Select And Scale*, przysparza bowiem pewnych problemów. Mianowicie dowolna próba obrotu takiego obiektu zaowocuje błędami — obiekty potomne zostaną zwichrowane w bardzo dziwaczny sposób.

Zasadą, jakiej należy przestrzegać, jest pozostawienie standardowych wartości (100, 100, 100) przekształceń *Scale* dla danego obiektu. Jeżeli zaś zmiana rozmiaru obiektu okaże się naprawdę niezbędna, nie wykonuj jej za pomocą standardowego narzędzia Select and Scale. Zamiast tego wykonaj jedną z następujących czynności:

- ♦ Wykorzystaj dostęp do parametrów obiektu, takich jak Height.
- $\bullet$  Użyj modyfikatora *Xform* do zmiany rozmiaru obiektu.
- ♦ Zmień skalę wszystkich ścianek obiektu na poziomie struktury sub-object.

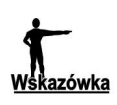

Jeśli znajdziesz się w sytuacji bez wyjścia, próbując uporać się z przeskalowanym obiektem, możesz użyć narzędzia z rolety Adjust Transform w panelu Hierarchy. W części rolety oznaczonej Reset znajduje się między innymi przycisk opisany jako Scale. Po kliknięciu przycisku Scale skala wybranego obiektu zostanie zresetowana do wartości (100, 100, 100), podczas gdy kształt obiektu pozostanie niezmieniony.

## Ćwiczenia na koniec rozdziału

## Ćwiczenie 6.7. Statek kosmiczny zmieniający sposób lotu

W tym ćwiczeniu zanimujesz scenę w kosmosie.

- 1. Wczytaj plik *SpaceScene03.max* ze swojego folderu plików lub z płyty CD.
- 2. Ukryj asteroidę. W tym celu zaznacz ją, a następnie kliknij prawym przyciskiem myszy i wybierz opcję Hide Selection (ukryj zaznaczone) z Quad Menu.
- 3. Wykorzystując dowolną technikę modelowania, stwórz statek kosmiczny lub latający talerz i umieść go na scenie.
- 4. Wykonaj animację ze statkiem, który przelatując szybko przez scenę, zatrzymuje się na kilka chwil na środku ekranu, a następnie umyka błyskawicznie poza widoczny obszar. Wykorzystaj techniki animacji, których nauczyłeś się w tym rozdziale, aby uniknąć dryfowania statku podczas lotu wiszącego.
- 5. Zapisz scenę jako SpaceScene04.max w swoim folderze plików.

## Ćwiczenie 6.8. Postać z obiektów połączonych

W tym ćwiczeniu stworzysz prostą postać, łącząc obiekty i w razie potrzeby zmieniając położenie ich punktów obrotu. Następnie wykonasz animację tej postaci.

- 1. Wczytaj plik Guy.max z płyty CD dołączonej do niniejszej książki. Scena, którą wczytałeś, zawiera bardzo prostą postać stworzoną z kul i walców (rysunek 6.57).
- 2. Zaznacz i przesuń niektóre z obiektów. Za każdym razem cofnij przesunięcia, wykorzystując kombinację klawiszy Ctrl+Z, aby przywracać model do pierwotnej postaci.

Przesuwając obiekty, zauważysz, że nie ma żadnych połączeń między nimi.

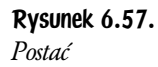

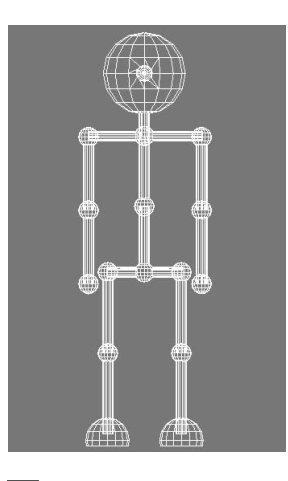

**3.** Kliknij przycisk *Select by Name*  $\bar{N}$  i spójrz na listę obiektów. Zostały im nadane nazwy poszczególnych części ciała, takie jak np. prawe ramię (Upper arm right).

Należy teraz połączyć elementy postaci.

- 4. Zmaksymalizuj okno Front widoku sceny. Zaznacz lewą stopę. Kliknij Select and Link  $\mathbb{R}$  na głównym pasku narzędzi. Kliknij i przeciągnij kursor od stopy do łydki. Gdy pojawi się kursor połączenia, zwolnij przycisk myszy.
- 5. Kliknij lewą łydkę. Kliknij i przeciągnij kursor do uda, aby połączyć łydkę z udem.
- 6. Wybierz teraz prawą stopę i połącz elementy prawej nogi w analogiczny sposób.
- 7. Podobnie połącz ręce, zawsze rozpoczynając od skrajnych zewnętrznych elementów i posuwając się ku środkowi. Na przykład powinieneś połączyć rękę, rozpoczynając od połączenia dłoni z przedramieniem, a następnie przedramię połączyć z ramieniem.
- 8. Dołącz ramiona do barku. Dołącz uda do bioder.
- 9. Dołącz teraz głowę do barku.
- 10. Dołącz bark do klatki piersiowej, a tę z kolei do bioder.

Biodra są jedynym obiektem, który nie został dołączony do żadnego innego. Stanowią one zatem węzeł podstawowy naszej postaci.

Sprawdź teraz strukturę połączeń.

**11.** Kliknij *Select Object*, a następnie kliknij *Select by Name*  $\lbrack\bar{\mathbb{R}}\rbrack$ . W oknie dialogowym Select Objects zaznacz pole wyboru Display Subtree.

12. Przyjrzyj się wnikliwie wcięciom nazw w liście i upewnij się, że jedynie biodra (Hips) wyświetlone są bezpośrednio przy lewej krawędzi okna. Jeśli odnajdziesz w tym miejscu także inne obiekty, oznacza to, że nie zostały one poprawnie dołączone. Spróbuj ponownie podołączać obiekty, aż okno Select Objects będzie wyglądało tak, jak na rysunku 6.58.

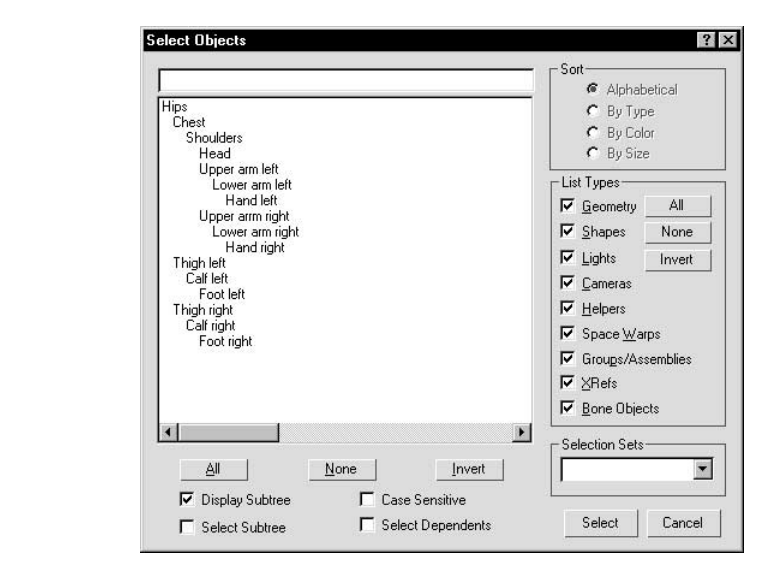

- 13. Zapisz scenę jako GuyLinked.max w swoim folderze plików.
- 14. Kliknij Min/Max Toggle, aby powrócić do widoku z czterema oknami widoku sceny.
- 15. W oknie widoku Left obróć jedną ze stóp. Stopa obróciła się wokół punktu leżącego w jej środku, co nie wygląda zbyt naturalnie (rysunek 6.59). Wciśnij kombinację klawiszy Ctrl+Z, aby cofnąć operację obrotu.

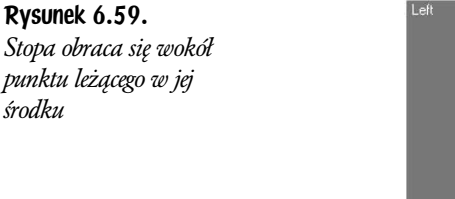

Rysunek 6.58. Okno Select Objects

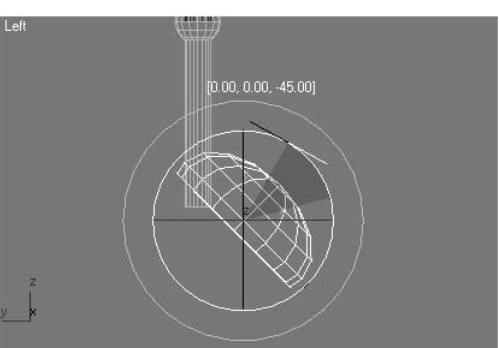

Punkt obrotu stopy położony jest w niewłaściwym miejscu.

16. Otwórz panel *Hierarch*y ... Kliknij *Affect Pivot Only*. Przesuń punkt obrotu stopy w miejsce, gdzie stopa i noga się przenikają (rysunek 6.60).

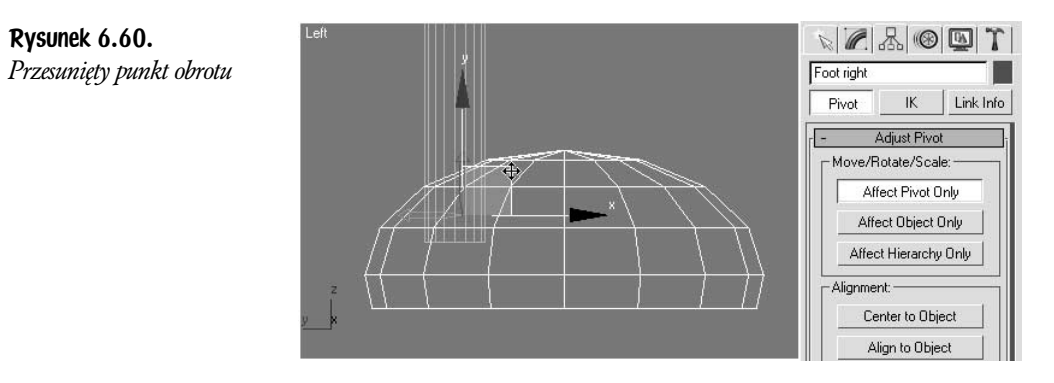

- 17. W ten sam sposób przesuń punkt obrotu drugiej stopy.
- 18. Sprawdź położenie punktów obrotu innych obiektów, obracając je. Za każdym razem cofaj operację, używając klawiszy Ctrl+Z, aby przywracać obiekt do położenia wyjściowego.

Okazuje się, że punkt obrotu dla głowy wymaga przesunięcia w okolice podstawy szyi. Reszta punktów obrotu położona jest we właściwych miejscach.

19. Ponownie zapisz scenę.

Twoim następnym zadaniem jest stworzenie animacji tańczącej postaci.

- 20. Włącz przycisk Auto Key. Wybierz klatkę różną od zera, na przykład 20. Obróć ręce postaci tak, aby się uniosły.
- 21. Zmień klatkę na 35. Unieś jedną z nóg postaci.
- 22. Animuj postać, jak tylko masz ochotę.

Do animacji wybieraj klatki o numerach będących wielokrotnością 5, np. 15, 20, 25 i tak dalej. Ułatwi to odnalezienie właściwej klatki kluczowej, jeśli zajdzie potrzeba skorygowania ruchu postaci.

23. Zapisz scenę w pliku o nazwie *GuyDancing.max* w swoim folderze plików (rysunek 6.61).

## Podsumowanie

Efekt animacji osiągamy poprzez zastosowanie klatek kluczowych (lub prościej kluczy). Możemy utworzyć klatki kluczowe dla dowolnego przekształcenia lub parametru, jeśli tylko włączymy przycisk Auto Key. Klucze dla wybranego obiektu możemy oglądać, przenosić i kopiować, wykorzystując w tym celu listwę Track Bar w obszarze paska stanu.

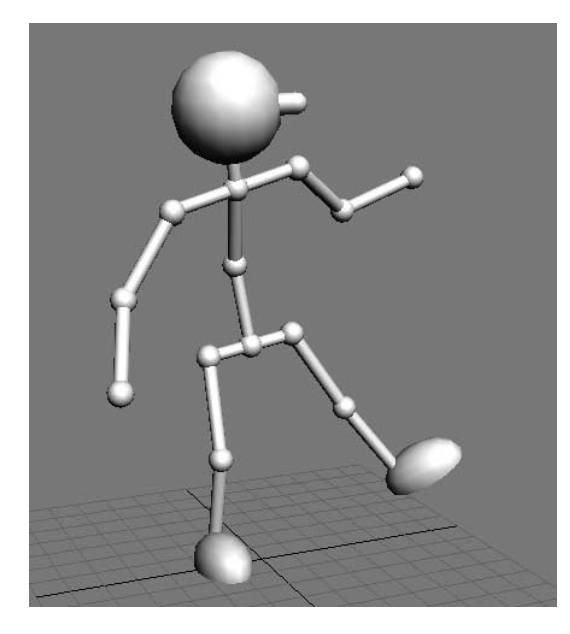

Rysunek 6.61. Tańcząca postać

> Dane klatek kluczowych mogą być zmieniane w panelu Motion w trybie Parameters. Tryb Trajectories pozwala na obejrzenie i skorygowanie trajektorii zmieniającego się położenia obiektu.

> Klatki kluczowe zapisywane są w ścieżkach, które stanowią strumienie danych animacji. Aby uzyskać dostęp do pojedynczych ścieżek, otwórz okno Track View. Okno to ma dwa tryby pracy, arkusz *Dope Sheet* i *Curve Editor*. Każdy z nich przeznaczony jest do innego typu zadań związanych z animacją. Dope Sheet wykorzystuje się głównie do zmiany położenia klatek kluczowych w czasie. Dwa główne tryby działania Dope Sheet to Edit Keys i Edit Ranges. Edit Keys ułatwia precyzyjne modyfikacje każdej klatki kluczowej. Edit Ranges zaś pozwala na łatwą korektę całej ścieżki, taką jak na przykład przesunięcie ścieżki w czasie lub zmianę skali czasu dla grupy kluczy.

> Podczas tworzenia animacji 3ds max *interpoluje* wartości dla klatek pomiędzy kluczami. Interpolacja ta może być skorygowana z poziomu edytora krzywych kontrolnych. Curve Editor wyświetla dane animacji jako wykresy, w których wysokość punktu na wykresie odzwierciedla wartość dla klatki. Dla każdej klatki kluczowej możesz wybrać jeden z siedmiu typów interpolacji dla krzywej wchodzącej (In) i wychodzącej (Out). Typy te nazwane są w 3ds max Tangent Types.

> Większość możliwości, jakie można osiągnąć poprzez edycję krzywej, zapewnia nam typ interpolacji Custom. Interpolacja ta interpretuje klatki kluczowe jako węzły krzywych Beziera, umożliwiając edycję ich uchwytów. Klatki kluczowe lub wektorowe uchwyty krzywej można przesuwać, zmieniając tym samym jej kształt.

Okno Track View pozwala także na dodanie ścieżek specjalnego przeznaczenia. Każdemu z obiektów może zostać przypisana ścieżka widoczności Visibility, którą można dowolnie animować. Za pomocą okna *Track View* możesz także dołączyć podkład dźwiękowy do tworzonej animacji.

3ds max musi określić, jakie wartości ścieżka animacji osiąga przed i poza zakresem zdefiniowanym klatkami kluczowymi. Możesz zadecydować, jak będzie przebiegać krzywa ekstrapolowana, wybierając jeden z typów ekstrapolacji — Parameter Curve Out-of-Range. W ten sposób możesz między innymi zapętlić animację nieskończoną liczbę razy.

Dołączanie (linking lub parenting) wiąże obiekty w strukturę, zwaną hierarchią animacji. Obiekt zależny — dziecko — dołączony jest do obiektu nadrzędnego — rodzica. Obiekt zależny zawsze dziedziczy przekształcenia, jakim podlega rodzic, rodzic natomiast nie dziedziczy przekształceń dziecka.

Hierarchia połączonych obiektów bywa także nazywana *łańcuchem* bądź *drzewem*. Rodzic może mieć kilkoro dzieci, dziecko zaś może mieć tylko jednego rodzica. Dzieci mogą mieć własne dzieci, a drzewiasta struktura zależności pomiędzy nimi może być bardzo złożona i rozbudowana.

Każdy obiekt w ramach hierarchii animacji nazywany jest *węzłem*. Obiekt-rodzic, który nie jest dołączony do żadnego z pozostałych obiektów, nazywany jest węzłem podstawowym.

Zanim przystąpisz do animowania sceny, powinieneś zawsze sprawdzić położenie punktów obrotu. Muszą być one umieszczone we właściwych miejscach, aby animacja przebiegała i wyglądała poprawnie.

## Pytania sprawdzające

- 1. Odnajdź na ekranie element *Track Bar*. Co on reprezentuje?
- 2. Co możesz zrobić za pomocą panelu *Motion*?
- 3. Jaki rodzaj danych animacji możesz modyfikować za pomocą trybu Trajectories?
- 4. Do czego służy okno Track View?
- 5. Jakie są dwa tryby pracy okna Track View?
- 6. Jak skonfigurować okno *Track View*, aby wyświetlało tylko ścieżki zawierające animację?
- **7.** Jak kopiować klucze w oknie *Track View*?
- 8. Czym jest krzywa kontrolna?
- 9. Jak edytować krzywe kontrolne?
- 10. Jakie typy interpolacji klatek kluczowych udostępnia 3ds max?
- 11. Który z typów interpolacji klatek kluczowych jest najczęściej stosowany?
- 12. Jak zapętlić animację?
- 13. Czym jest dołączanie (linking)?
- 14. Prawda czy fałsz: w standardowej hierarchii animacji obiekt-rodzic dziedziczy przekształcenia obiektów-dzieci.
- 15. Czym charakteryzuje się obiekt będący węzłem podstawowym (root)?
- 16. Opisz dwie metody na sprawdzenie struktury połączeń po wykonaniu połączenia obiektów.
- 17. Co powinieneś zrobić, jeśli zajdzie potrzeba zmiany skali obiektu, który stanie się częścią hierarchii animacji?